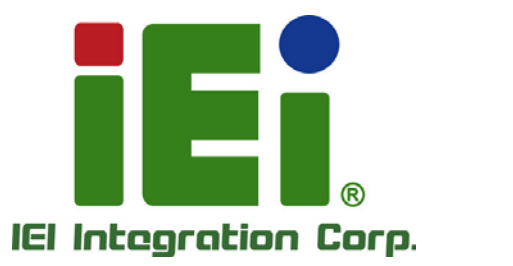

ALMOST METHODS IN HELD, THE **FAALIE INGENIO** and Contingent Controller and the resocial Dydsony Alfred 400/6

vent in the according to the control

お思るない人に向いるのか

i Fi

a lith). One of his car is to see it is considered in the Вальнутов Мину медлем)

340,000,00

Jul-University of Industry 3620-483636120

 $5.51$ 

**Flat Bezel Panel PC with Intel® Core™ i5-6300U / Celeron® 3855U CPU, Touchscreen, Four USB Ports, Dual GbE LAN, RS-232/422/485, HDMI, Wi-Fi 802.11a/b/g/n/ac and RoHS**

# **User Manual**

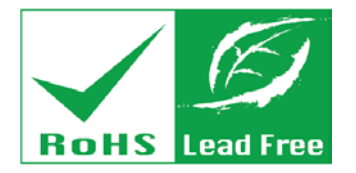

**Rev. 1.01 - December 7, 2018**

**AFL3-12C-ULT3**

**MODEL:**

# **Revision**

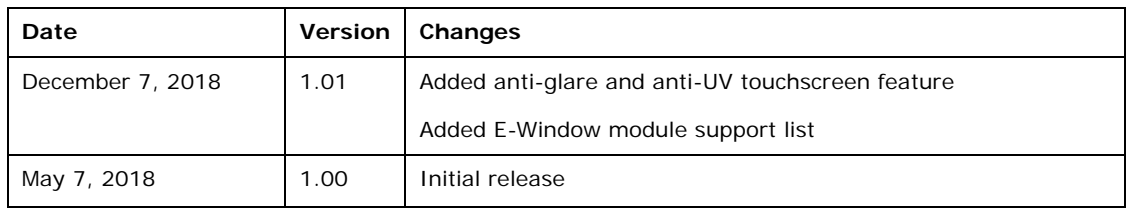

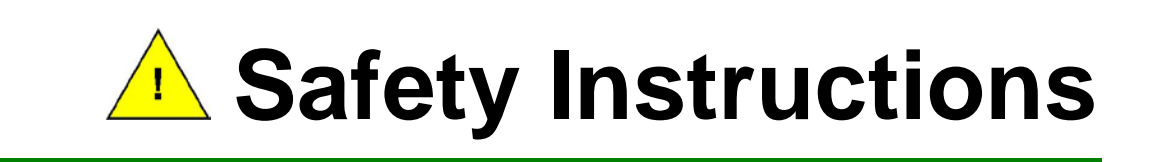

- **ED** Warning! Read the user manual before connecting the system to the power source.
- Vorsicht! Bitte lesen Sie die Bedienungsanleitung, bevor Sie das System an eine Stromquelle anschließen.
- Attention! Avant de brancher le système à la source d'alimentation, consultez le mode d'emploi.
- Avvertenza! Consultare il manuale utente prima di collegare il sistema all'alimentatore.
- Atención! Lea atentamente este manual del usuario antes de operar la fuente de alimentación.
- □警告!在將系統連接到電源之前,請仔細閱讀使用手冊。
- **[1]** 警告! 在将系统连接到电源之前, 请仔细阅读使用手册。
- **ED** Warning! To prevent the system from overheating, do not operate it in an area that exceeds the maximum operating temperature described in the user manual.
- Vorsicht! Um eine Überhitzung des Systems zu vermeiden, betreiben Sie es ausschließlich im zulässigen Betriebstemperaturbereich. Dieser ist in der Bedienungsanleitung vermerkt.
- Attention! Pour éviter la surchauffe du système, ne l'utilisez pas dans une zone dont la température dépasse les limites décrits dans le mode d'emploi.
- Avvertenza! Per evitare che il sistema si surriscaldi, non utilizzarlo in aree che superino la temperatura massima d'esercizio descritta nel manuale utente.
- Atención! Para evitar el excesivo calentamiento del sistema, no opere en las condiciones de temperatura superior a lo recomendado en este manual del usuario.
- **团** 警告!為防止系統過熱,不要在使用手冊上記載的產品工作溫度範圍之外操作此系 統。
- 警告!为防止系统过热,不要在使用手册上记载的产品工作温度范围之外操作此系 统。

- **ED** Warning! Use only the adapter and power cord approved for this system. Use of another type of adapter may risk fire or explosion. Please refer to the user manual for the power adapter specifications.
- Vorsicht! Nur zugelassene Netzteile und Netzkabel dürfen verwendet werden. Die Benutzung von anderen Netzteilen kann einen Brand oder eine Explosion zur Folge haben. Prüfen Sie die jeweiligen Spezifikationen in der Bedienungsanleitung.
- Attention! Utilisez exclusivement le câble d'alimentation et l'adaptateur homologués pour ce système. L'utilisation d'un autre type d'adaptateur risquerait de provoquer un incendie ou une explosion. Veuillez référer au mode d'emploi pour les spécifications de l'adaptateur d'alimentation.
- Avvertenza! Utilizzare solo l'adattatore e il cavo di alimentazione approvati per questo sistema. L'uso di un altro tipo di adattatore può causare rischio d'incendio o esplosione. Si prega di fare riferimento al manuale utente per le specifiche sull'alimentazione.
- Atención! Utilice solamente el adaptador de corriente alterna (CA) con Marcas Conformidad otorgadas. Cualquier otro adaptador no otorgado aumenta el riesgo de explosión o incendio. Por favor consulte el manual del usuario para las especificaciones del adaptador de alimentación.
- 警告!只能使用經過認證、適用於本系統的電源變壓器與電源線。使用不適用的電 源變壓器將可能導致火災或爆炸。電源變壓器規格請參考使用手冊。
- **4 警告!只能使用经过认证,适用于本系统的电源适配器与电源线。使用不适用的电** 源适配器将可能导致火灾或爆炸。电源适配器规格请参考使用手册。
- **ED** Warning! Ultimate disposal of this product should be handled according to all national laws and regulations.
- Vorsicht! Die Entsorgung dieses Produkts sollte gemäß allen Bestimmungen und Gesetzen des Landes erfolgen.
- Attention! La mise au rebut ou le recyclage de ce produit sont généralement soumis aux lois et/ou directives de respect de l'environnement. Renseignez-vous auprès de l'organisme compétent.
- Avvertenza! Lo smaltimento di questo prodotto deve essere eseguito secondo le leggi e i regolamenti locali.
- Atención! La disposición final de residuos de este producto se debe cumplir con las normativas y leyes del país.
- 警告!本產品的廢棄處理應根據該國家的法律和規章進行。
- 警告!本产品的废弃处理应根据该国家的法律和规章进行。

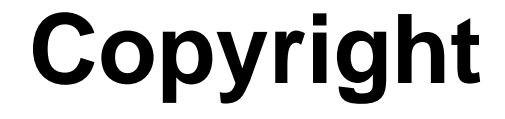

#### **COPYRIGHT NOTICE**

The information in this document is subject to change without prior notice in order to improve reliability, design and function and does not represent a commitment on the part of the manufacturer.

In no event will the manufacturer be liable for direct, indirect, special, incidental, or consequential damages arising out of the use or inability to use the product or documentation, even if advised of the possibility of such damages.

This document contains proprietary information protected by copyright. All rights are reserved. No part of this manual may be reproduced by any mechanical, electronic, or other means in any form without prior written permission of the manufacturer.

#### **TRADEMARKS**

All registered trademarks and product names mentioned herein are used for identification purposes only and may be trademarks and/or registered trademarks of their respective owners.

**Page V**

# **Manual Conventions**

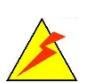

Integration Corp.

#### **WARNING**

Warnings appear where overlooked details may cause damage to the equipment or result in personal injury. Warnings should be taken seriously.

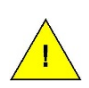

#### **CAUTION**

Cautionary messages should be heeded to help reduce the chance of losing data or damaging the product.

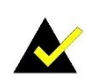

#### **NOTE**

These messages inform the reader of essential but non-critical information. These messages should be read carefully as any directions or instructions contained therein can help avoid making mistakes.

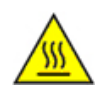

#### **HOT SURFACE**

This symbol indicates a hot surface that should not be touched without taking care.

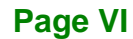

# **Table of Contents**

**Integration Corp.** 

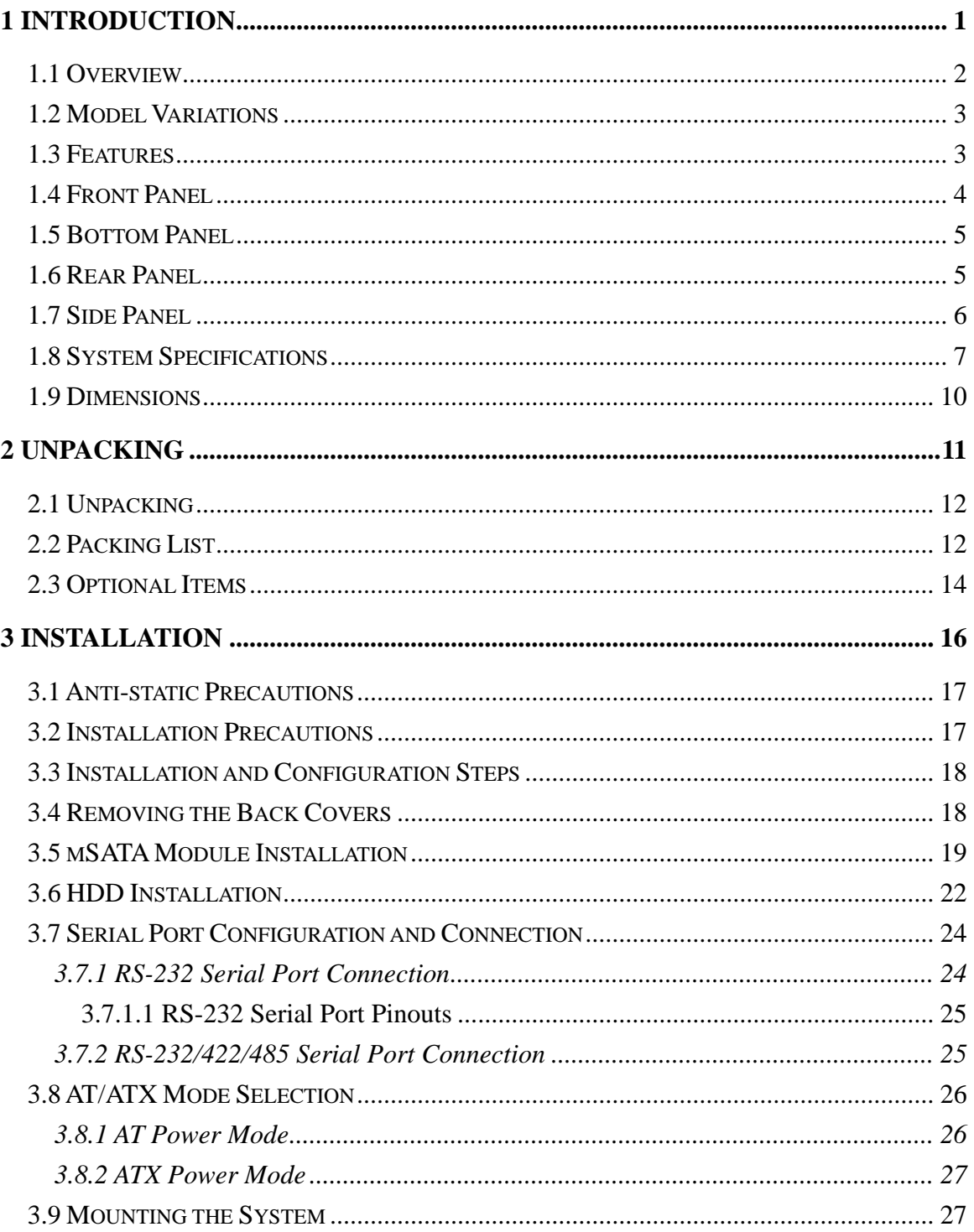

**Page VII** 

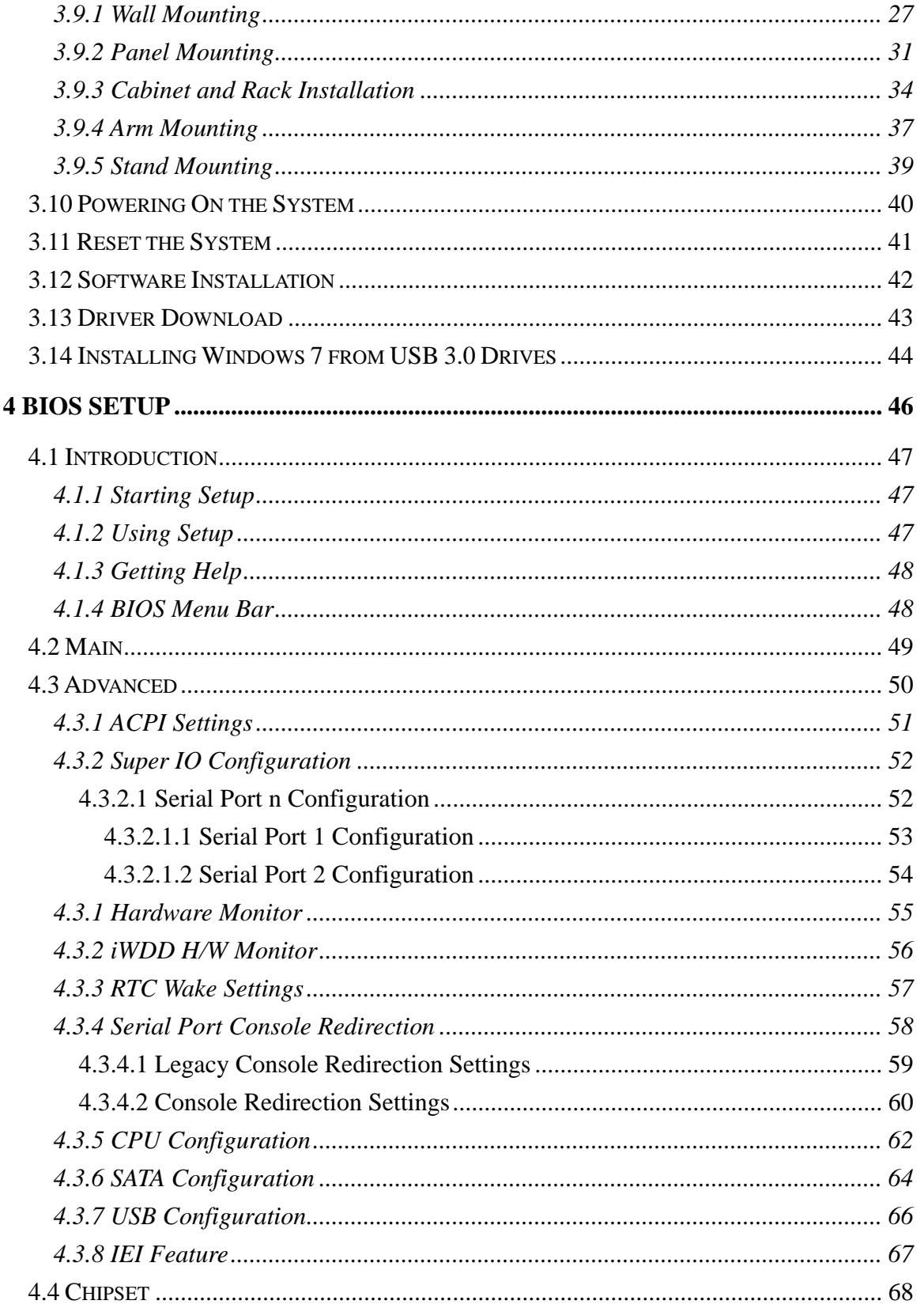

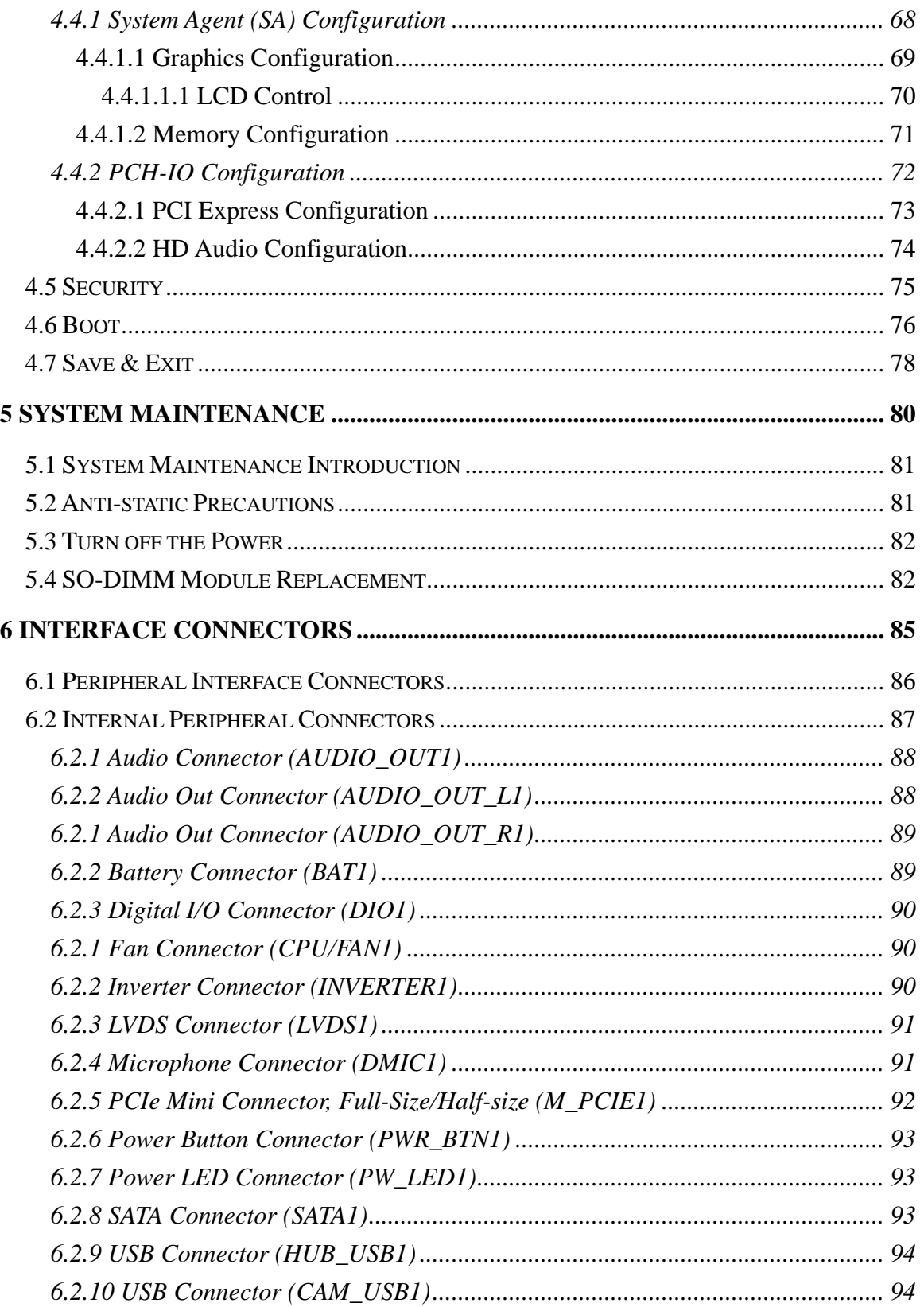

Page IX

**TER** Integration Corp.

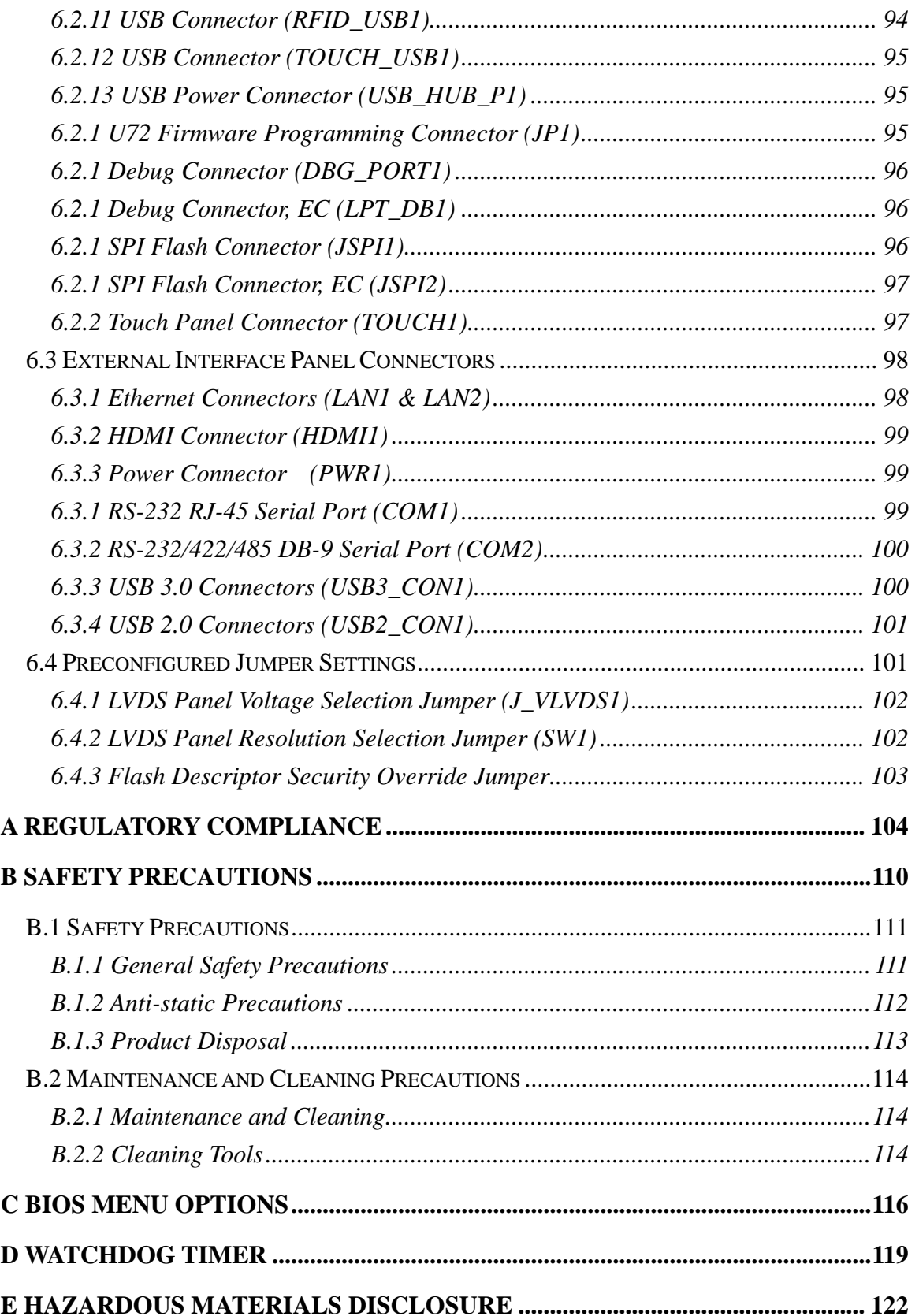

# **List of Figures**

6

**Integration Corp.** 

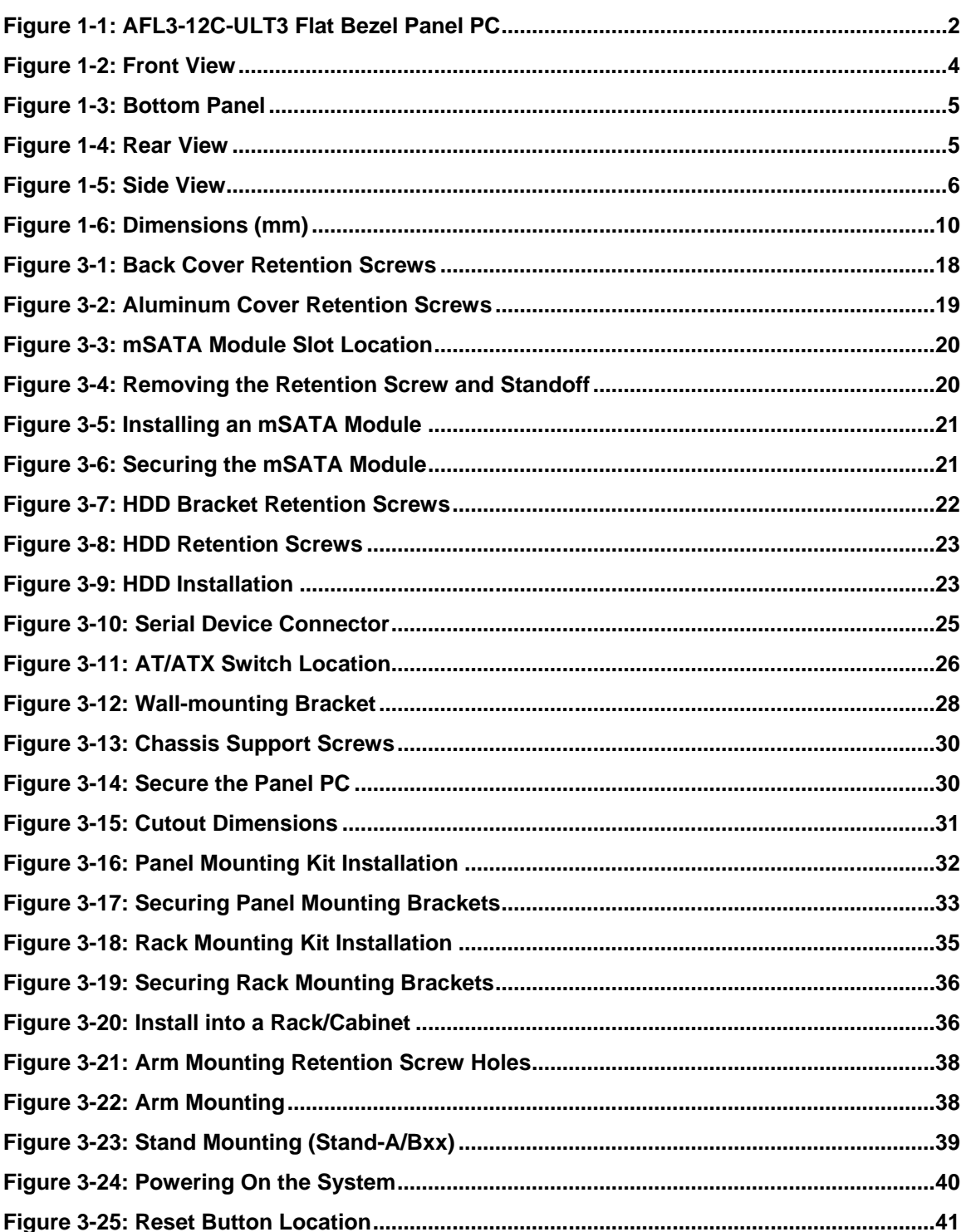

Page XI

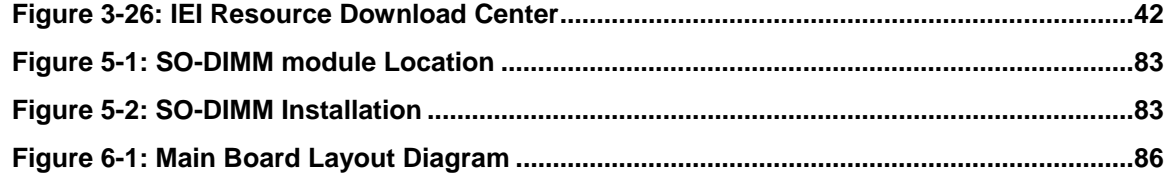

# **List of Tables**

f

**Integration Corp.** 

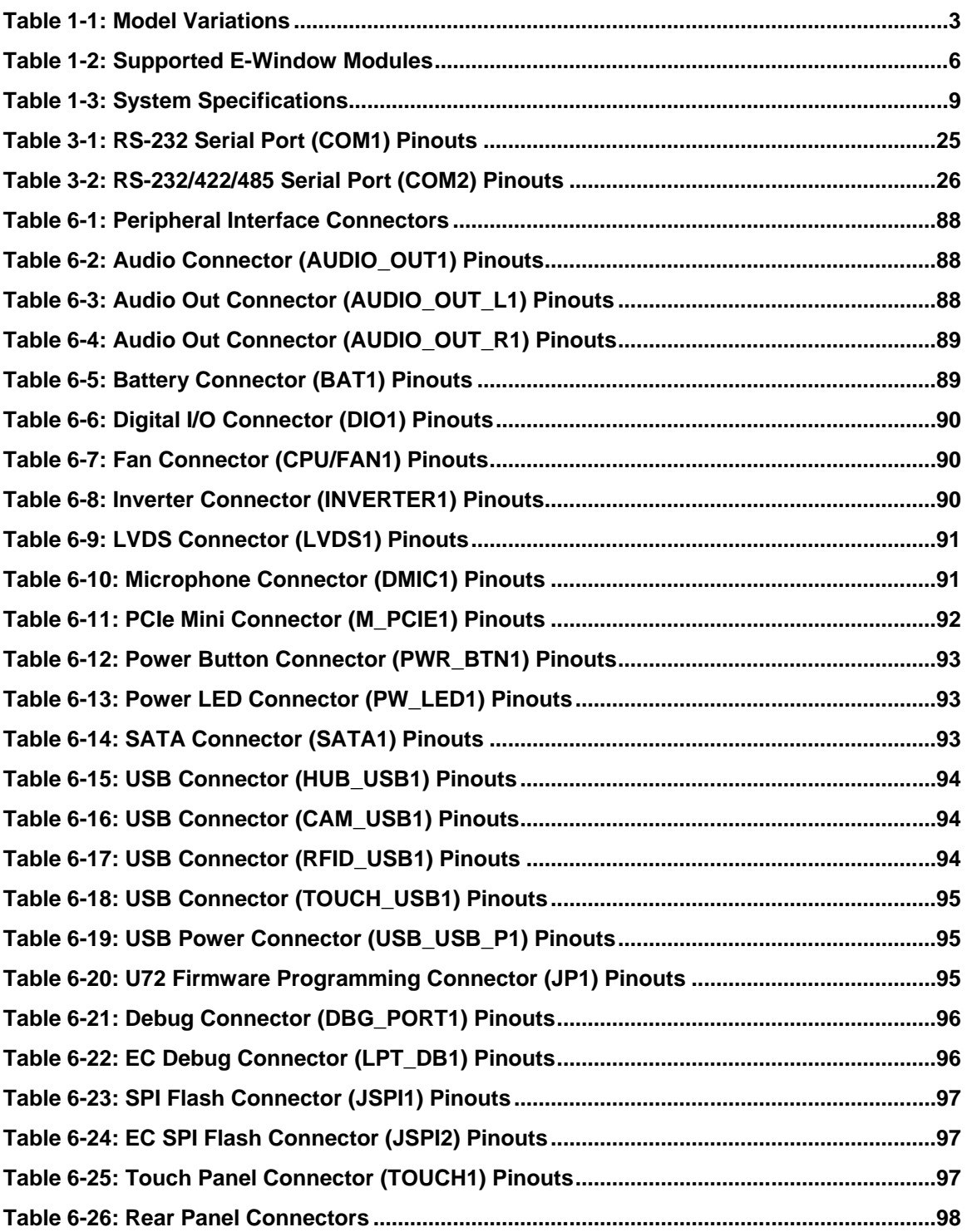

**Page XIII**

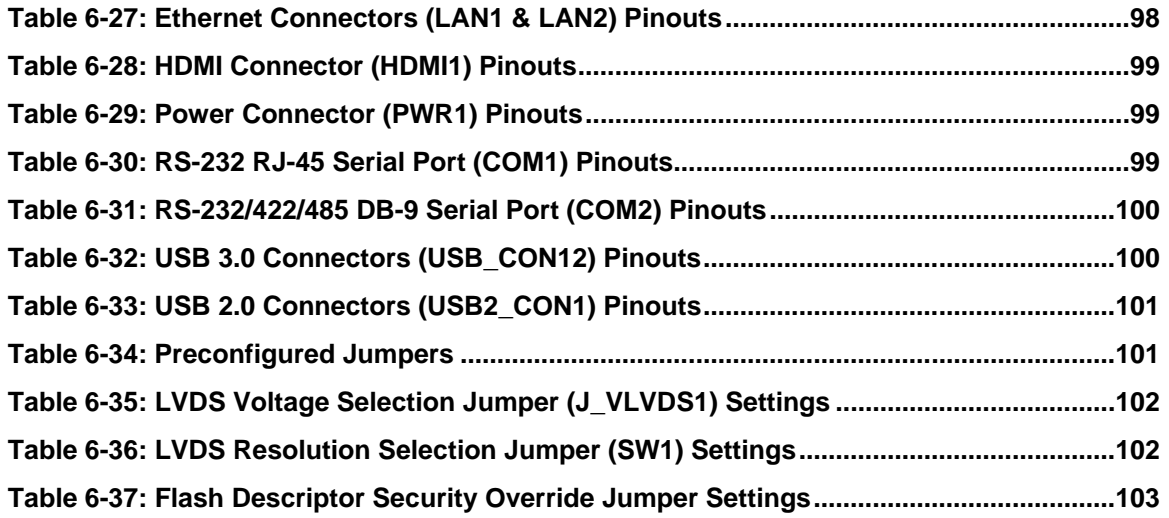

# **List of BIOS Menus**

f

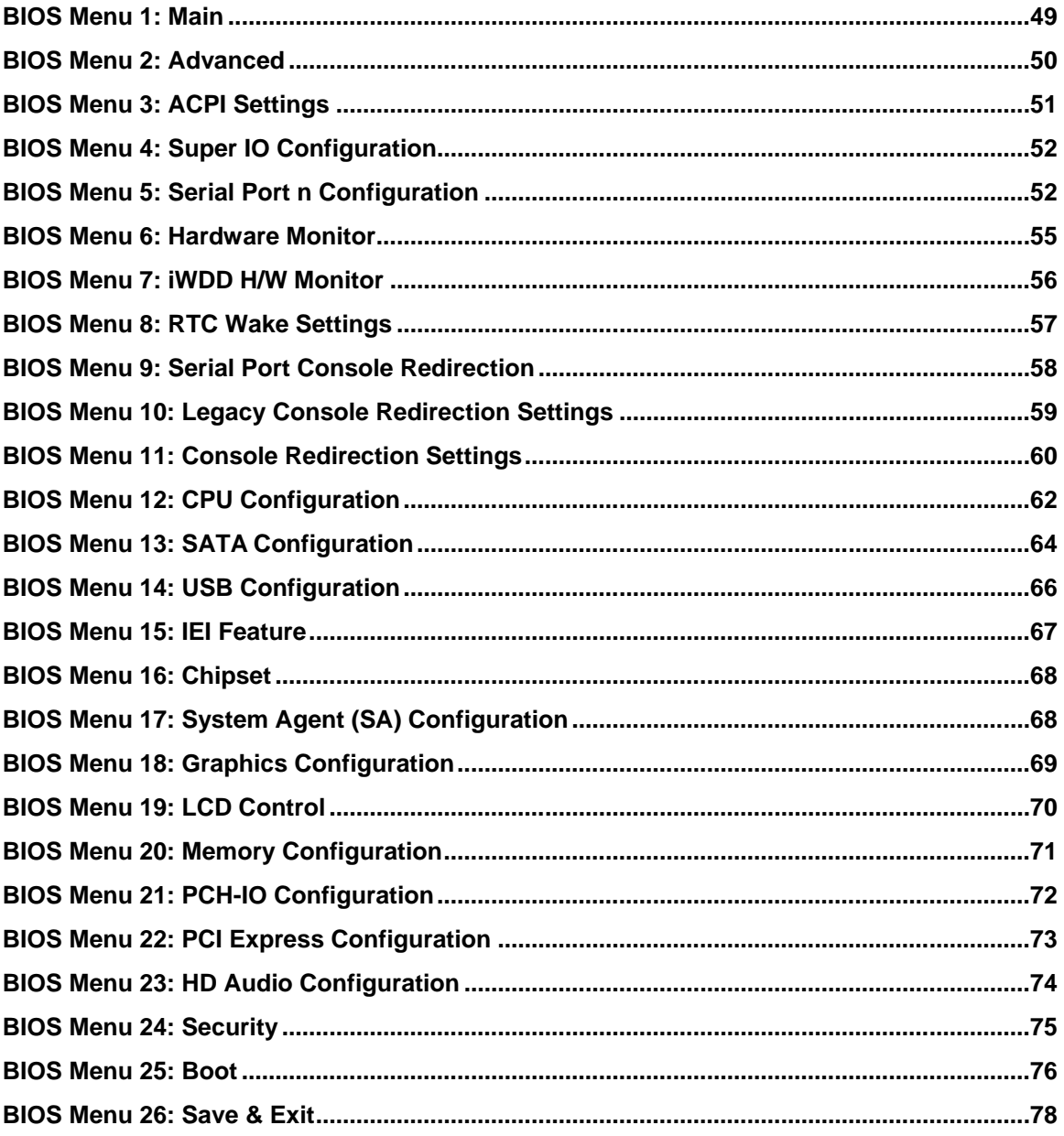

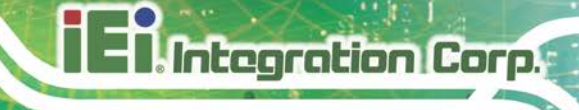

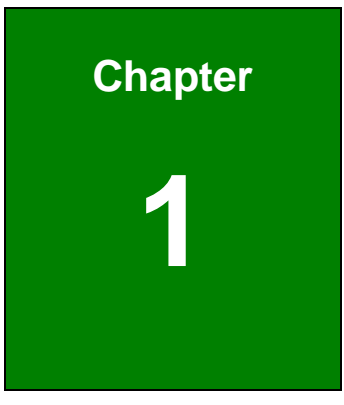

# <span id="page-16-0"></span>**1 Introduction**

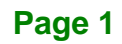

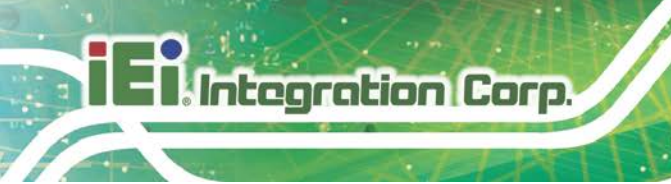

### <span id="page-17-0"></span>**1.1 Overview**

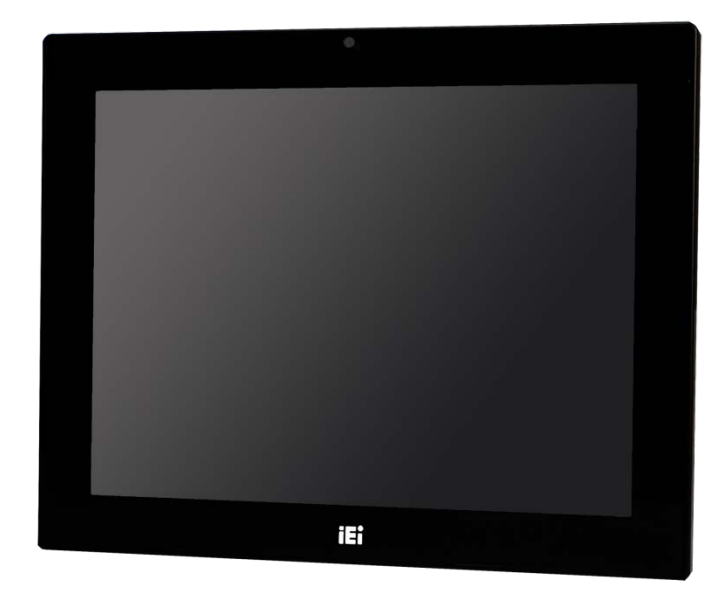

#### <span id="page-17-1"></span>**Figure 1-1: AFL3-12C-ULT3 Flat Bezel Panel PC**

The AFL3-12C-ULT3 series is a quad-core Intel<sup>®</sup> Core™ i5-6300U or Intel<sup>®</sup> Celeron<sup>®</sup> 3855U powered flat bezel touchscreen panel PC with a rich variety of functions and peripherals. The flat-bezel design is ideal for easy and simplified integration into various applications.

The Intel® Core™ i5-6300U / Celeron® 3855U is a System-on-Chip (SoC) that ensures optimal memory, graphics, and peripheral I/O support. The system comes with 4.0 GB of DDR4 SO-DIMM memory ensuring smooth data throughputs with reduced bottlenecks and fast system access.

One RS-232/422/485 serial port, one RS-232 serial port and four external USB ports ensure simplified connectivity to a variety of external peripheral devices. Wi-Fi capabilities and two RJ-45 Ethernet connectors provide the system with smooth connection to an external LAN.

### <span id="page-18-0"></span>**1.2 Model Variations**

There are several models in the AFL3-12C-ULT3 series. The model numbers and model variations are listed below.

| <b>Model</b>           | <b>IProcessor</b>                                                        |
|------------------------|--------------------------------------------------------------------------|
| AFL3-12C-ULT3-C/PC/4G  | Intel <sup>®</sup> Celeron <sup>®</sup> 3855U (2M cache, 1.60 GHz)       |
| AFL3-12C-ULT3-i5/PC/4G | Intel <sup>®</sup> Core <sup>™</sup> i5-6300U (3M cache, up to 3.00 GHz) |

<span id="page-18-2"></span>**Table 1-1: Model Variations**

#### <span id="page-18-1"></span>**1.3 Features**

The AFL3-12C-ULT3 features are listed below:

- Flat-bezel LCD with LED backlight
- Intel<sup>®</sup> Core<sup>™</sup> i5-6300U or Intel<sup>®</sup> Celeron<sup>®</sup> 3855U processor
- **Preinstalled with 4 GB of DDR4 memory (system max. 8 GB)**
- Projected capacitive type touchscreen with anti-UV and anti-glare coating
- Wi-Fi 802.11a/b/g/n/ac high speed wireless
- **Two PCIe GbE RJ-45 connectors**
- Two internal speakers
- Two USB 3.0 ports and two USB 2.0 ports
- One RS-232/422/485 serial port by D-sub 9 connector and one RS-232 serial port by RJ-45 connector
- **•** Optional RFID reader
- Optional magnetic stripe card reader
- 12 V–30 V wide range DC power input
- IP 64 compliant front panel

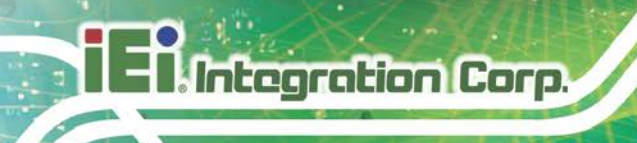

### <span id="page-19-0"></span>**1.4 Front Panel**

The front side of the AFL3-12C-ULT3 is a flat-bezel panel with a TFT LCD screen surrounded by a PC/ABS plastic frame (**[Figure 1-2](#page-19-1)**).

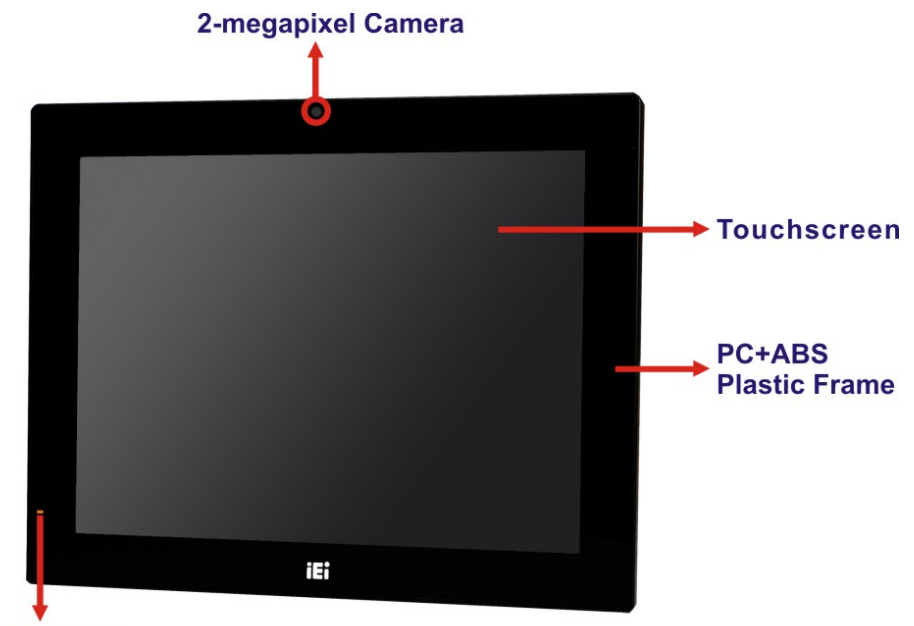

**Power LED** 

<span id="page-19-1"></span>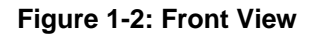

There is a power LED indicator located on the front panel. The status descriptions of the power LED indicator are listed below.

- **Off:** power cord not attached or power supply failure
- **Solid amber:** the system is connected to a power source and is ready to be turned on.
- **Solid green:** the system is turned on.

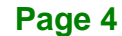

### <span id="page-20-0"></span>**1.5 Bottom Panel**

The bottom panel of the AFL3-12C-ULT3 has the following connectors and switches.

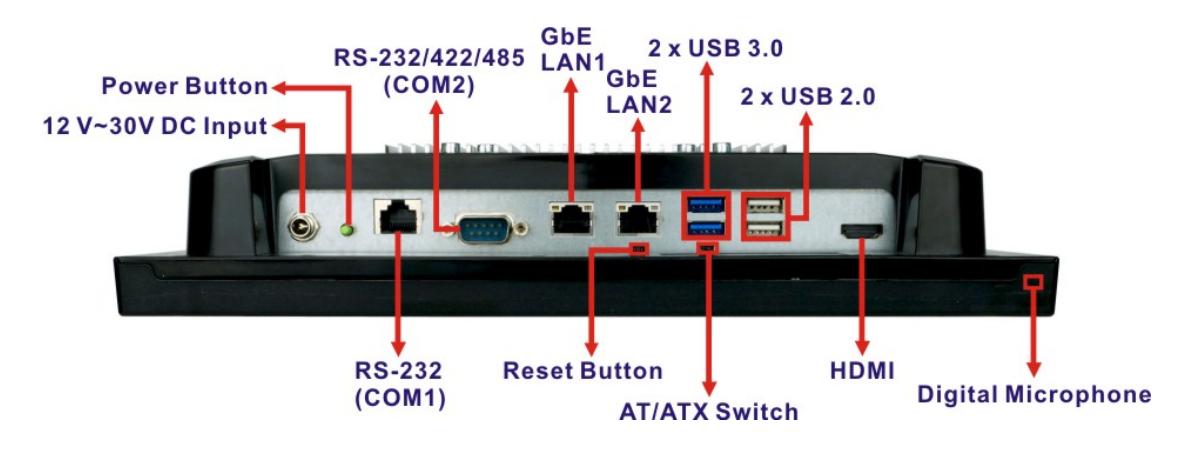

<span id="page-20-2"></span>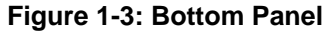

#### <span id="page-20-1"></span>**1.6 Rear Panel**

The rear panel has two speakers and retention screw holes that support VESA mounting. The rear panel also has several retention screw holes for installing the optional barcode scanner and magnetic stripe card reader.

<span id="page-20-3"></span>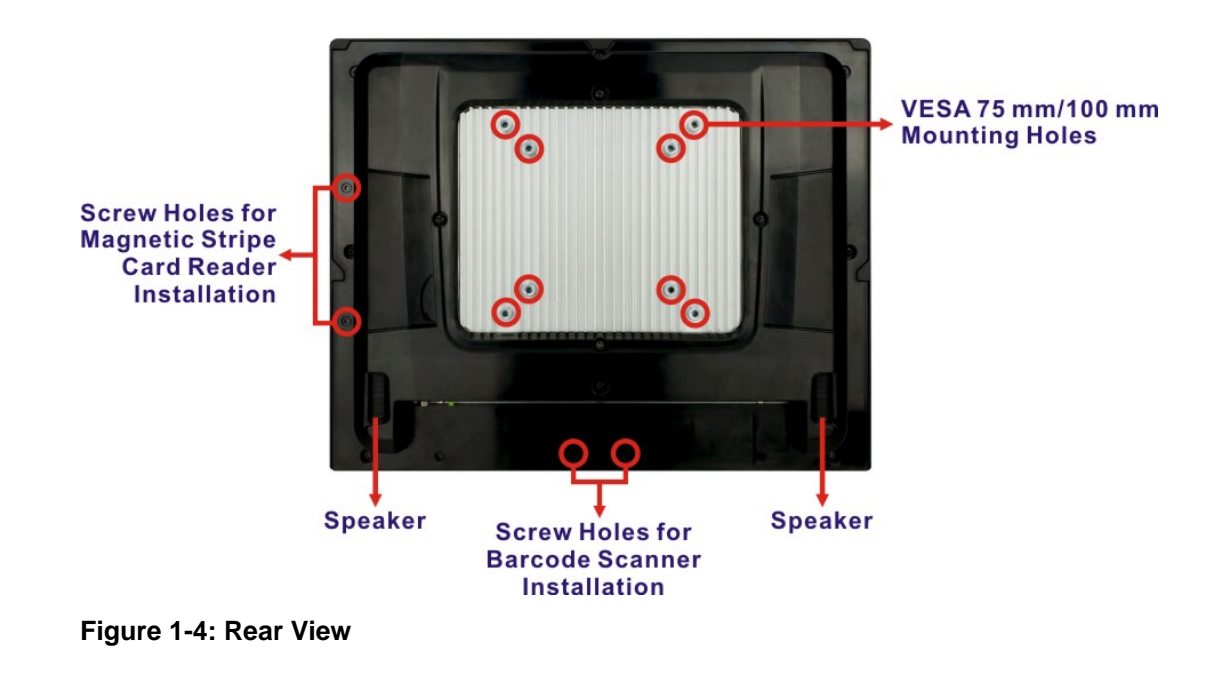

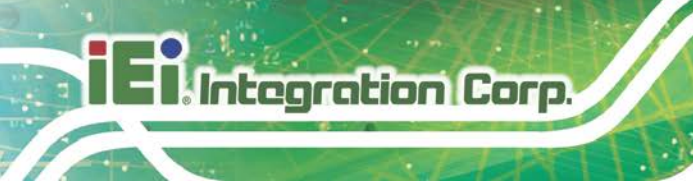

### <span id="page-21-0"></span>**1.7 Side Panel**

The right side panel has one E-Window that supports a variety of IEI modules to provide additional connector interface.

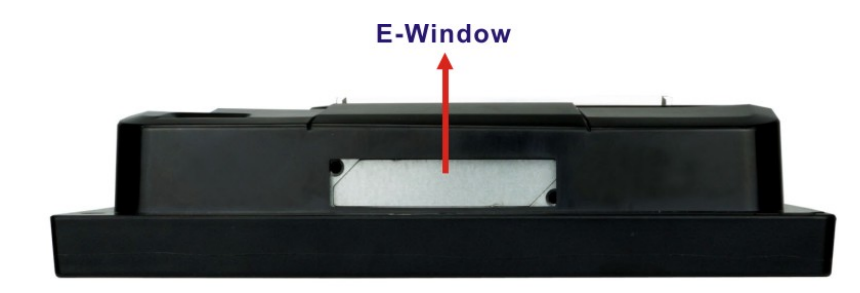

<span id="page-21-1"></span>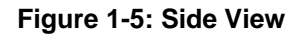

The E-Window modules supported by the AFL3-12C-ULT3 are listed below. All listed E-Window modules are for ATO (assembly-to-order) only.

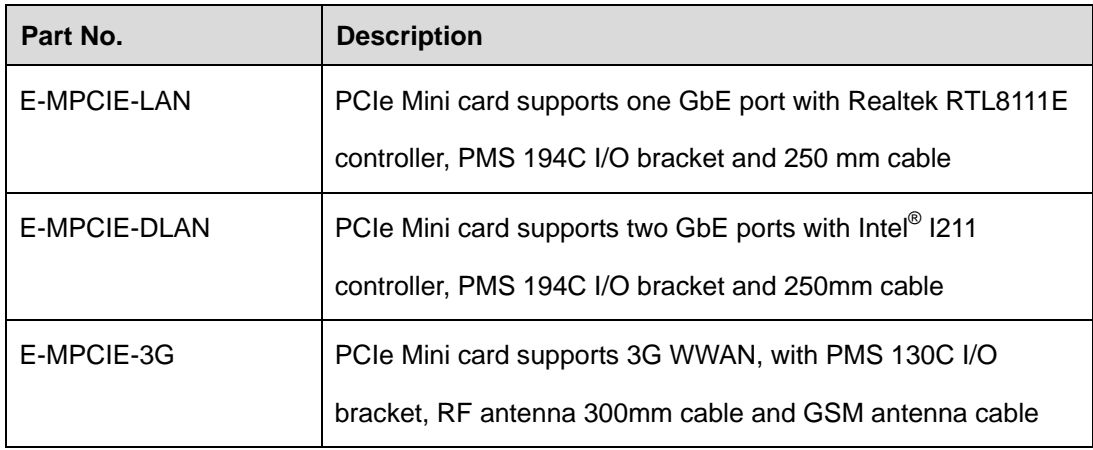

<span id="page-21-2"></span>**Table 1-2: Supported E-Window Modules**

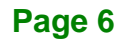

# <span id="page-22-0"></span>**1.8 System Specifications**

The technical specifications for the AFL3-12C-ULT3 systems are listed in **[Table 1-3](#page-24-0)**.

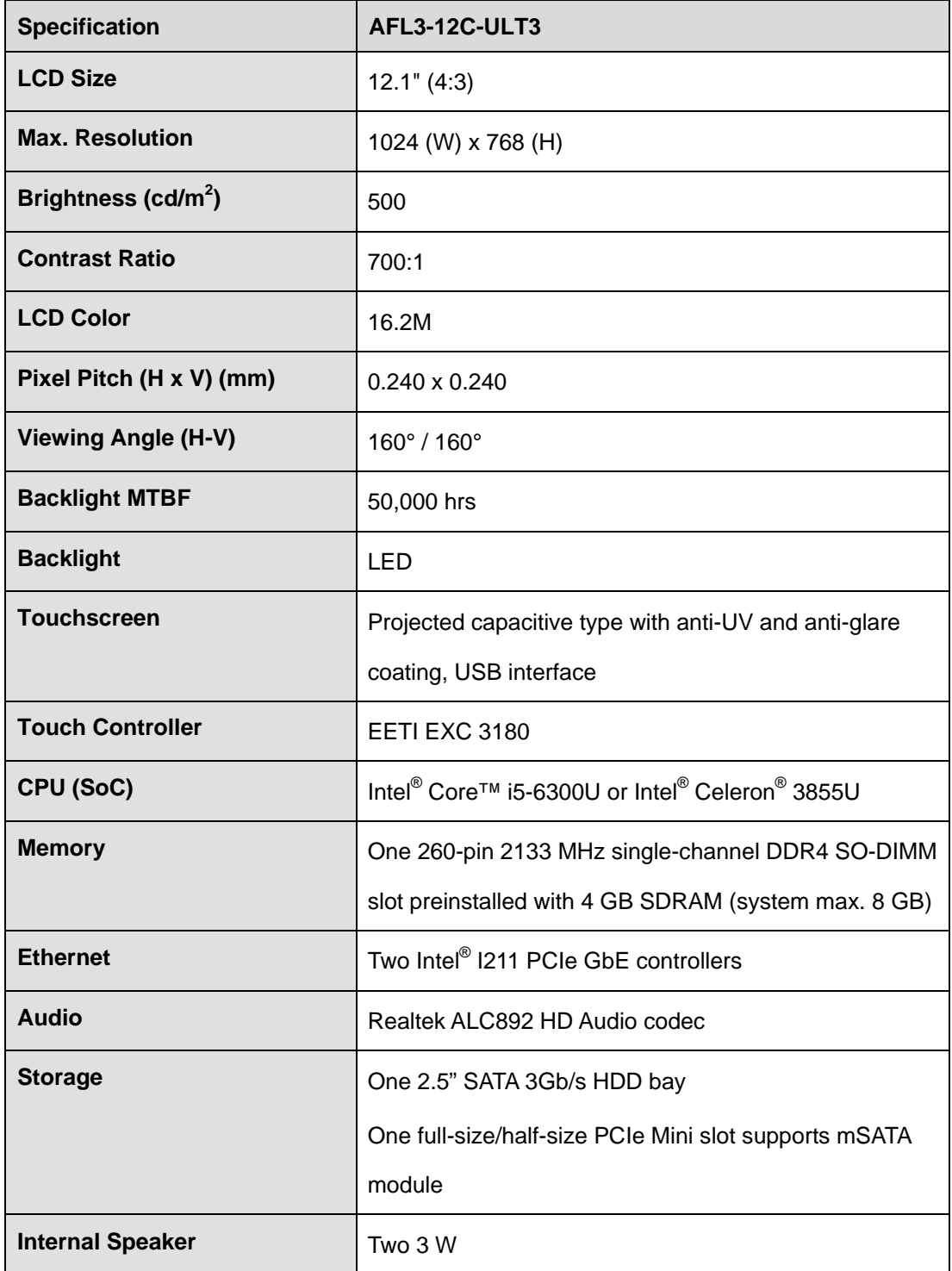

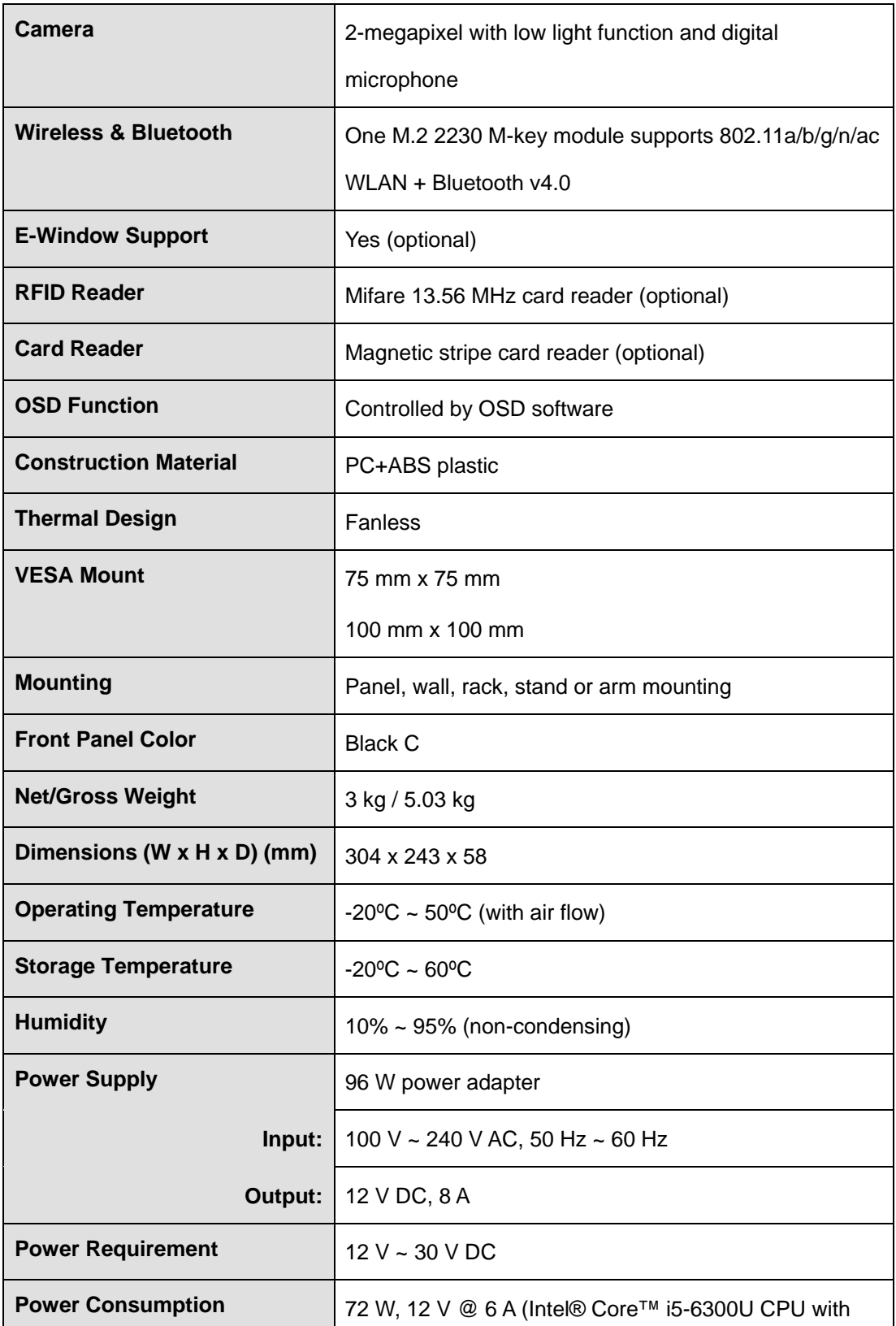

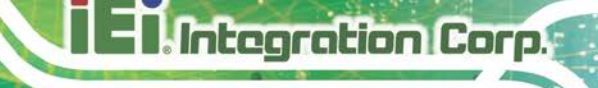

|                               | 4 GB 2133 MHz DDR4 memory)                  |
|-------------------------------|---------------------------------------------|
| <b>IP Level</b>               | IP 64 compliant front panel                 |
| Safety/EMC                    | CE, FCC, ErP 2009/125/EC                    |
| <b>I/O Ports and Switches</b> | 1 x RS-232/422/485 serial port (COM2, DB-9) |
|                               | 1 x RS-232 serial port (COM1, RJ-45)        |
|                               | 2 x GbE LAN (RJ-45 connector)               |
|                               | 2 x USB 3.0 connectors                      |
|                               | 2 x USB 2.0 connectors                      |
|                               | 1 x HDMI output connector                   |
|                               | 1 x Power switch                            |
|                               | 1 x AT/ATX switch                           |
|                               | 1 x Reset button                            |
|                               | $1 \times 12$ V ~ 30 V DC input jack        |

<span id="page-24-0"></span>**Table 1-3: System Specifications**

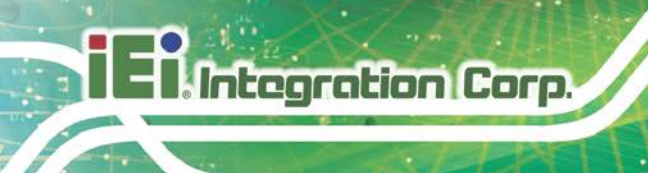

### <span id="page-25-0"></span>**1.9 Dimensions**

The following sections list the dimensions of the AFL3-12C-ULT3.

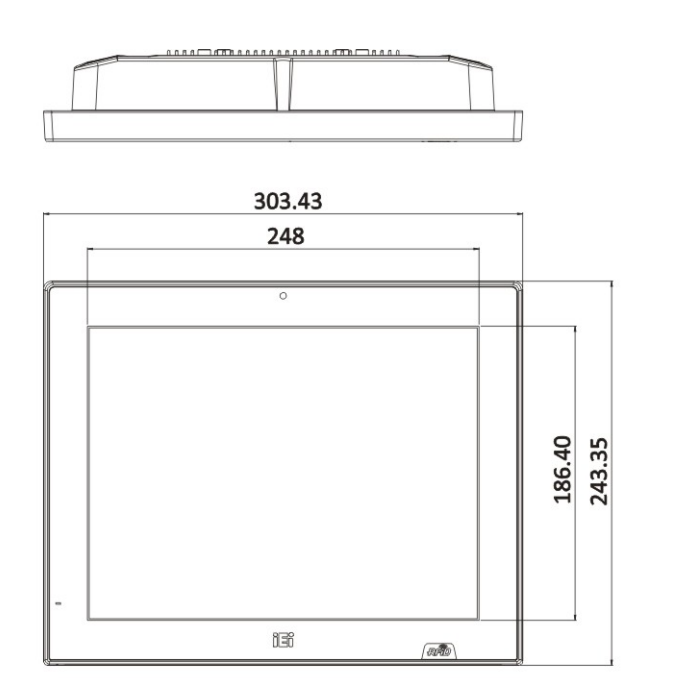

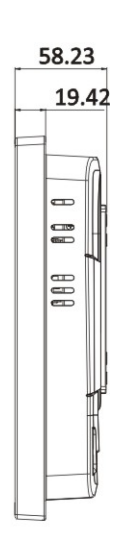

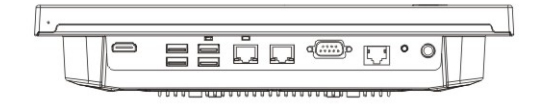

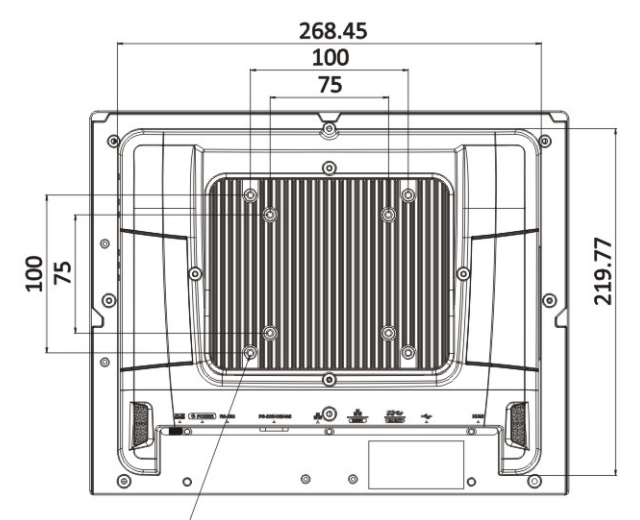

**8XM4 (FOR VESA MOUNT)** 

<span id="page-25-1"></span>**Figure 1-6: Dimensions (mm)**

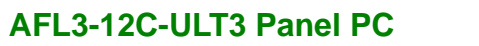

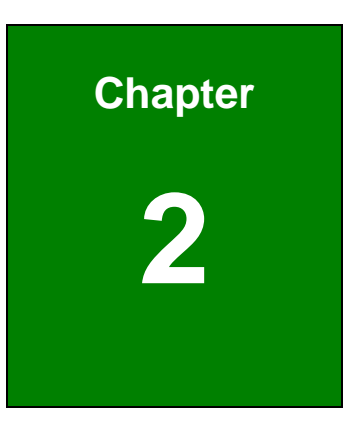

# <span id="page-26-0"></span>**2 Unpacking**

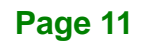

### <span id="page-27-0"></span>**2.1 Unpacking**

To unpack the flat bezel panel PC, follow the steps below:

# **WARNING!**

The front side LCD screen has a protective plastic cover stuck to the screen. Only remove the plastic cover after the flat bezel panel PC has been properly installed. This ensures the screen is protected during the installation process.

- **Step 1:** Carefully cut the tape sealing the box. Only cut deep enough to break the tape.
- **Step 2:** Open the outside box.
- **Step 3:** Carefully cut the tape sealing the box. Only cut deep enough to break the tape.
- **Step 4:** Open the inside box.
- **Step 5:** Lift the panel PC out of the boxes.
- **Step 6:** Remove the peripheral parts box from the main box.

### <span id="page-27-1"></span>**2.2 Packing List**

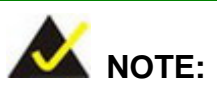

If any of the components listed in the checklist below are missing, do not proceed with the installation. Contact the IEI reseller or vendor the AFL3-12C-ULT3 was purchased from or contact an IEI sales representative directly by sending an email to [sales@ieiworld.com.](mailto:sales@ieiworld.com)

The AFL3-12C-ULT3 flat bezel panel PC is shipped with the following components:

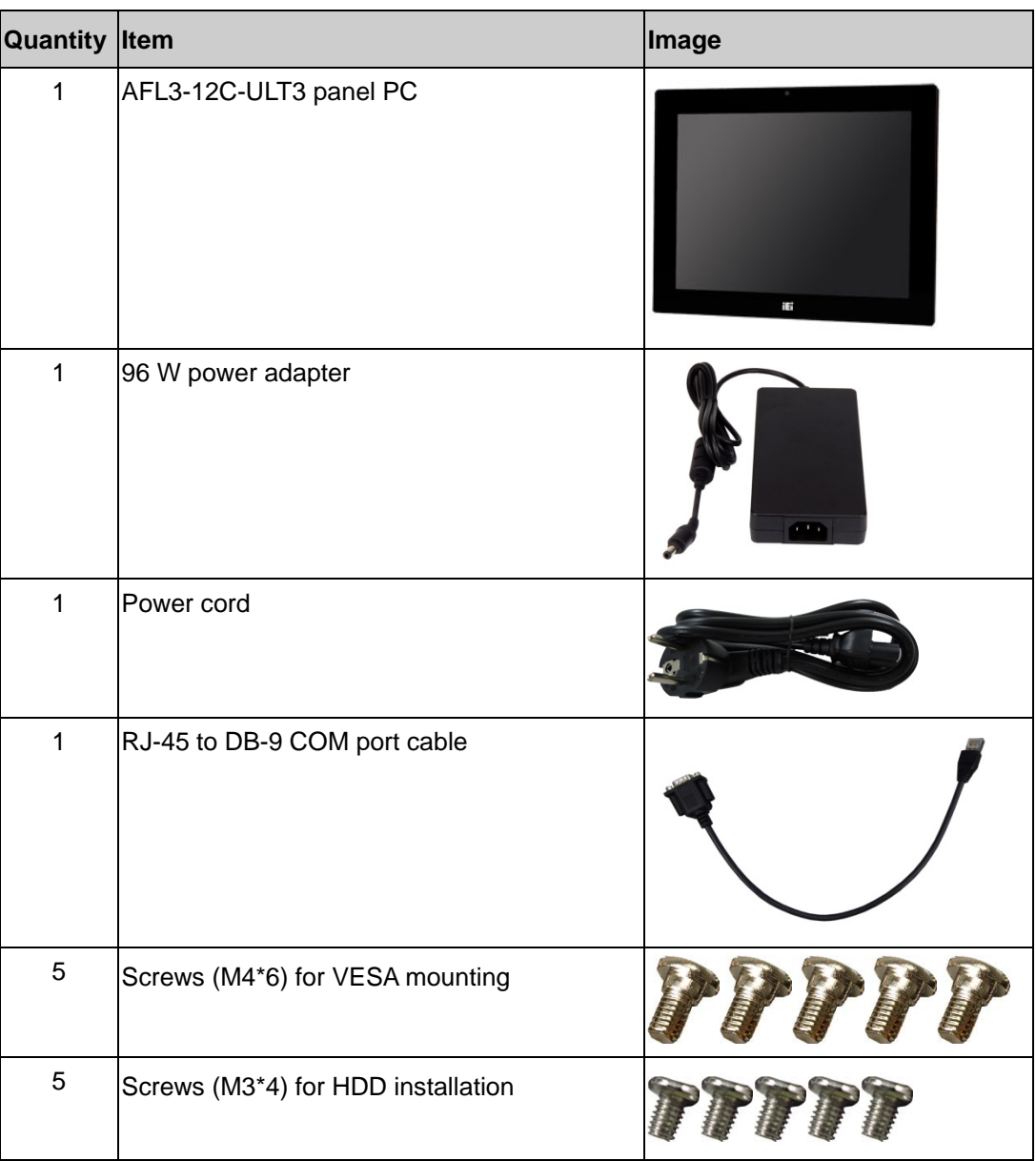

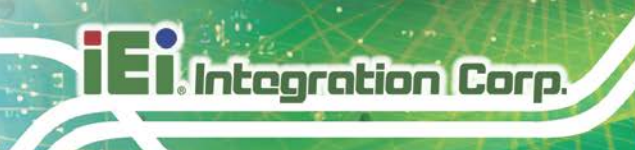

# <span id="page-29-0"></span>**2.3 Optional Items**

The following are optional components which may be separately purchased:

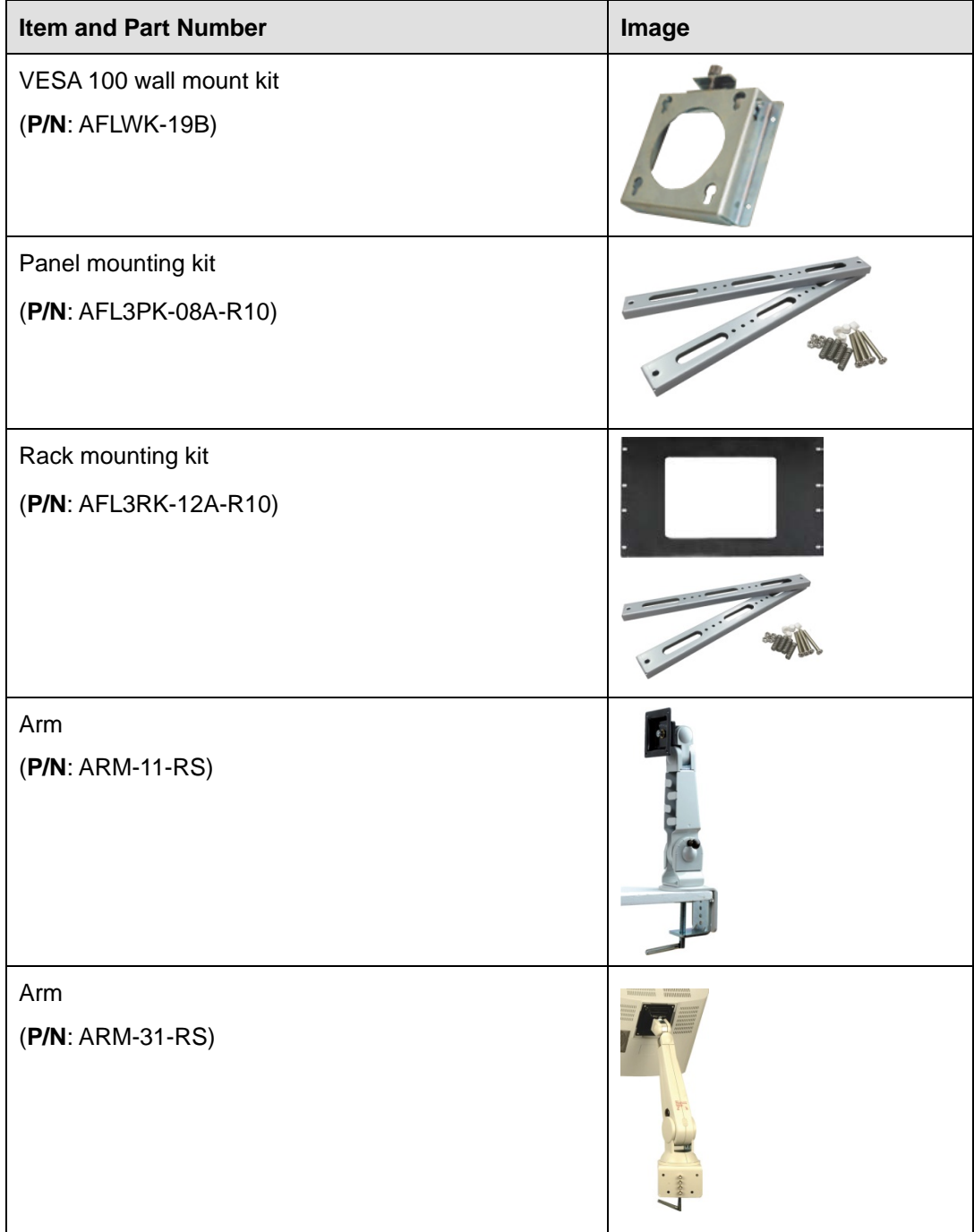

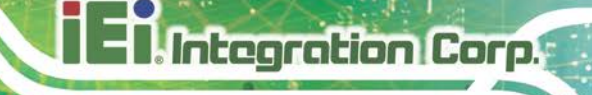

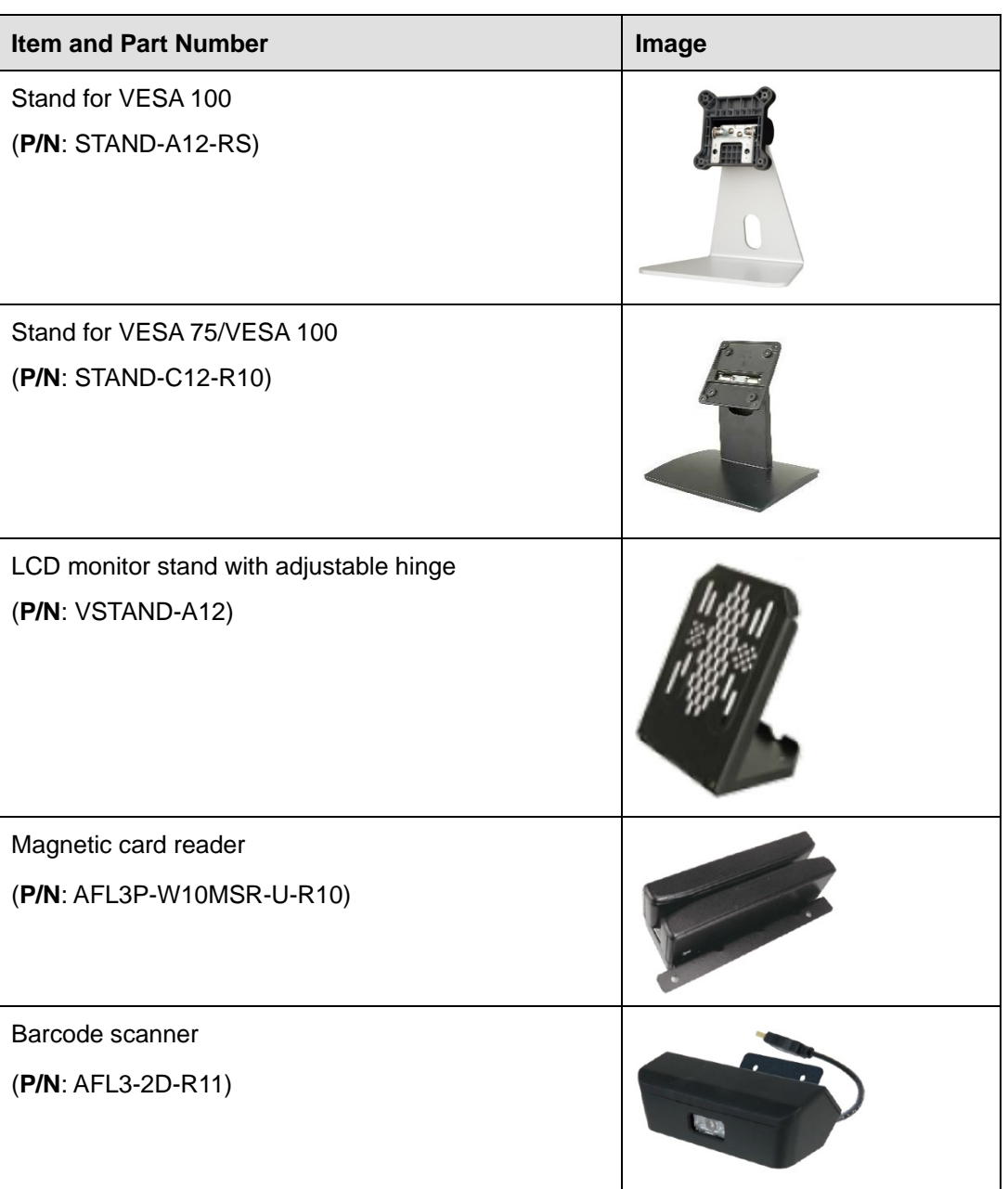

If any of these items are missing or damaged, contact the distributor or sales representative immediately.

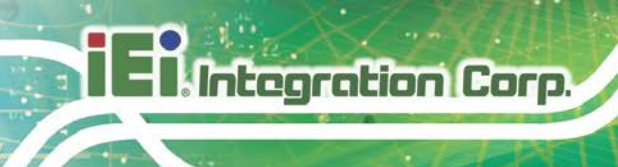

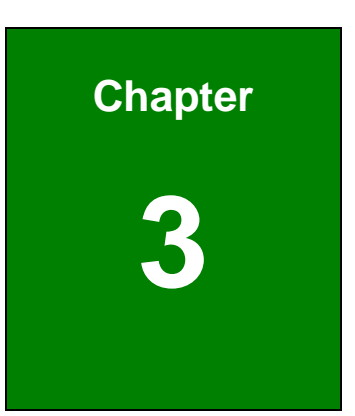

# <span id="page-31-0"></span>**<sup>3</sup> Installation**

### <span id="page-32-0"></span>**3.1 Anti-static Precautions**

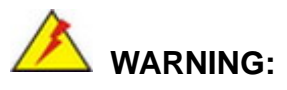

Failure to take ESD precautions during the maintenance of the AFL3-12C-ULT3 may result in permanent damage to the AFL3-12C-ULT3 and severe injury to the user.

**Integration Corp.** 

Electrostatic discharge (ESD) can cause serious damage to electronic components, including the AFL3-12C-ULT3. Dry climates are especially susceptible to ESD. It is therefore critical that whenever the AFL3-12C-ULT3 is accessed internally, or any other electrical component is handled, the following anti-static precautions are strictly adhered to.

- *Wear an anti-static wristband*: Wearing a simple anti-static wristband can help to prevent ESD from damaging the board.
- *Self-grounding*: Before handling the board, touch any grounded conducting material. During the time the board is handled, frequently touch any conducting materials that are connected to the ground.
- *Use an anti-static pad*: When configuring the AFL3-12C-ULT3, place it on an anti-static pad. This reduces the possibility of ESD damaging the AFL3-12C-ULT3.
- *Only handle the edges of the PCB*: When handling the PCB, hold the PCB by the edges.

#### <span id="page-32-1"></span>**3.2 Installation Precautions**

When installing the flat bezel panel PC, please follow the precautions listed below:

- **Power turned off**: When installing the flat bezel panel PC, make sure the power is off. Failing to turn off the power may cause severe injury to the body and/or damage to the system.
- **Certified Engineers**: Only certified engineers should install and modify onboard functionalities.

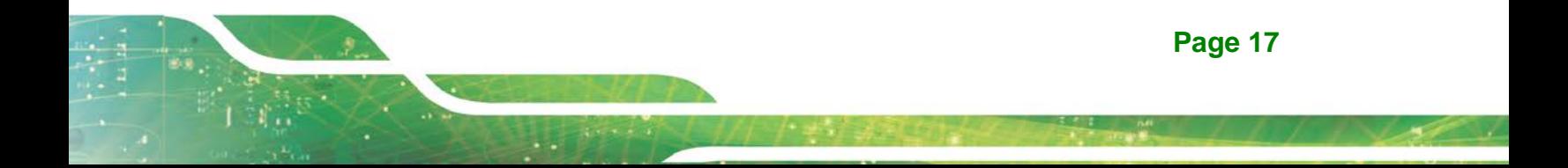

 **Anti-static Discharge**: If a user open the rear panel of the flat bezel panel PC, to configure the jumpers or plug in added peripheral devices, ground themselves first and wear an anti-static wristband.

#### <span id="page-33-0"></span>**3.3 Installation and Configuration Steps**

The following installation steps must be followed.

- **Step 1:** Unpack the flat bezel panel PC.
- **Step 2:** Install an mSATA module or an HDD.
- **Step 3:** Connect peripheral devices to the flat bezel panel PC.
- **Step 4:** Mount the flat bezel panel PC.

#### <span id="page-33-1"></span>**3.4 Removing the Back Covers**

To access the AFL3-12C-ULT3 internally the plastic back cover and the internal aluminum cover must be removed. To remove the covers, please follow the steps below.

**Step 1:** Remove 12 retention screws from the back cover. Two types of screw are used for securing the plastic cover of the AFL3-12C-ULT3. Be aware of this for reinstalling the plastic cover. See **[Figure 3-1](#page-33-2)** for detail.

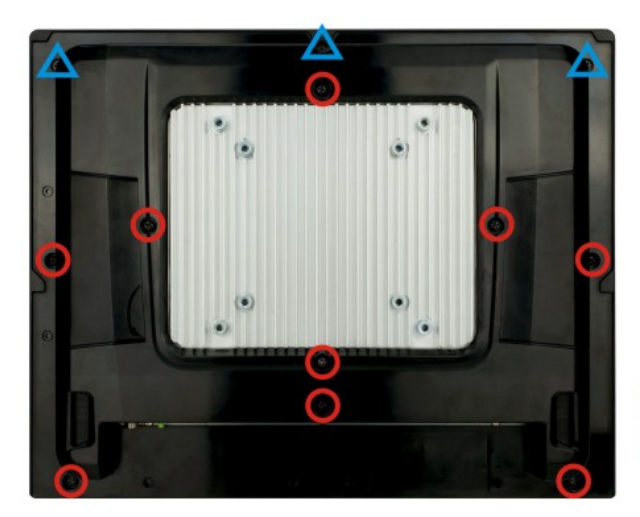

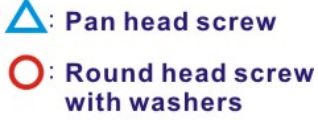

<span id="page-33-2"></span>**Figure 3-1: Back Cover Retention Screws**

- **Step 2:** Lift the plastic back cover off the AFL3-12C-ULT3.
- **Step 3:** Remove the eight retention screws from the internal aluminum cover. Two types of screw are used for securing the aluminum cover. Be aware of this for reinstalling the aluminum cover. See **[Figure 3-2](#page-34-1)** for detail.

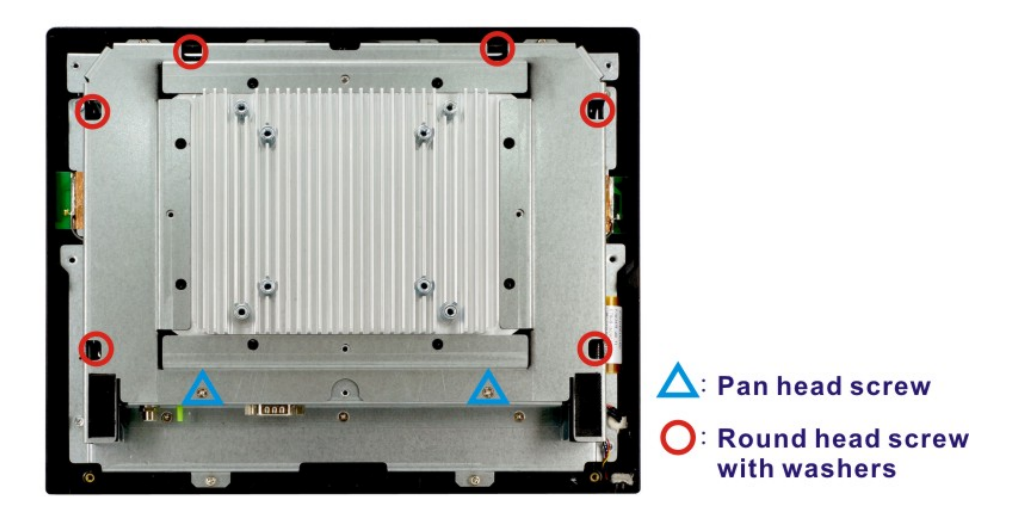

**Figure 3-2: Aluminum Cover Retention Screws**

<span id="page-34-1"></span>**Step 4:** Lift the aluminum cover off the AFL3-12C-ULT3. A thermal pad is attached under the center of the aluminum cover. Thus, more strength is required when lifting the aluminum cover.

#### <span id="page-34-0"></span>**3.5 mSATA Module Installation**

To install a full-size mSATA module into the AFL3-12C-ULT3, please follow the steps below:

- **Step 1:** Remove the plastic back cover and the internal aluminum cover. See **Section [3.4](#page-33-1)** above.
- **Step 2:** Locate the mSATA module slot. Remove the preinstalled retention screw on the screw pillar as shown in **[Figure](#page-35-0) 3-3**.

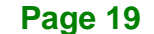

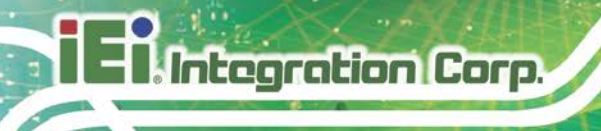

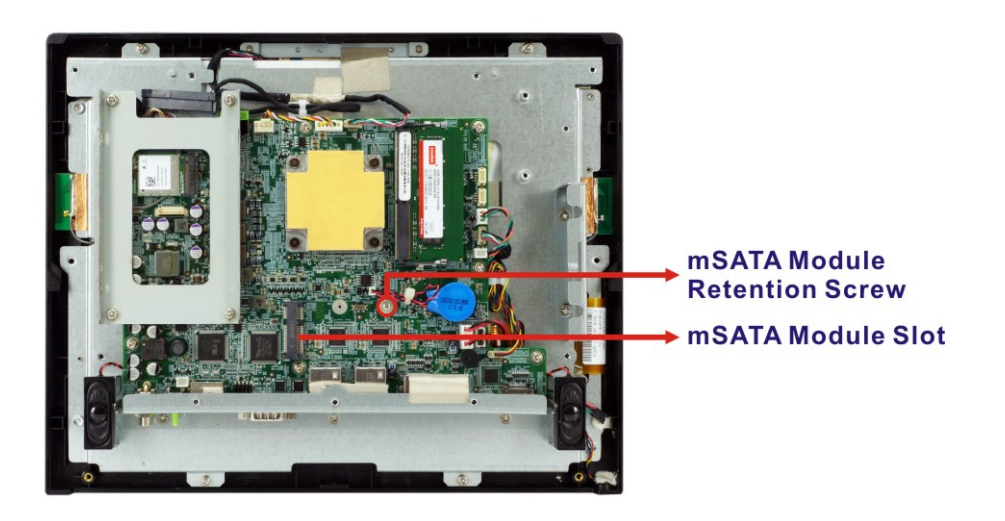

**Figure 3-3: mSATA Module Slot Location**

<span id="page-35-0"></span>**Step 3:** Remove the retention screw as shown in [Figure 3-4.](#page-35-1)

<span id="page-35-1"></span>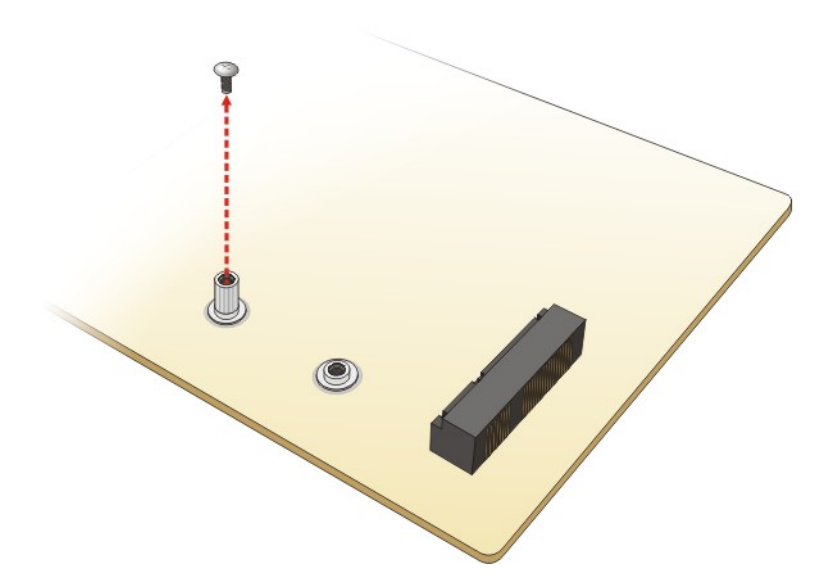

**Figure 3-4: Removing the Retention Screw and Standoff**
**Step 4:** Line up the notch on the mSATA module with the notch on the connector. Slide

the PCIe Mini card into the socket at an angle of about 20º (**[Figure 3-5](#page-36-0)**).

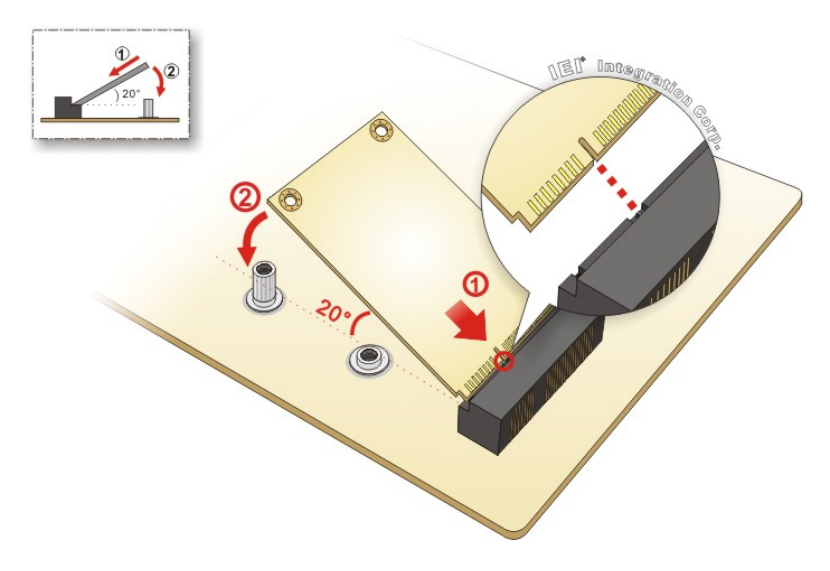

#### <span id="page-36-0"></span>**Figure 3-5: Installing an mSATA Module**

**Step 5:** Secure the mSATA module with the retention screw. Push the other end of the mSATA module down and secure the module with the previously removed retention screw (**[Figure 3-5](#page-36-0)**).

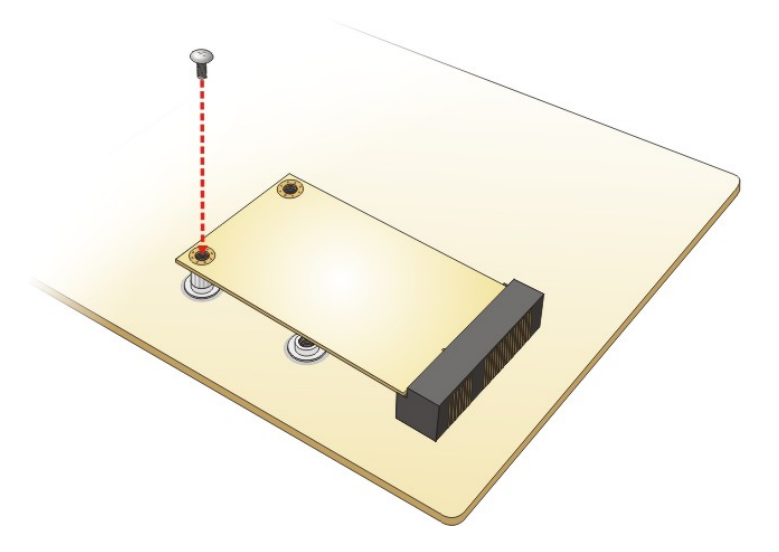

**Figure 3-6: Securing the mSATA Module** 

**Step 6:** Re-install the aluminum cover and the plastic back cover.

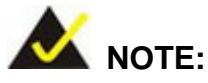

To install a half-size mSATA module, remove both the retention screw and standoff of the PCIe Mini card slot, and install the standoff into the screw hole for the half-size card. Insert the half-size mSATA module into the socket. Then, secure the module with the previously removed retention screw.

# **3.6 HDD Installation**

To install the HDD into the system, please follow the steps below:

- **Step 1:** Remove the plastic back cover and the internal aluminum cover. See **Section [3.4](#page-33-0)** above.
- **Step 2:** Remove the four HDD bracket retention screws and lift the HDD bracket off the panel PC.

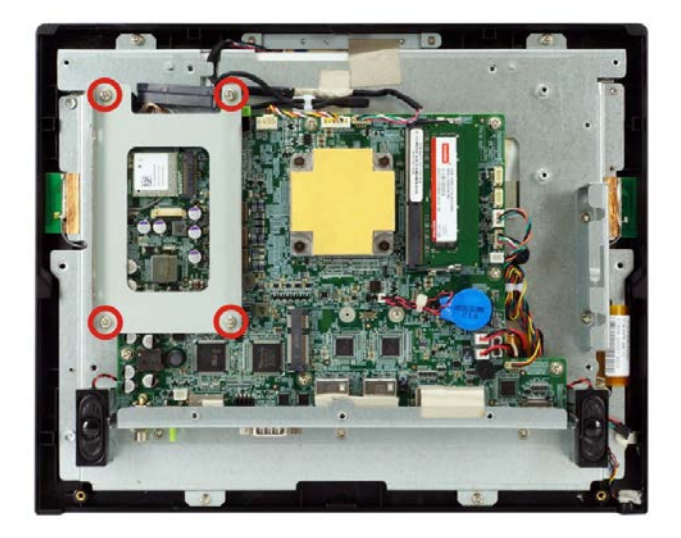

**Figure 3-7: HDD Bracket Retention Screws**

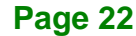

**Step 3:** Attach the HDD brackets to the HDD. To do this, align the four retention screw holes in the both sides of the HDD bracket with the retention screw holes on the sides of the HDD. Insert four retention screws (M3\*4) into the HDD bracket (**[Figure 3-8](#page-38-0)**).

Integration Corp.

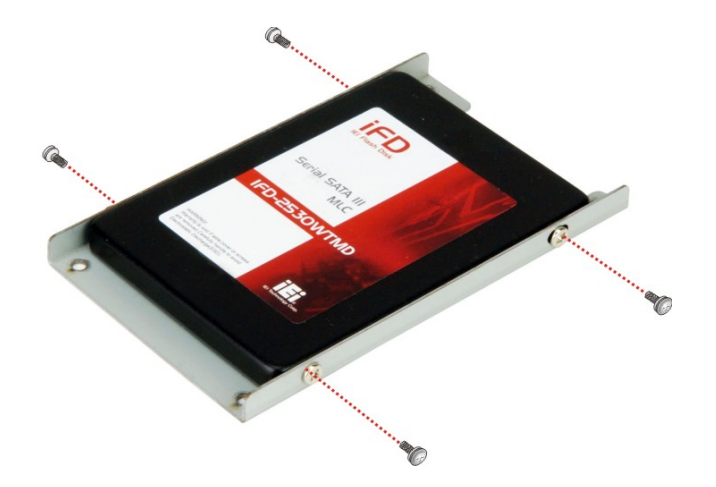

#### <span id="page-38-0"></span>**Figure 3-8: HDD Retention Screws**

- **Step 4:** Install the HDD into the AFL3-12C-ULT3 by aligning the retention screw holes in the HDD brackets with the retention screw holes on the chassis. Insert the four retention screws.
- **Step 5:** Connect the SATA cable to the rear of HDD from the motherboard.

**SATA Cable** 

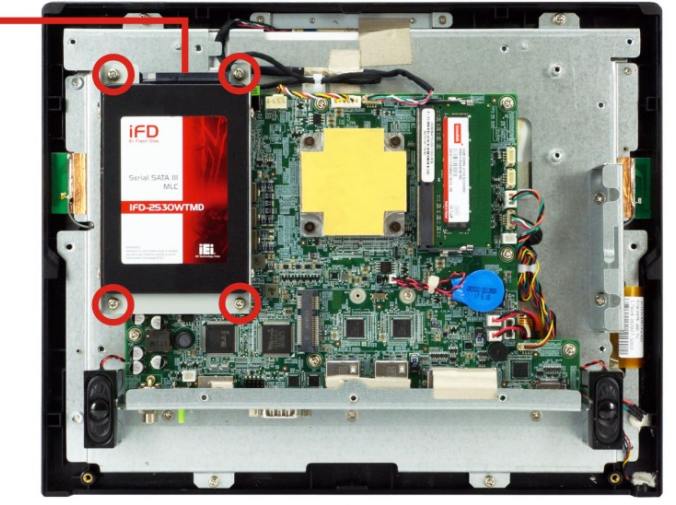

**Figure 3-9: HDD Installation**

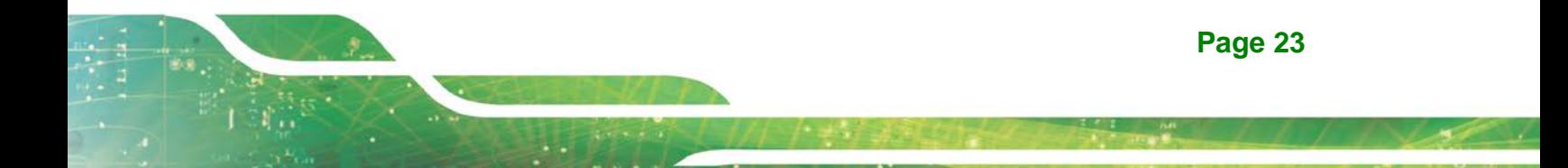

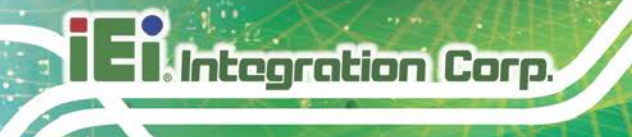

**Step 6:** Replace the internal aluminum cover and the plastic back cover.

# **3.7 Serial Port Configuration and Connection**

The AFL3-12C-ULT3 series has two serial ports, including one RS-232 port (COM1, RJ-45) and one RS-232/422/484 port (COM2, DB-9). The jumper settings and pinouts of the serial ports are listed in the following sections.

#### **3.7.1 RS-232 Serial Port Connection**

The RS-232 port (COM1) is a RJ-45 serial device connector on the bottom panel. The COM1 port connects to a cable with a standard D-sub 9 connector at the other end (cable included). Follow the steps below to connect a serial device to the AFL3-12C-ULT3 panel PC.

- **Step 1:** Locate the RJ-45 connector. The location of the RJ-45 serial port connector is shown in Chapter 1. The RJ-45 connector for the serial port can be identified easily as the RJ-45 for the network has two LEDs on the port, while the connector for the serial cable doesn't.
- **Step 2:** Insert the RJ-45 to D-sub 9 cable.
- **Step 3:** Insert the serial connector. Insert the D-sub 9 connector of a serial device into the D-sub 9 connector on the cable. See [Figure 3-10.](#page-40-0)

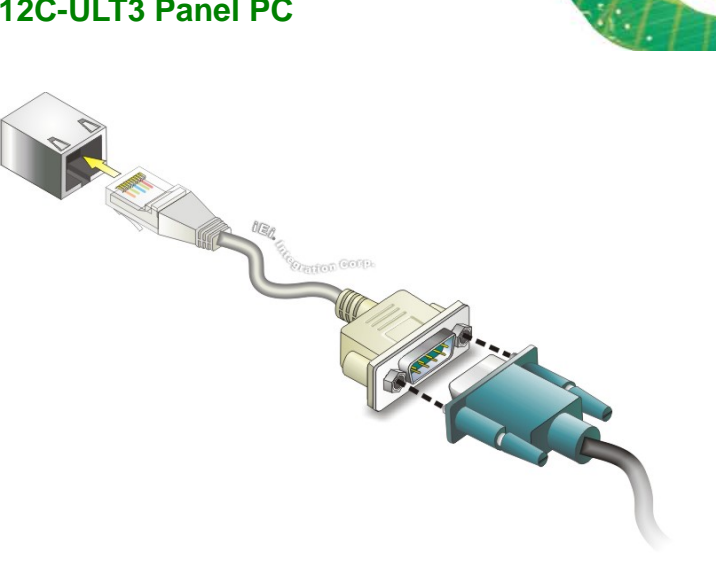

#### <span id="page-40-0"></span>**Figure 3-10: Serial Device Connector**

**Step 4:** Secure the connector. Secure the serial device connector to the external interface by tightening the two retention screws on either side of the connector.

**Integration Corp.** 

#### **3.7.1.1 RS-232 Serial Port Pinouts**

The pinouts of the RS-232 serial port (COM1) are listed in the following table.

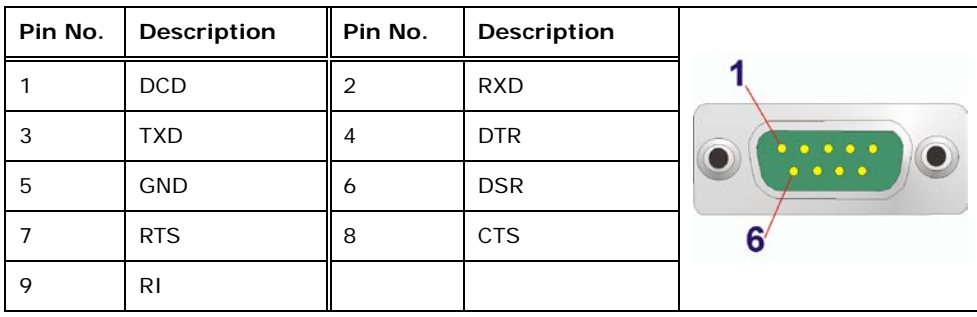

**Table 3-1: RS-232 Serial Port (COM1) Pinouts**

#### **3.7.2 RS-232/422/485 Serial Port Connection**

The bottom panel of the AFL3-12C-ULT3 has one D-sub 9 male connector (COM2) for RS-232/422/485 connection. The serial communication mode selection can be made through the BIOS options. Please refer to **Section [4.3.2.1.2](#page-69-0)** for detail information. The pinouts of the D-sub 9 connector are listed below.

| PIN NO.                  | <b>RS-232</b>  | <b>RS-422</b>  | <b>RS-485</b> | 0.0.0<br>6 |
|--------------------------|----------------|----------------|---------------|------------|
| 1                        | <b>DCD</b>     | <b>TXD422-</b> | TXD485-       |            |
| $\overline{2}$           | SIN            | TXD422+        | TXD485+       |            |
| 3                        | SOUT           | RXD422+        | --            |            |
| 4                        | <b>DTR</b>     | RXD422-        | --            |            |
| 5                        | <b>GND</b>     | $- -$          | --            |            |
| 6                        | <b>DSR</b>     |                |               |            |
| $\overline{\phantom{a}}$ | <b>RTS</b>     | $- -$          | --            |            |
| 8                        | <b>CTS</b>     | $- -$          | --            |            |
| 9                        | R <sub>l</sub> | --             | --            |            |

**Table 3-2: RS-232/422/485 Serial Port (COM2) Pinouts**

# **3.8 AT/ATX Mode Selection**

AT or ATX power mode can be used on the AFL3-12C-ULT3. The selection is made through an AT/ATX switch located on the bottom panel (**[Figure 3-11](#page-41-0)**).

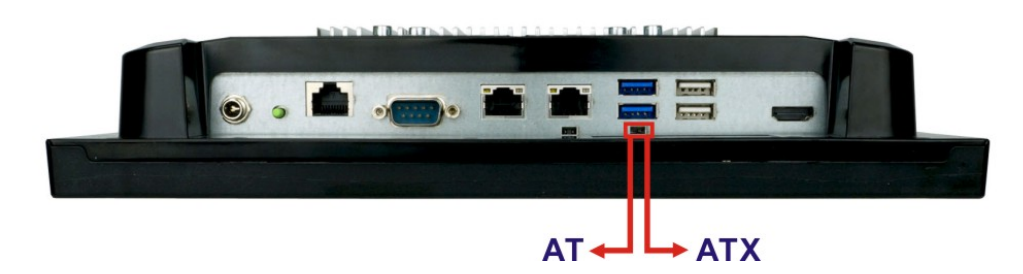

<span id="page-41-0"></span>**Figure 3-11: AT/ATX Switch Location**

#### **3.8.1 AT Power Mode**

With the AT mode selected, the power is controlled by a central power unit rather than a power switch. The AFL3-12C-ULT3 panel PC turns on automatically when the power is connected. The AT mode benefits a production line to control multiple panel PCs from a central management center and other applications including:

- ATM
- Self-service kiosk
- Plant environment monitoring system
- Factory automation platform

Manufacturing shop flow

#### **3.8.2 ATX Power Mode**

With the ATX mode selected, the AFL3-12C-ULT3 panel PC goes in a standby mode when it is turned off. The panel PC can be easily turned on via network or a power switch in standby mode. Remote power control is perfect for advertising applications since the broadcasting time for each panel PC can be set individually and controlled remotely. Other possible application includes

- Security surveillance
- Point-of-Sale (POS)
- Advertising terminal

# **3.9 Mounting the System**

The methods of mounting the AFL3-12C-ULT3 are listed below.

- Wall mounting
- Panel mounting
- Rack mounting
- Arm mounting
- Stand mounting

The mounting methods are described below.

#### **3.9.1 Wall Mounting**

To mount the flat bezel panel PC onto the wall, please follow the steps below.

- **Step 1:** Select the location on the wall for the wall-mounting bracket.
- **Step 2:** Carefully mark the locations of the four screw holes in the bracket on the wall.
- **Step 3:** Drill four pilot holes at the marked locations on the wall for the bracket retention screws.

**Page 27**

**Integration Corp.** 

**Step 4:** Align the wall-mounting bracket screw holes with the pilot holes.

**Step 5:** Secure the mounting-bracket to the wall by inserting the retention screws into the four pilot holes and tightening them (**[Figure 3-12](#page-43-0)**).

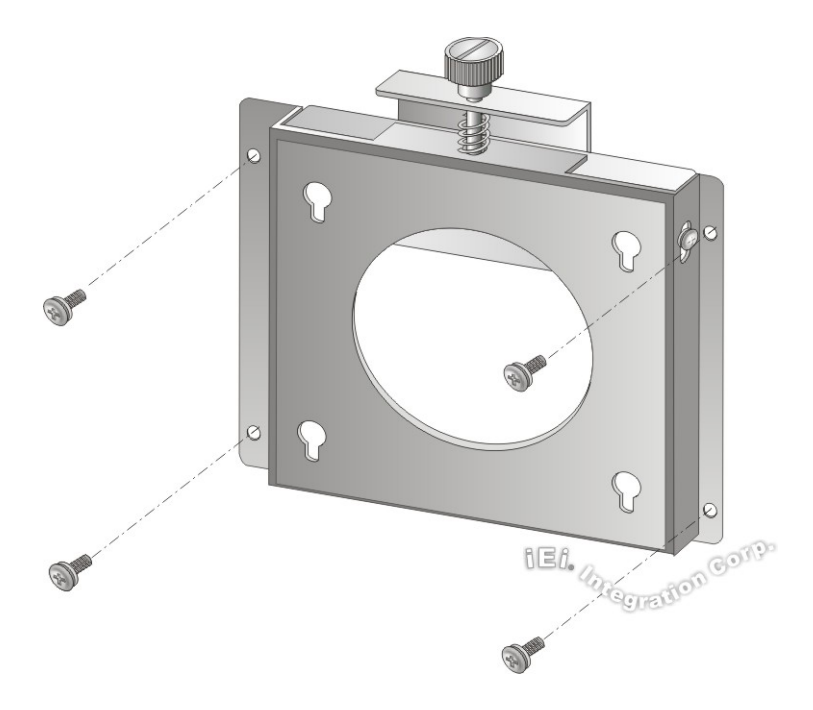

<span id="page-43-0"></span>**Figure 3-12: Wall-mounting Bracket**

**Integration Corp.** 

**Step 6:** Insert the four monitor mounting screws provided in the wall mount kit into the four screw holes on the real panel of the flat bezel panel PC and tighten until the screw shank is secured against the rear panel (**[Figure 3-13](#page-45-0)**).

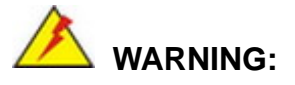

Please use the M4 screws provided in the wall mount kit for the rear panel. If the screw is missing, the thread depth of the replacement screw should be not more than 4 mm.

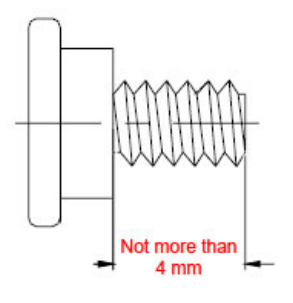

- **Step 7:** Align the mounting screws on the monitor rear panel with the mounting holes on the bracket.
- **Step 8:** Carefully insert the screws through the holes and gently pull the monitor downwards until the monitor rests securely in the slotted holes (**Figure 3-13**). Ensure that all four of the mounting screws fit snugly into their respective slotted holes.

**NOTE:**

In the diagram below the bracket is already installed on the wall.

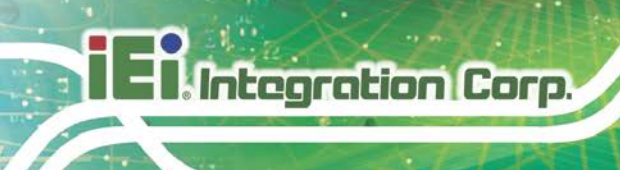

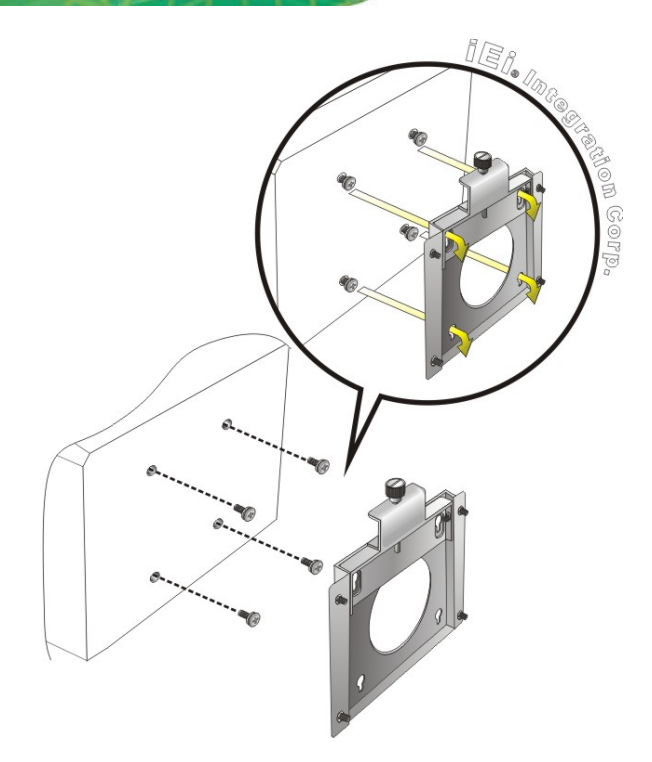

#### <span id="page-45-0"></span>**Figure 3-13: Chassis Support Screws**

**Step 9:** Secure the panel PC by fastening the retention screw of the wall-mounting bracket (**Figure 3-14**).

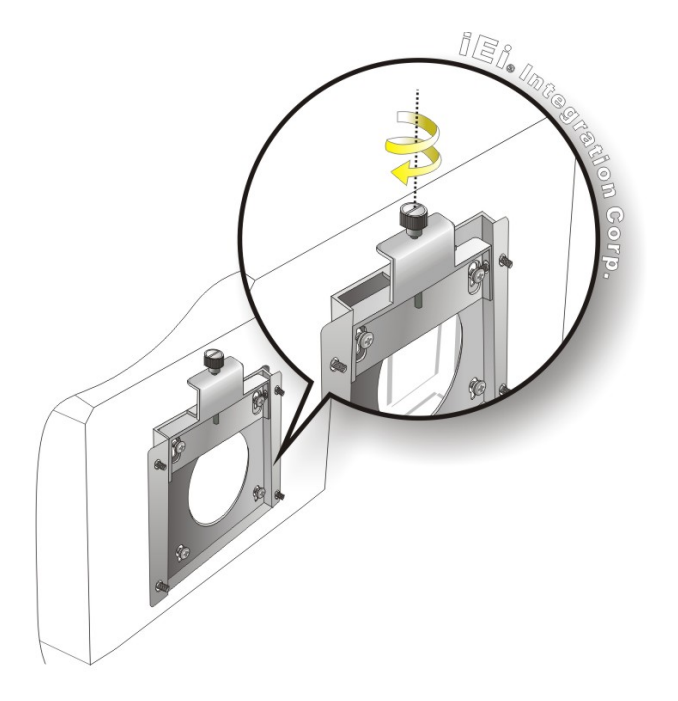

**Figure 3-14: Secure the Panel PC**

#### **3.9.2 Panel Mounting**

To mount the AFL3-12C-ULT3 flat bezel panel PC into a panel, please follow the steps below.

- **Step 1:** Select the position on the panel to mount the panel PC.
- **Step 2:** Cut out a section corresponding to the size shown below. The size must be smaller than the outer edge.

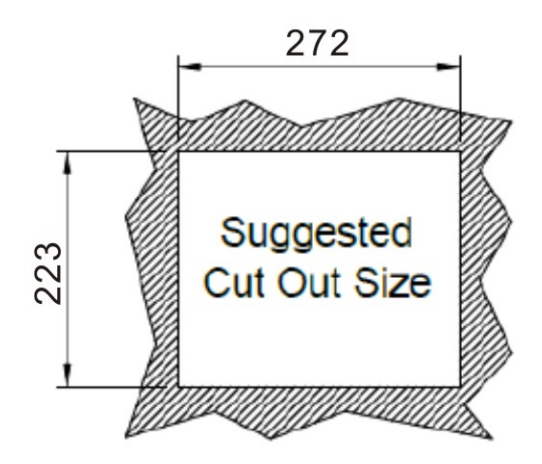

**Figure 3-15: Cutout Dimensions**

- **Step 3:** Slide the panel PC through the hole until the frame is flush against the panel.
- **Step 4:** Insert a M5\*50 screw into the screw hole on the side of the panel mounting bracket. Then, install the following components onto the screw in sequence. See **[Figure 3-16](#page-47-0)**.

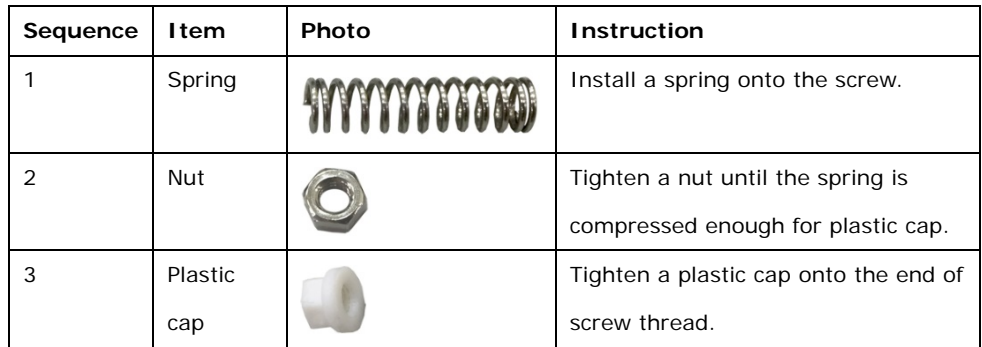

**Page 31**

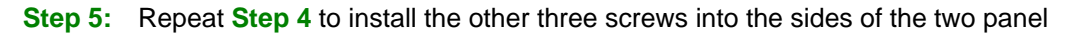

mounting brackets.

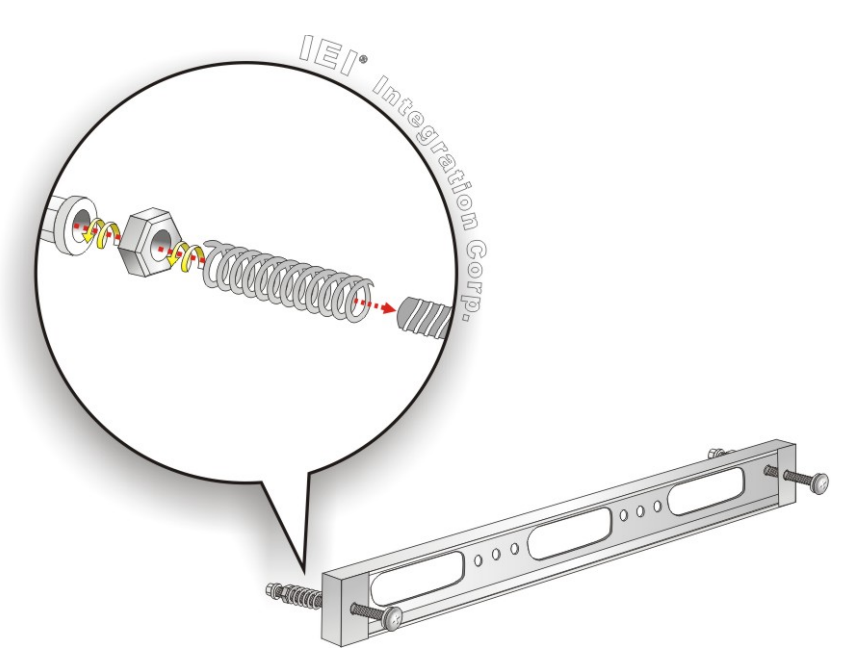

**Figure 3-16: Panel Mounting Kit Installation**

- <span id="page-47-0"></span>**Step 6:** Align the panel mounting bracket screw holes with the VESA mounting holes on the rear of the panel PC.
- **Step 7:** Secure the two panel mounting brackets to the rear of the panel PC by inserting the four retention screws into the VESA mounting holes and tightening them **([Figure 3-17](#page-48-0)).**

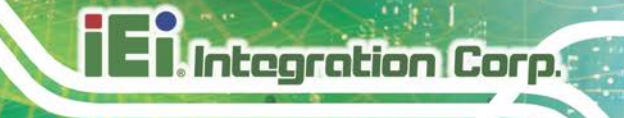

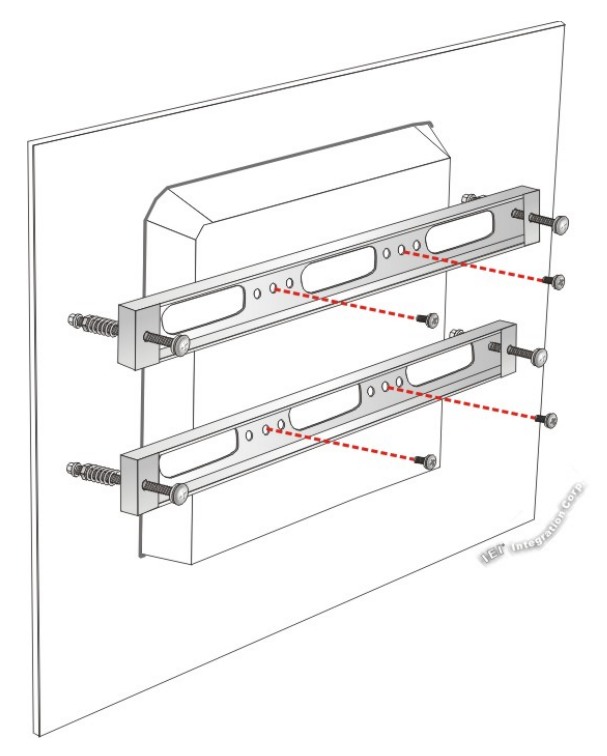

<span id="page-48-0"></span>**Figure 3-17: Securing Panel Mounting Brackets**

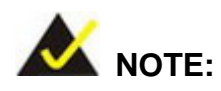

The panel mounting kit described in this section is an optional item. To purchase it, please contact an IEI sales representative.

### **3.9.3 Cabinet and Rack Installation**

The AFL3-12C-ULT3 flat bezel panel PC can be installed into a cabinet or rack. The installation procedures are similar to the panel mounting installation. To do this, please follow the steps below:

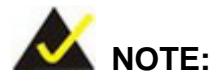

When purchasing the cabinet/rack installation bracket, make sure it is compatible with both the AFL3-12C-ULT3 flat bezel panel PC and the rack/cabinet into which the AFL3-12C-ULT3 is installed.

- **Step 1:** Slide the rear chassis of the AFL3-12C-ULT3 panel PC through the rack/cabinet bracket until the frame is flush against the front of the bracket.
- **Step 2:** Insert a M5\*50 screw into the screw hole on the side of the rack mounting bracket. Then, install the following components onto the screw in sequence. See **[Figure 3-16](#page-47-0)**.

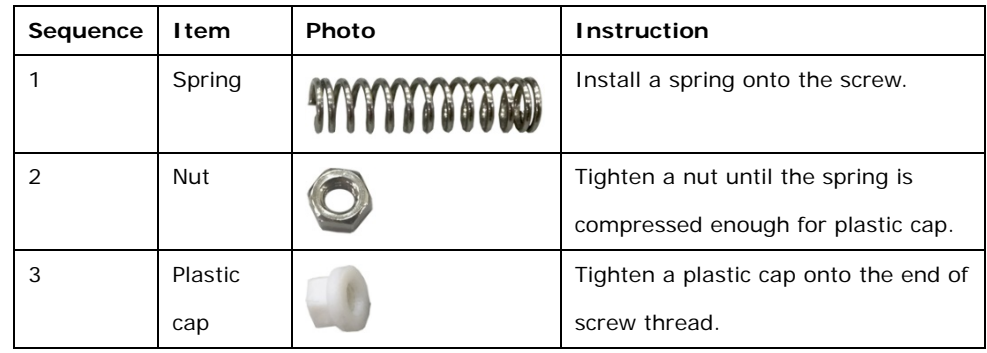

**Step 3:** Repeat **Step 4** to install the other three screws into the sides of the two rack

mounting brackets.

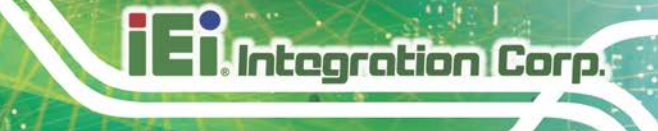

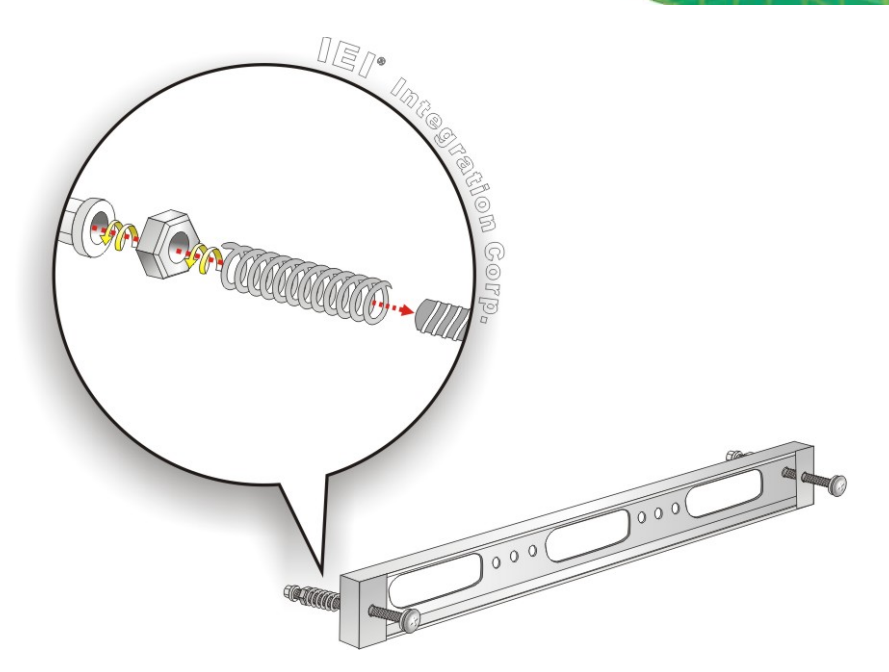

**Figure 3-18: Rack Mounting Kit Installation**

- **Step 4:** Align the rack mounting bracket screw holes with the VESA mounting holes on the rear of the panel PC.
- **Step 5:** Secure the two rack mounting brackets to the rear of the panel PC by inserting the four retention screws into the VESA mounting holes and tightening them (**[Figure 3-19](#page-51-0)**).

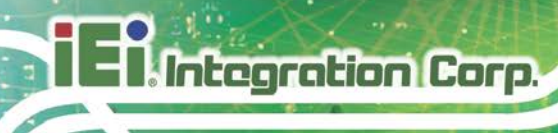

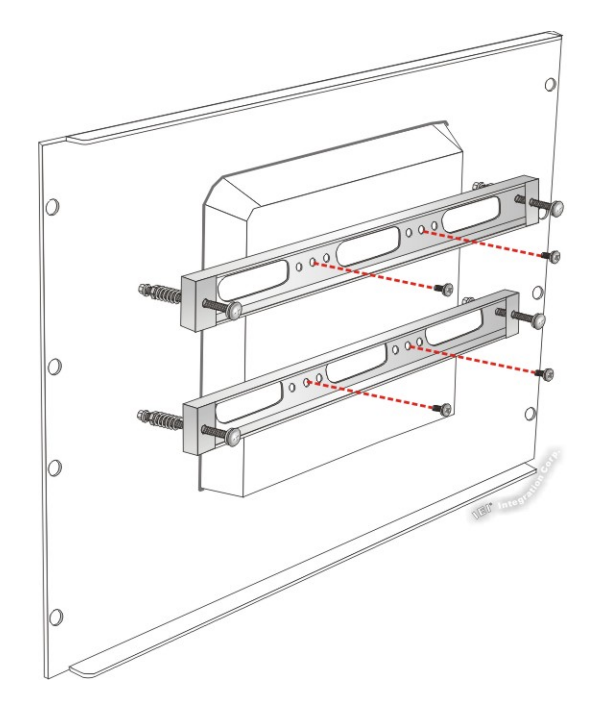

#### <span id="page-51-0"></span>**Figure 3-19: Securing Rack Mounting Brackets**

**Step 6:** Slide the panel PC with the attached rack/cabinet bracket into a rack or cabinet (**[Figure 3-20](#page-51-1)**).

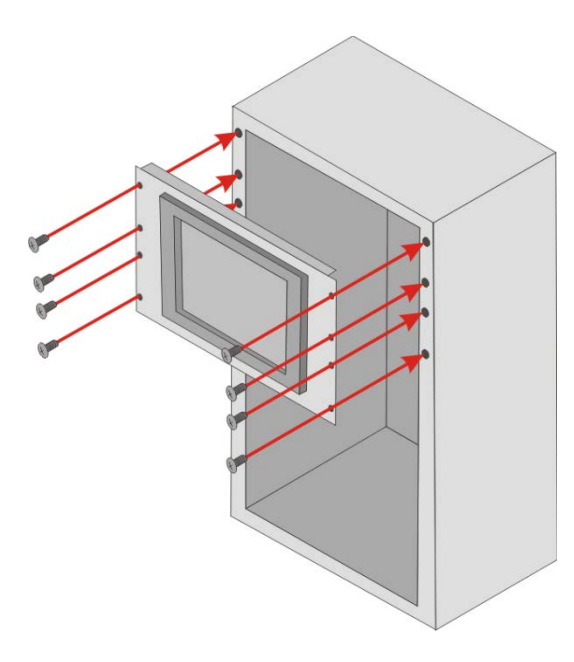

**Figure 3-20: Install into a Rack/Cabinet**

<span id="page-51-1"></span>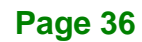

**Step 7:** Once the panel PC with the attached rack/cabinet bracket has been properly inserted into the rack or cabinet, secure the front of the rack/cabinet bracket to the front of the rack or cabinet (**[Figure 3-20](#page-51-1)**).

# NOTE:

The rack mounting kit described in this section is an optional item. To purchase it, please contact an IEI sales representative.

#### **3.9.4 Arm Mounting**

The AFL3-12C-ULT3 is VESA (Video Electronics Standards Association) compliant and can be mounted on an arm with a 75 mm or a 100 mm interface pad. To mount the AFL3-12C-ULT3 on an arm, please follow the steps below.

**Step 1:** The arm is a separately purchased item. Please correctly mount the arm onto the surface it uses as a base. To do this, refer to the installation documentation that came with the mounting arm.

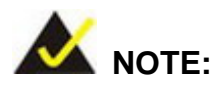

When purchasing the arm please ensure that it is VESA compliant and that the arm has a 75 mm or a 100 mm interface pad. If the mounting arm is not VESA compliant it cannot be used to support the AFL3-12C-ULT3 flat bezel panel PC.

- **Step 2:** Once the mounting arm has been firmly attached to the surface, lift the flat bezel panel PC onto the interface pad of the mounting arm.
- **Step 3:** Align the retention screw holes on the mounting arm interface with those in the flat bezel panel PC (**Figure 3-21**).

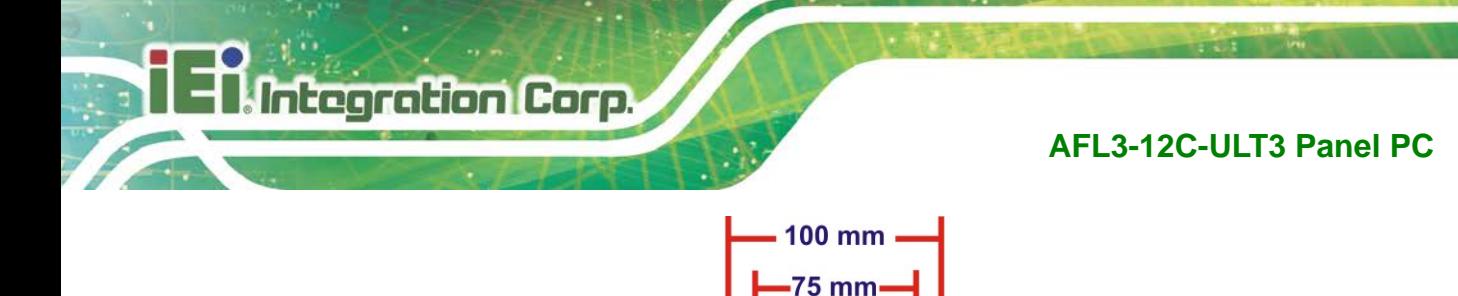

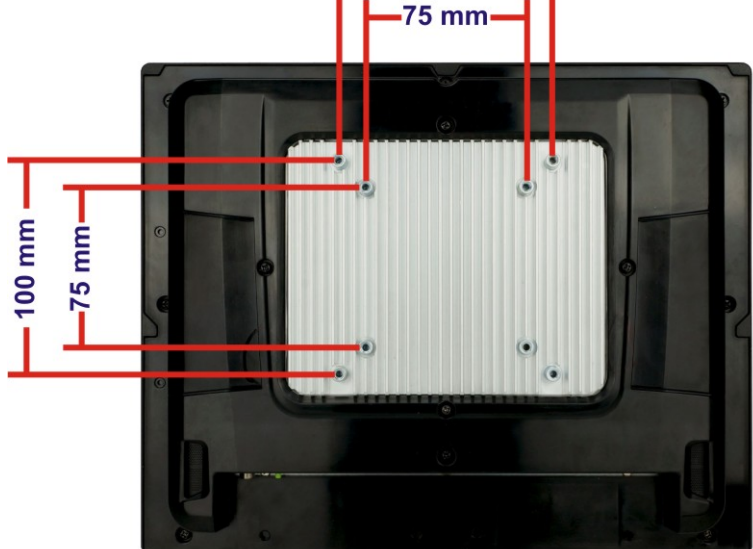

#### **Figure 3-21: Arm Mounting Retention Screw Holes**

**Step 4:** Secure the AFL3-12C-ULT3 to the interface pad by inserting four retention screws through the mounting arm interface pad and into the AFL3-12C-ULT3.

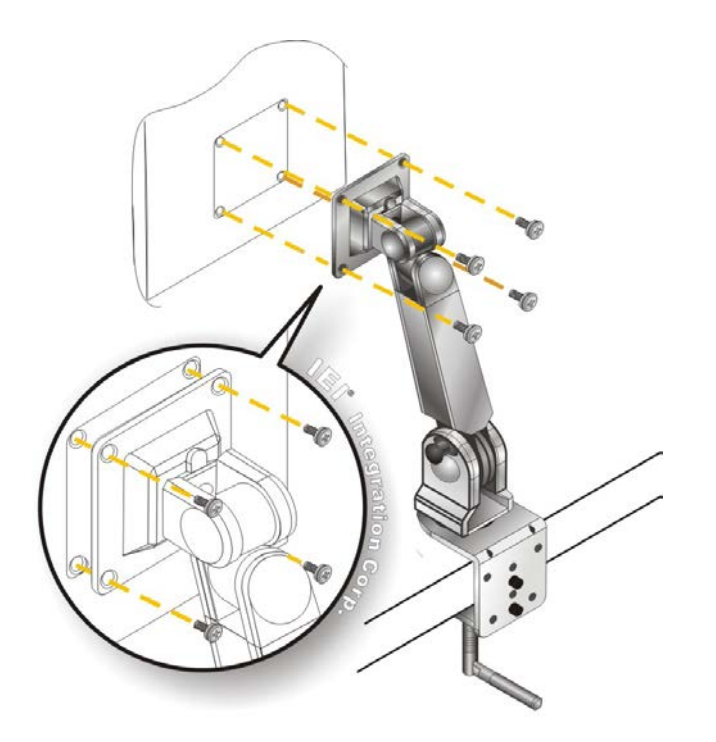

**Figure 3-22: Arm Mounting** 

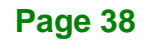

#### **3.9.5 Stand Mounting**

To mount the AFL3-12C-ULT3 using the stand mounting kit, please follow the steps below.

- **Step 1:** Locate the screw holes on the rear of the AFL3-12C-ULT3. This is where the bracket will be attached.
- **Step 2:** Align the bracket with the screw holes.
- **Step 3:** To secure the bracket to the AFL3-12C-ULT3 insert the retention screws into the screw holes and tighten them.

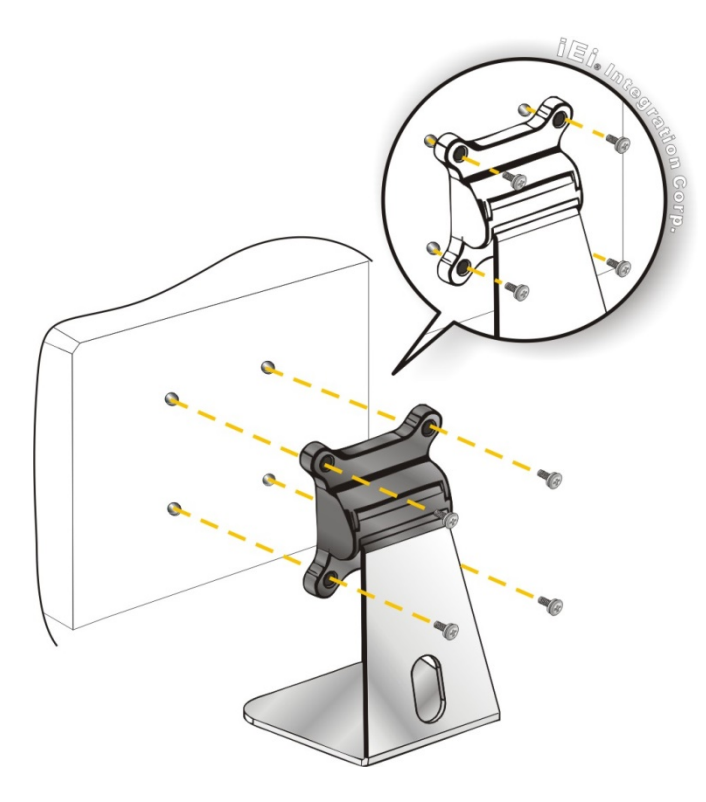

**Figure 3-23: Stand Mounting (Stand-A/Bxx)**

# **3.10 Powering On the System**

To power on the system, follow the steps below:

- **Step 1:** Connect the power cord to the power adapter. Connect the other end of the power cord to a power source.
- **Step 2:** Connect the power adapter to the power connector of the AFL3-12C-ULT3.
- **Step 3:** Locate the power button on the I/O panel.
- **Step 4: ATX mode (default)**: long press the power button for 3~5 seconds to power up the system. Once powered up, the power LED on the front panel turns on in green.

**AT mode**: the system turns on automatically.

#### 12 V~30 V Power Input Connector

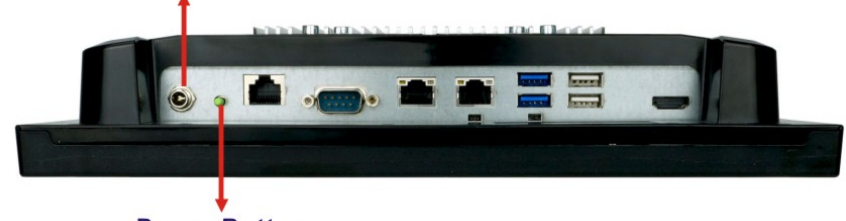

**Power Button** 

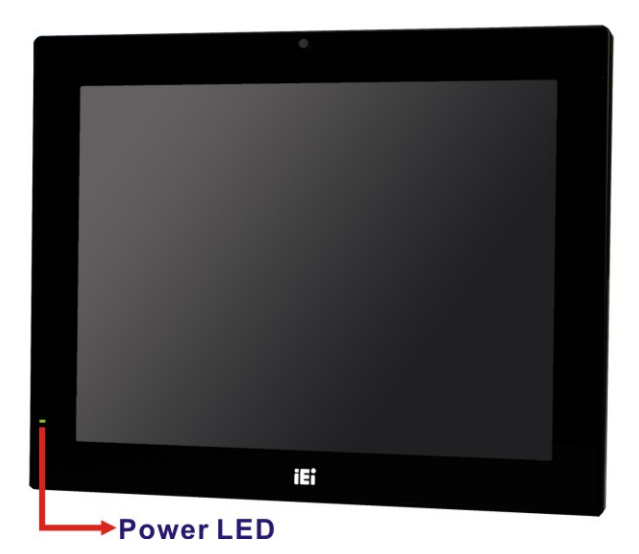

**Figure 3-24: Powering On the System**

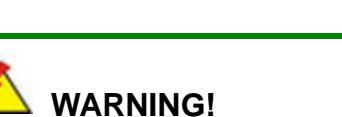

Ensure to connect the power cord to a socket-outlet with earthing connection.

# **3.11 Reset the System**

The reset button enables user to reboot the system when the system is turned on. The reset button location is shown in **[Figure 3-25](#page-56-0)**. Press the reset button to reboot the system.

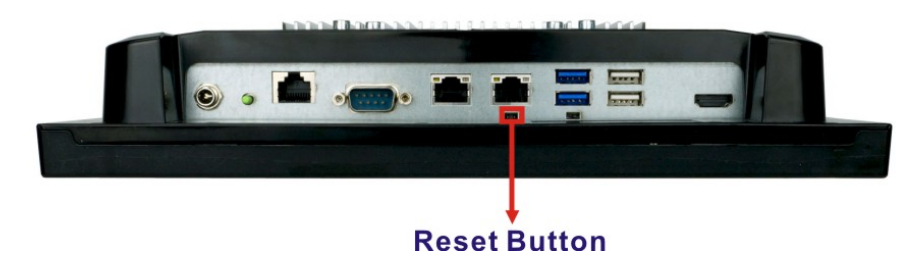

<span id="page-56-0"></span>**Figure 3-25: Reset Button Location**

**Page 41**

# **3.12 Software Installation**

All the drivers for the AFL3-12C-ULT3 are available on IEI Resource Download Center [\(https://download.ieiworld.com\)](https://download.ieiworld.com/). Type AFL3-12C-ULT3 and press Enter to find all the relevant software, utilities, and documentation.

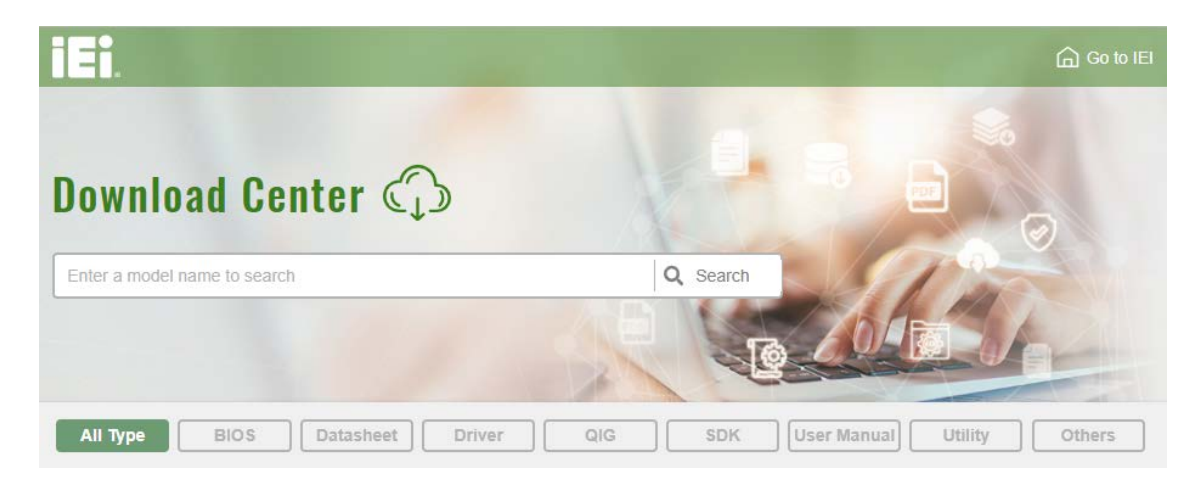

#### **Figure 3-26: IEI Resource Download Center**

IEI provides the following drivers for Windows 7, Windows 8 and Windows 10 operating systems.

- Chipset
- VGA (Windows 64-bit OS only)
- **LAN (Windows 64-bit OS only)**
- **Audio**
- Intel<sup>®</sup> Serial IO (Windows 8.1/10 64-bit OS only)
- ME (Intel® AMT)
- Wi-Fi
- **Touchscreen**
- RFID (for optional RFID module)

# **3.13 Driver Download**

To download drivers from IEI Resource Download Center, follow the steps below.

**Step 1:** Go to [https://download.ieiworld.com.](https://download.ieiworld.com/) Type

AFL3-12C-ULT3AFL3-12C-ULT3AFL3-12C-ULT3 and press Enter.

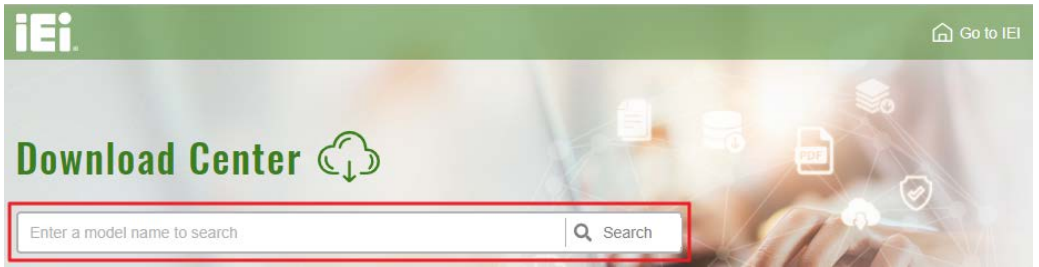

**Step 2:** All product-related software, utilities, and documentation will be listed. You can

choose **Driver** to filter the result.

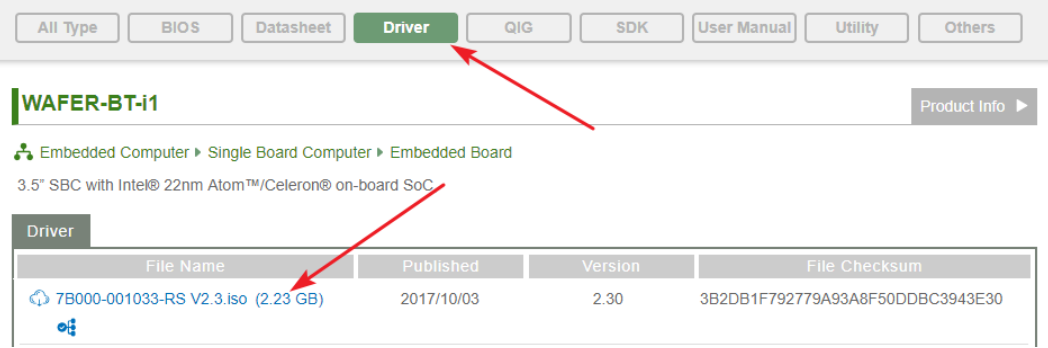

**Step 3:** Click the driver file name on the page and you will be prompted with the following window. You can download the entire ISO file  $(\bullet)$ , or click the small arrow to find an individual driver and click the file name to download  $(②)$ .

**Integration Corp.** 

#### **AFL3-12C-ULT3 Panel PC**

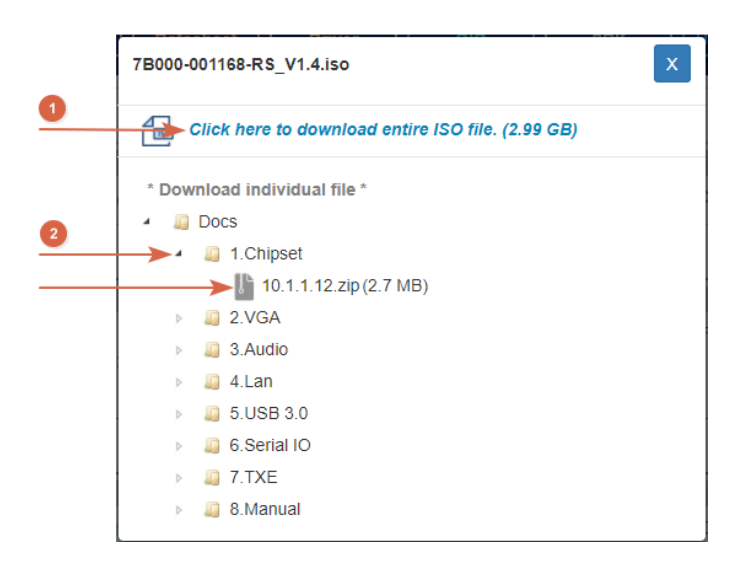

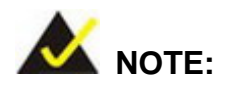

To install software from the downloaded ISO image file in Windows 8, 8.1 or 10, double-click the ISO file to mount it as a virtual drive to view its content. On Windows 7 system, an additional tool (such as Virtual CD-ROM Control Panel from Microsoft) is needed to mount the file.

# **3.14 Installing Windows 7 from USB 3.0 Drives**

Microsoft Windows 7 installation media does not include native driver support for USB 3.0, so during installation, a keyboard/mouse connected to a USB 3.0 port does not respond. The Windows 7 USB 3.0 Creator Utility automates the steps to update a Windows 7 installation image so that it contains USB 3.0 drivers. To install Windows 7 from a USB drive onto the AFL3-12C-ULT3, please follow the steps described below.

**Step 1:** Create a USB flash drive installer. Use your Windows 7 DVD or ISO image to create a bootable USB flash drive. Instructions on how to do are found on [Microsoft's website.](https://www.microsoft.com/en-us/download/windows-usb-dvd-download-tool)

- **Step 2:** Download and unzip the [Windows 7 USB 3.0 Creator utility](https://downloadcenter.intel.com/download/25476/Windows-7-USB-3-0-Creator-Utility) to a temporary folder on the Admin system.
- **Step 3:** Connect the USB device containing the Windows 7 image to the Admin system.
- **Step 4:** Right-click the file "Installer\_Creator.exe" and select Run as administrator.
- **Step 5:** Browse to the root of the USB drive.
- **Step 6:** Click "Create Image" to begin the creation process.
- **Step 7:** Wait for the process to finish. It can take up to 15 minutes.
- **Step 8:** Using the updated installer, proceed with the Windows 7 installation as you normally would.

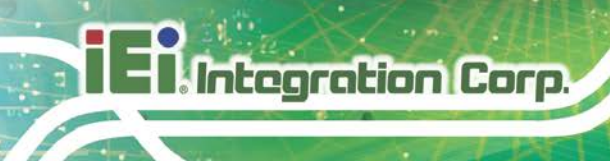

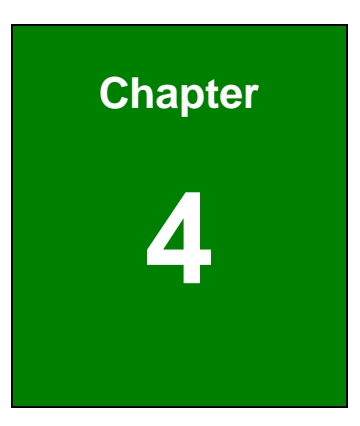

# **4 BIOS Setup**

# **4.1 Introduction**

The BIOS is programmed onto the BIOS chip. The BIOS setup program allows changes to certain system settings. This chapter outlines the options that can be changed.

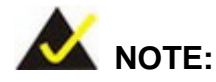

Some of the BIOS options may vary throughout the life cycle of the product and are subject to change without prior notice.

#### **4.1.1 Starting Setup**

The UEFI BIOS is activated when the computer is turned on. The setup program can be activated in one of two ways.

- 1. Press the **DELETE** or **F2** key as soon as the system is turned on or
- 2. Press the **DELETE** or **F2** key when the "**Press Del to enter SETUP**" message appears on the screen.

If the message disappears before the **DELETE** or **F2** key is pressed, restart the computer and try again.

#### **4.1.2 Using Setup**

Use the arrow keys to highlight items, press **ENTER** to select, use the PageUp and PageDown keys to change entries, press **F1** for help and press **ESC** to quit. Navigation keys are shown in.

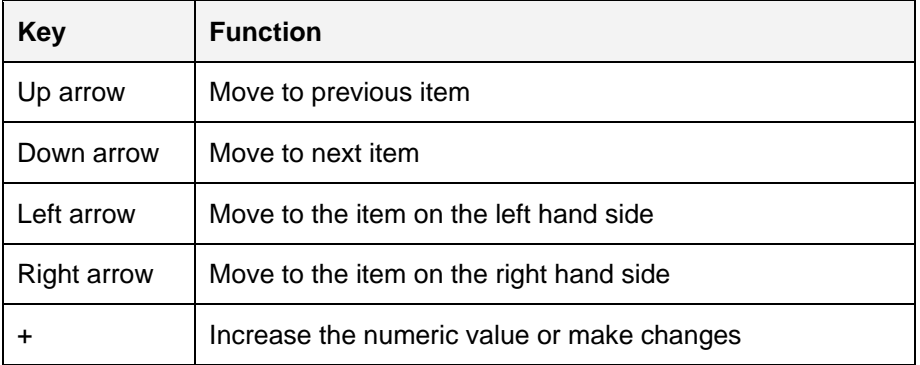

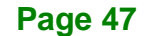

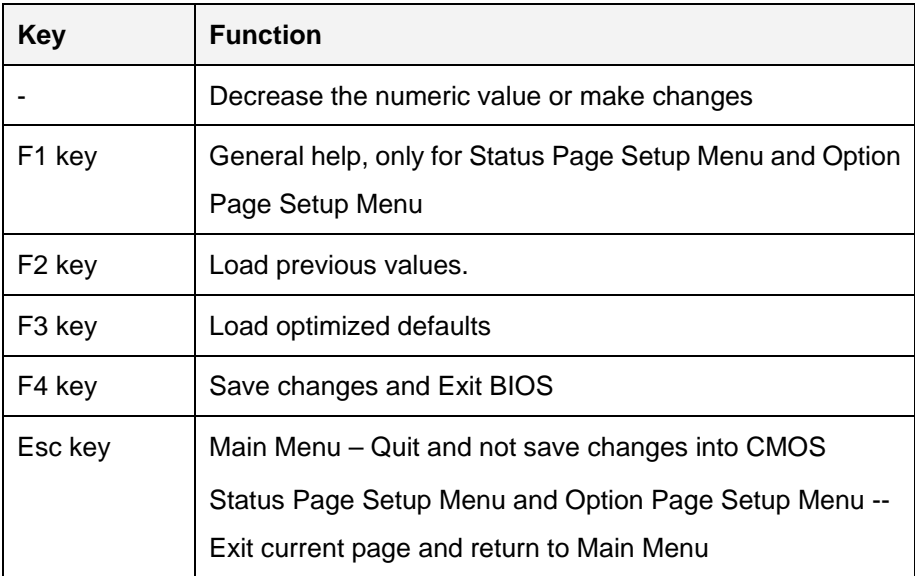

#### **4.1.3 Getting Help**

When **F1** is pressed a small help window describing the appropriate keys to use and the possible selections for the highlighted item appears. To exit the Help Window press **ESC** or the **F1** key again.

#### **4.1.4 BIOS Menu Bar**

The **menu bar** on top of the BIOS screen has the following main items:

- Main Changes the basic system configuration.
- Advanced Changes the advanced system settings.
- Chipset Changes the chipset settings.
- **Security Sets User and Supervisor Passwords.**
- Boot Changes the system boot configuration.
- Save & Exit Selects exit options and loads default settings

The following sections completely describe the configuration options found in the menu items at the top of the BIOS screen and listed above.

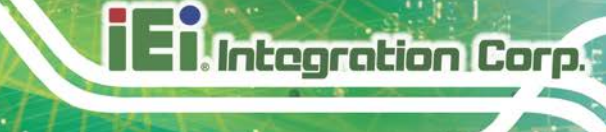

# **4.2 Main**

The **Main** BIOS menu (**BIOS [Menu](#page-64-0) 1**) appears when the **BIOS Setup** program is entered.

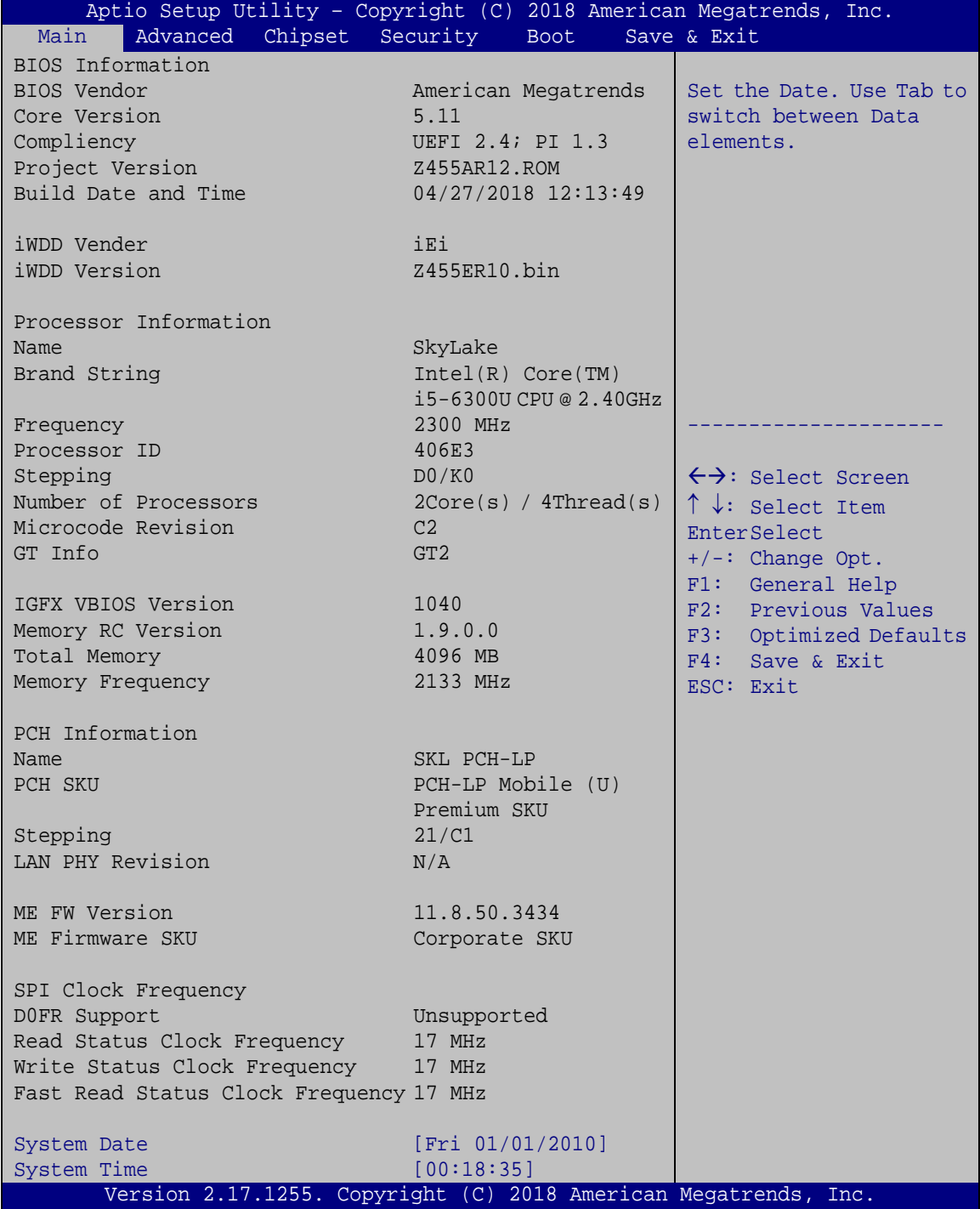

<span id="page-64-0"></span>**BIOS Menu 1: Main**

The System Overview field also has two user configurable fields:

#### **→** System Date [xx/xx/xx]

**Integration Corp.** 

Use the **System Date** option to set the system date. Manually enter the day, month and year.

#### $\rightarrow$  System Time [xx:xx:xx]

Use the **System Time** option to set the system time. Manually enter the hours, minutes and seconds.

#### **4.3 Advanced**

Use the **Advanced** menu (**BIOS [Menu](#page-65-0) 2**) to configure the CPU and peripheral devices through the following sub-menus:

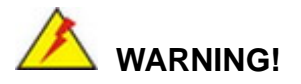

Setting the wrong values in the sections below may cause the system to malfunction. Make sure that the settings made are compatible with the hardware.

| Aptio Setup Utility - Copyright (C) 2018 American Megatrends, Inc.<br>Chipset Security<br>Advanced  <br>Main<br>Boot                                                                                                    | Save & Exit                                                                                                    |
|----------------------------------------------------------------------------------------------------|----------------------------------------------------------------------------------------------------|
| > ACPI Settings<br>> Super IO Configuration<br>> Hardware Monitor<br>> iWDD H/W Monitor<br>> RTC Wake Settings<br>> Serial Port Console Redirection<br>> CPU Configuration<br>> SATA Configuration<br>> USB Configuration<br>> iEi Feature | System ACPI Parameters.<br>$\leftrightarrow$ : Select Screen<br>$\uparrow \downarrow$ : Select Item<br>EnterSelect<br>General Help<br>F1  <br>F2<br>Previous Values<br>F3<br>Optimized Defaults<br>F4<br>Save<br>Exit<br>ESC. |
| Version 2.17.1255. Copyright (C) 2018 American Megatrends, Inc.                                                                                                    |                                                                                                    |

<span id="page-65-0"></span>**BIOS Menu 2: Advanced**

# **4.3.1 ACPI Settings**

The **ACPI Settings** menu (**BIOS [Menu](#page-66-0) 3**) configures the Advanced Configuration and Power Interface (ACPI) options.

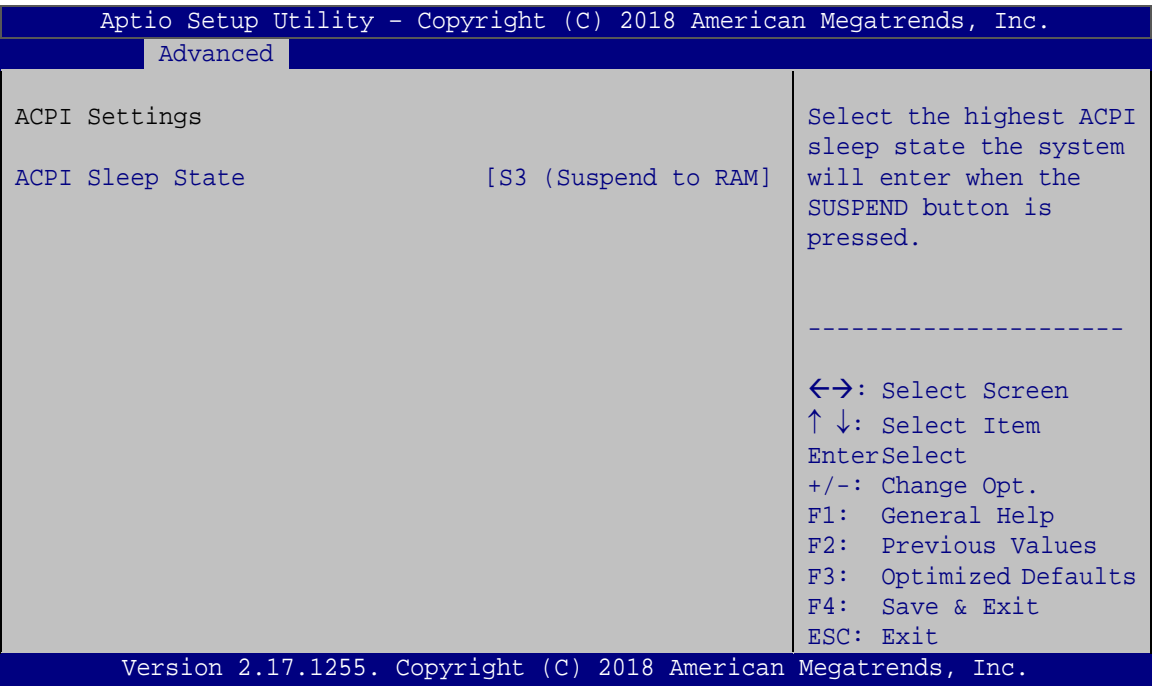

<span id="page-66-0"></span>**BIOS Menu 3: ACPI Settings**

#### **ACPI Sleep State [S3 (Suspend to RAM)]**

Use the **ACPI Sleep State** option to specify the sleep state the system enters when it is not being used.

→ S3 (Suspend to DEFAULT The caches are flushed and the CPU is powered **RAM)** off. Power to the RAM is maintained. The computer returns slower to a working state, but more power is saved.

# **4.3.2 Super IO Configuration**

Use the **Super IO Configuration** menu (**BIOS [Menu](#page-67-0) 4**) to set or change the configurations for the serial ports.

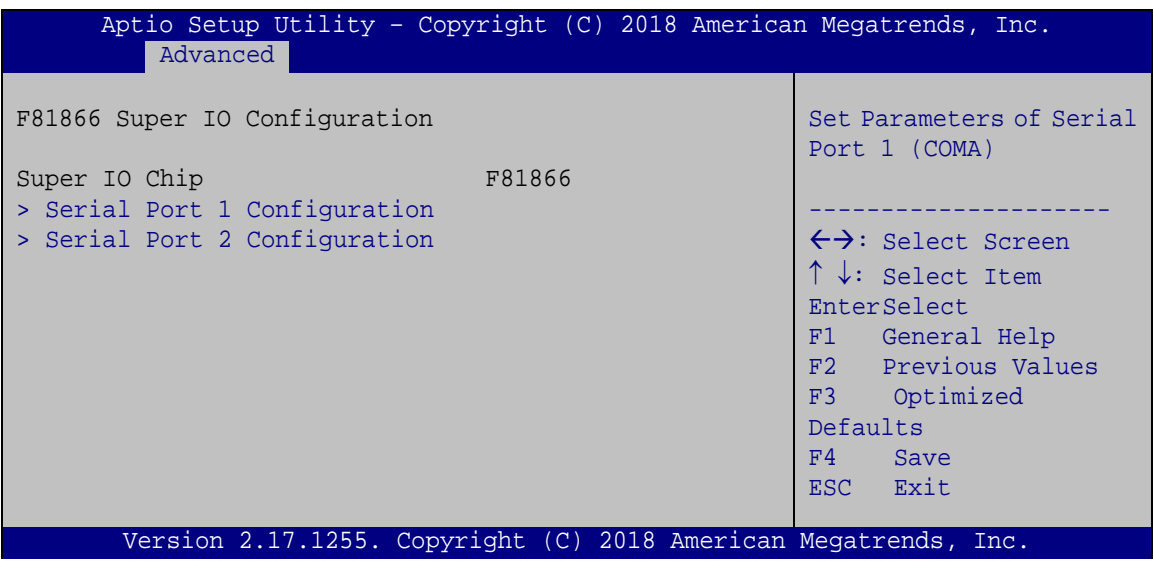

<span id="page-67-0"></span>**BIOS Menu 4: Super IO Configuration**

# **4.3.2.1 Serial Port n Configuration**

Use the **Serial Port n Configuration** menu (**BIOS [Menu](#page-67-1) 5**) to configure the serial port n.

| Aptio Setup Utility - Copyright (C) 2018 American Megatrends, Inc.<br>Advanced |                  |                                        |
|--------------------------------------------------------------------------------|------------------|----------------------------------------|
| Serial Port 1 Configuration                                                    |                  | Enable or Disable Serial<br>Port (COM) |
| Serial Port                                                                    | [Enabled]        |                                        |
| Device Settings                                                                | $IO=3F8h; IRO=4$ |                                        |
|                                                                                |                  |                                        |
| Change Settings                                                                | [Auto]           | $\leftrightarrow$ : Select Screen      |
|                                                                                |                  | $\uparrow \downarrow$ : Select Item    |
|                                                                                |                  | EnterSelect                            |
|                                                                                |                  | F1 General Help                        |
|                                                                                |                  | F2 Previous Values                     |
|                                                                                |                  | F3 Optimized                           |
|                                                                                |                  | Defaults                               |
|                                                                                |                  | F4<br>Save                             |
|                                                                                |                  | ESC Exit                               |
| Version 2.17.1255. Copyright (C) 2018 American Megatrends, Inc.                |                  |                                        |

<span id="page-67-1"></span>**BIOS Menu 5: Serial Port n Configuration** 

# **4.3.2.1.1 Serial Port 1 Configuration**

#### **Serial Port [Enabled]**

Use the **Serial Port** option to enable or disable the serial port.

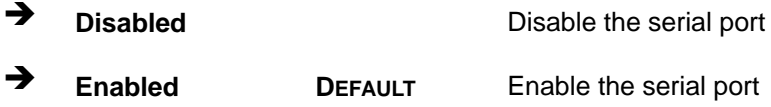

#### **Change Settings [Auto]**

Use the **Change Settings** option to change the serial port IO port address and interrupt address.

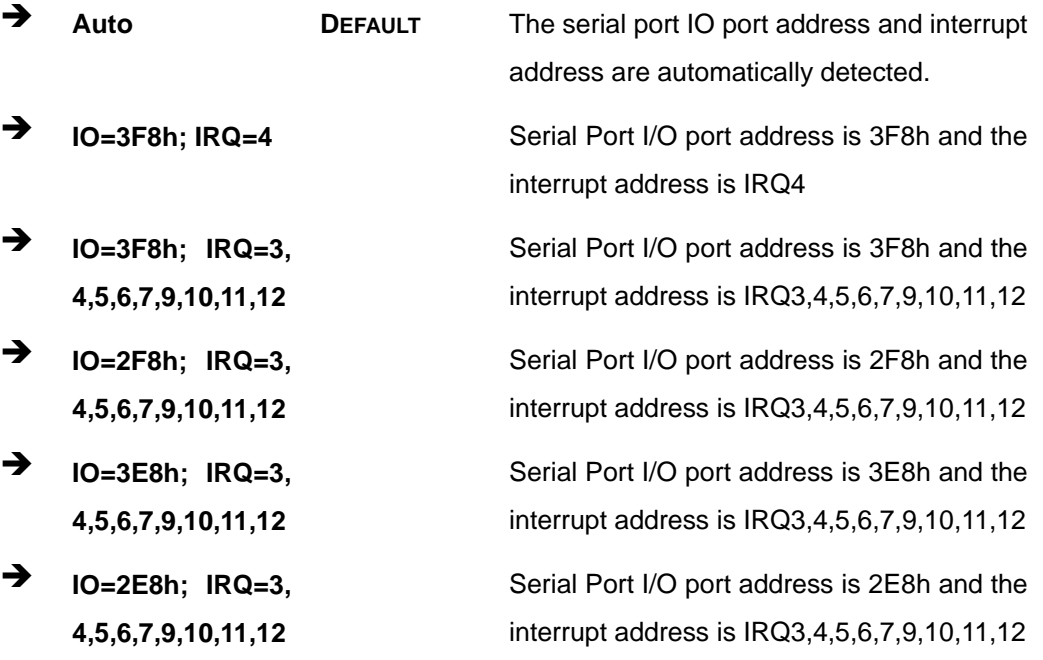

**Page 53**

# <span id="page-69-0"></span>**4.3.2.1.2 Serial Port 2 Configuration**

**Serial Port [Enabled]**

Use the **Serial Port** option to enable or disable the serial port.

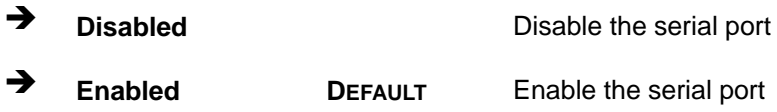

#### **Change Settings [Auto]**

Use the **Change Settings** option to change the serial port IO port address and interrupt address.

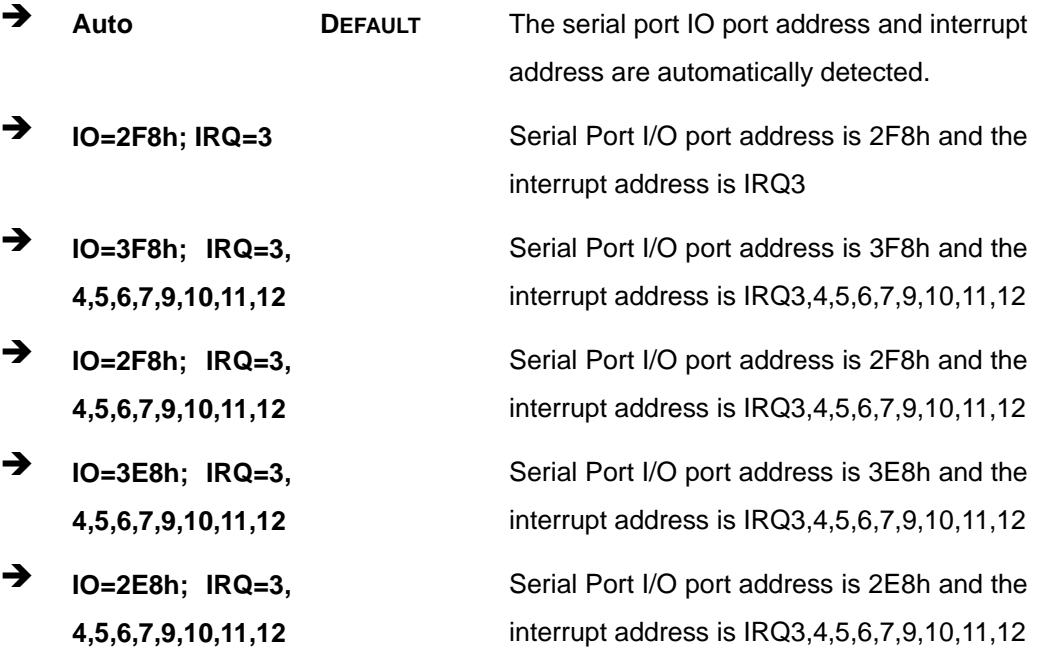

#### **Transfer Mode [RS232]**

Use the **Transfer Mode** option to select the Serial Port 3 signaling mode.

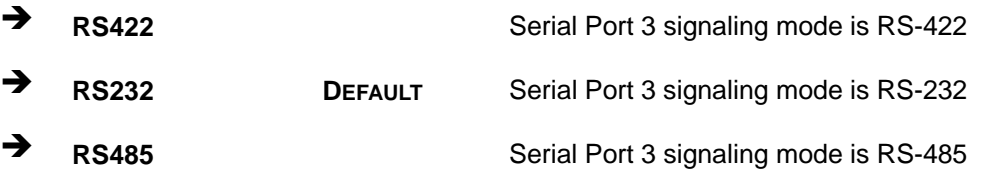

#### **4.3.1 Hardware Monitor**

The **Hardware Monitor** menu (**BIOS [Menu](#page-70-0) 6**) displays system temperature.

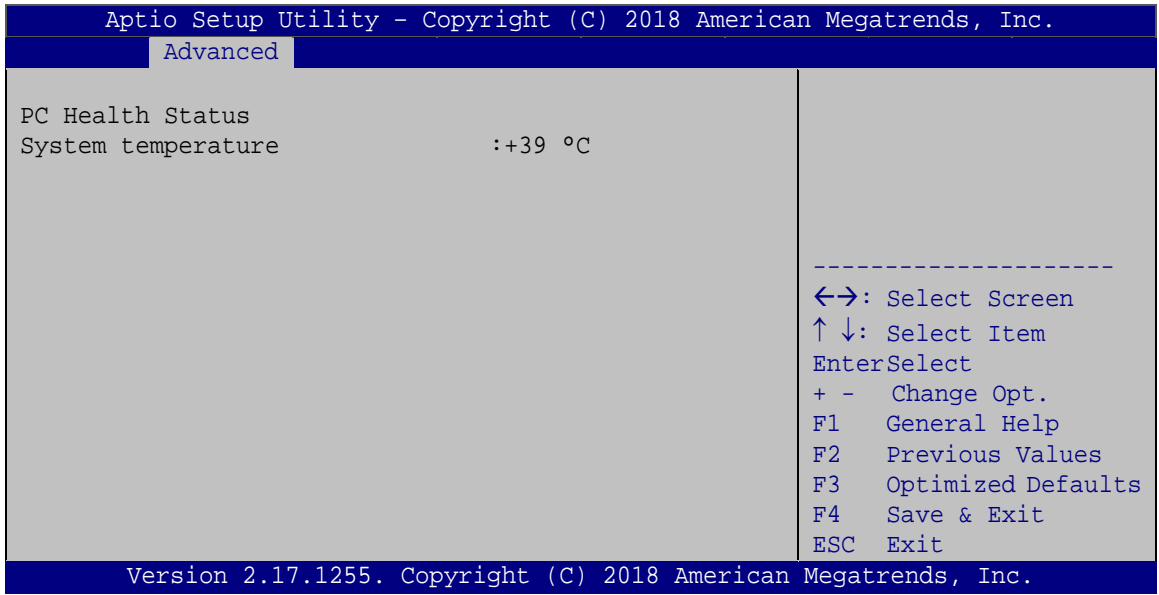

<span id="page-70-0"></span>**BIOS Menu 6: Hardware Monitor**

**Page 55**

# **4.3.2 iWDD H/W Monitor**

The **iWDD H/W Monitor** menu (**BIOS [Menu](#page-71-0) 7**) displays CPU temperature and system voltages.

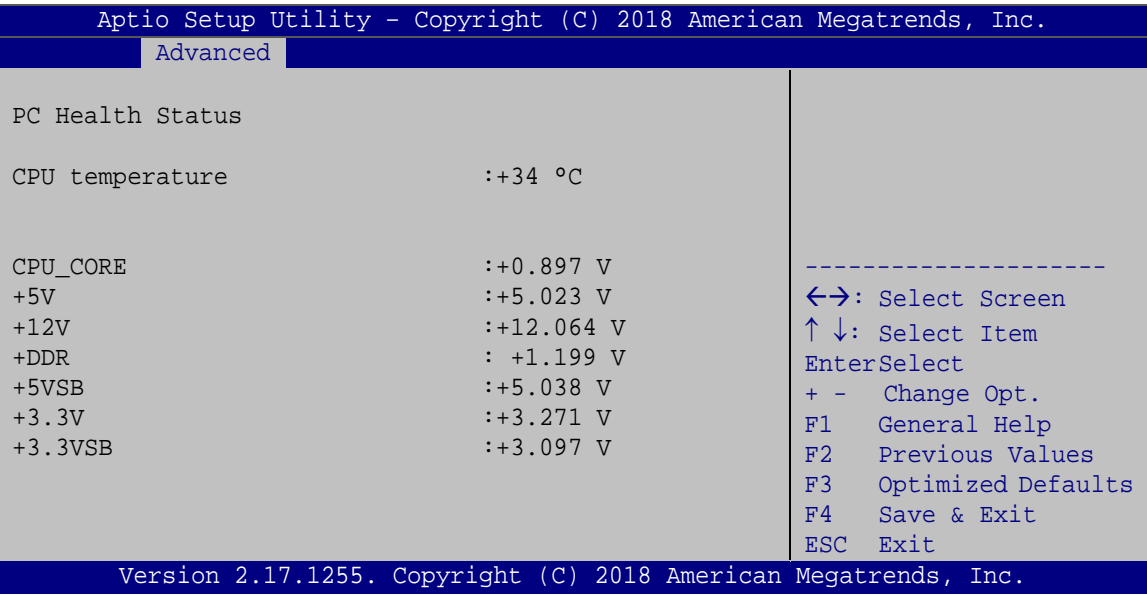

<span id="page-71-0"></span>**BIOS Menu 7: iWDD H/W Monitor**
## **4.3.3 RTC Wake Settings**

The **RTC Wake Settings** menu (**BIOS [Menu](#page-72-0) 8**) configures RTC wake event.

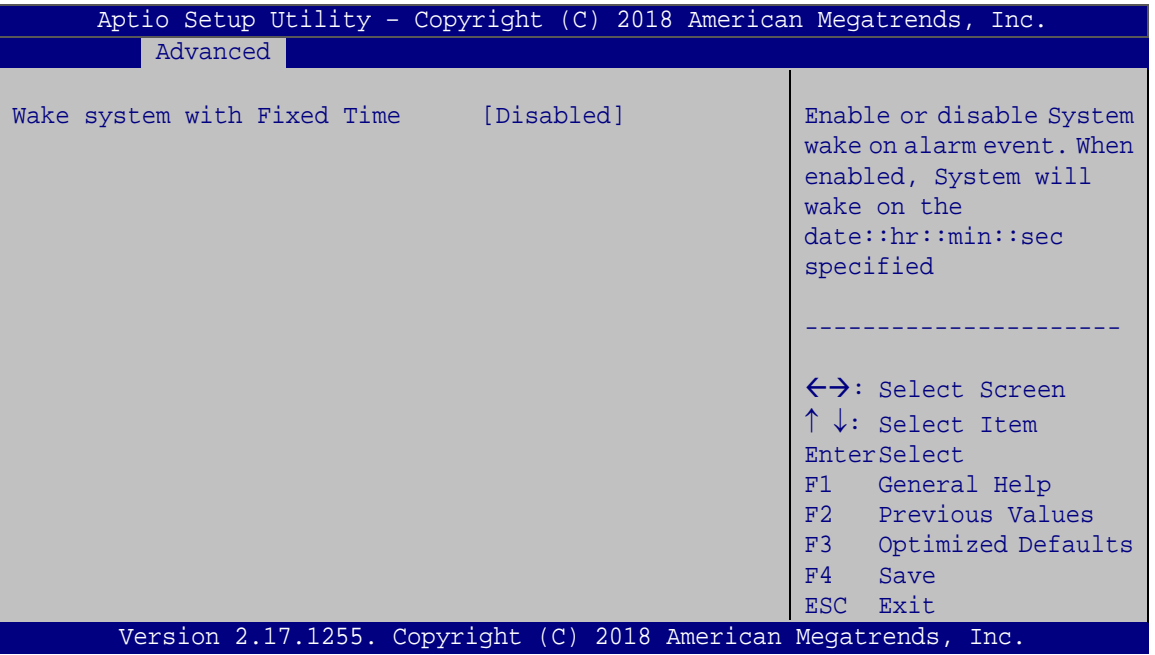

<span id="page-72-0"></span>**BIOS Menu 8: RTC Wake Settings**

#### **Wake system with Fixed Time [Disabled]**

Use the **Wake system with Fixed Time** option to enable or disable the system wake on alarm event.

 $\rightarrow$  **Disabled DEFAULT** The real time clock (RTC) cannot generate a wake event **Enabled** If selected, the **Wake up every day** option appears allowing you to enable to disable the system to wake every day at the specified time. Besides, the following options appear with values that can be selected: Wake up date Wake up hour

Wake up minute

**Tregration Corp.** 

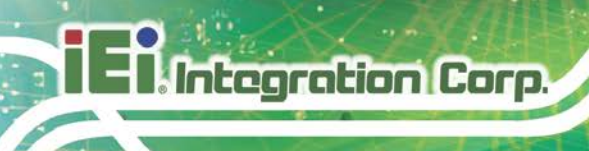

Wake up second

After setting the alarm, the computer turns itself on from a suspend state when the alarm goes off.

## **4.3.4 Serial Port Console Redirection**

The **Serial Port Console Redirection** menu (**BIOS [Menu](#page-73-0) 9**) allows the console redirection options to be configured. Console redirection allows users to maintain a system remotely by re-directing keyboard input and text output through the serial port.

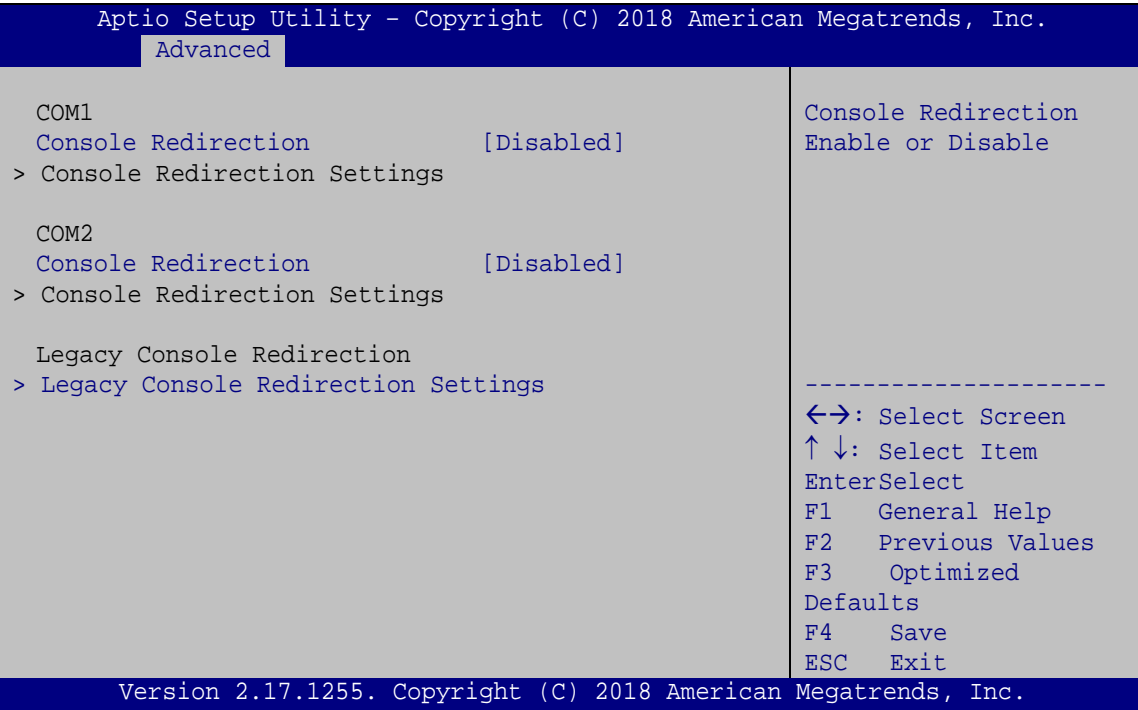

<span id="page-73-0"></span>**BIOS Menu 9: Serial Port Console Redirection**

#### **Console Redirection [Disabled]**

Use **Console Redirection** option to enable or disable the console redirection function.

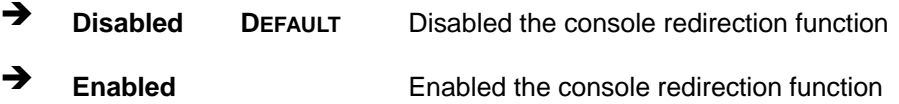

## **4.3.4.1 Legacy Console Redirection Settings**

The **Legacy Console Redirection Settings** menu (**BIOS [Menu](#page-74-0) 10**) allows the legacy console redirection options to be configured.

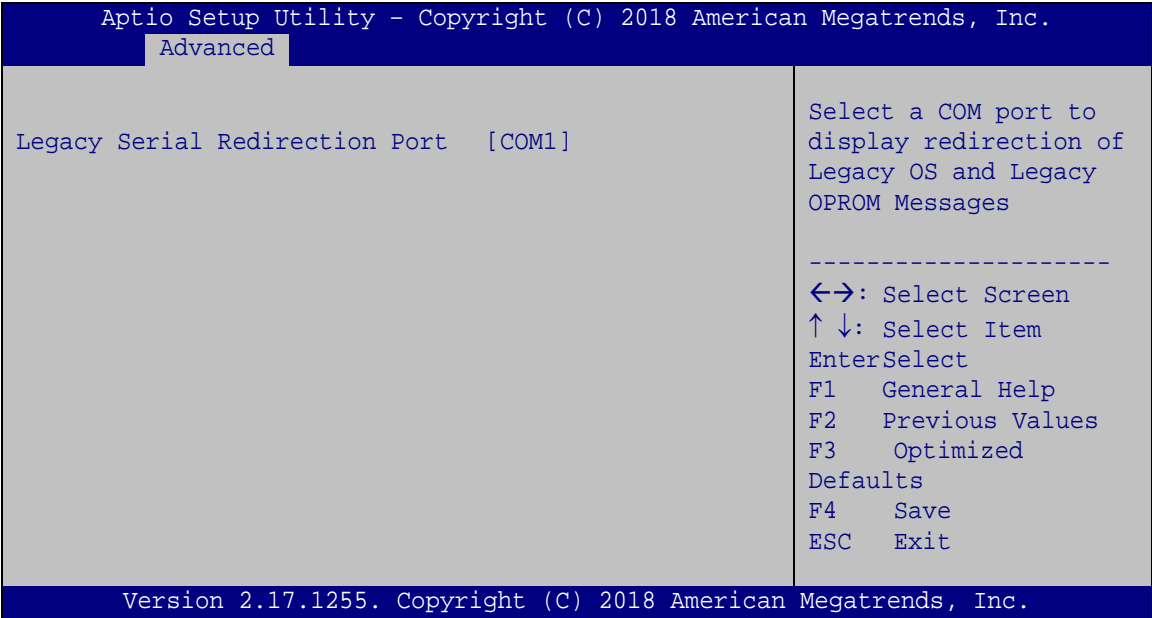

<span id="page-74-0"></span>**BIOS Menu 10: Legacy Console Redirection Settings**

#### **Legacy Serial Redirection Port [COM1]**

Use the **Legacy Serial Redirection Port** option to specify a COM port to display redirection of legacy OS and legacy OPROM messages. The options include:

- COM1 **DEFAULT**
- COM2

**Page 59**

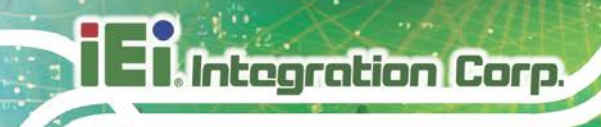

## **4.3.4.2 Console Redirection Settings**

The **Console Redirection Settings** menu (**BIOS [Menu](#page-75-0) 11**) allows the console redirection options to be configured. The option is active when Console Redirection option is enabled.

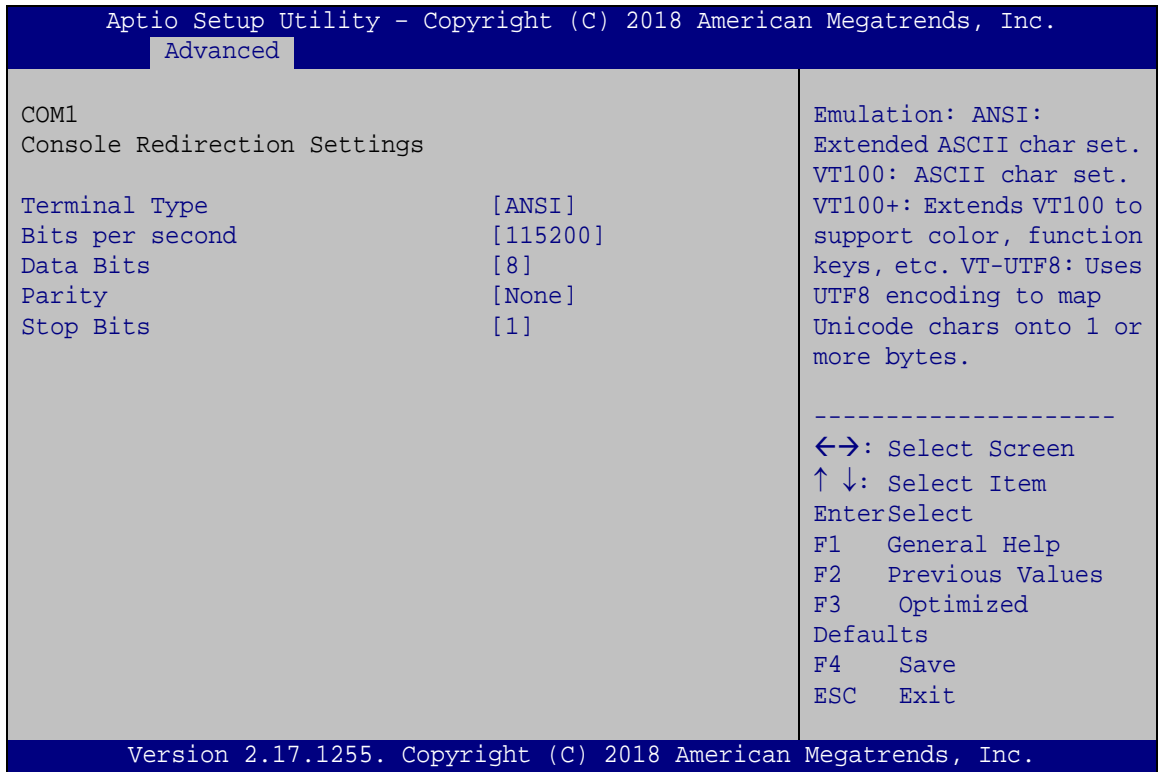

<span id="page-75-0"></span>**BIOS Menu 11: Console Redirection Settings**

#### **Terminal Type [ANSI]**

Use the **Terminal Type** option to specify the remote terminal type.

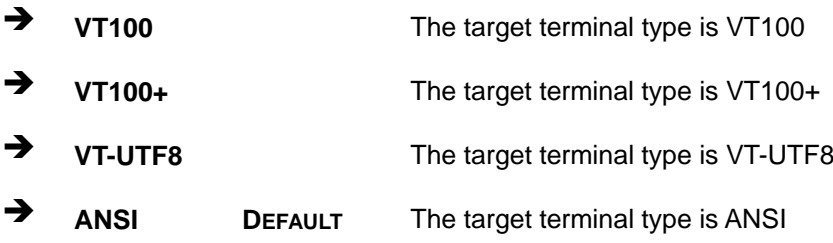

#### **Bits per second [115200]**

Use the **Bits per second** option to specify the serial port transmission speed. The speed must match the other side. Long or noisy lines may require lower speeds.

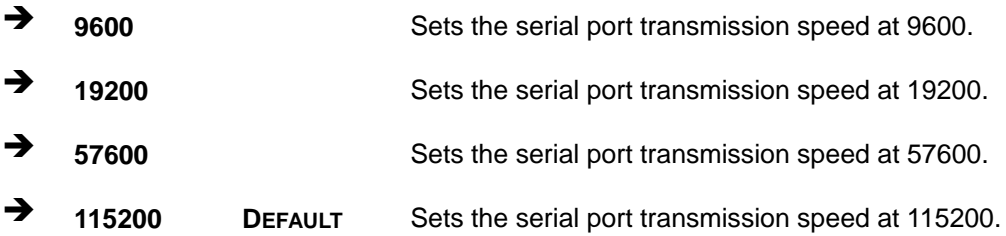

#### **Data Bits [8]**

Use the **Data Bits** option to specify the number of data bits.

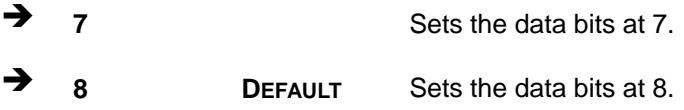

#### **Parity [None]**

Use the **Parity** option to specify the parity bit that can be sent with the data bits for detecting the transmission errors.

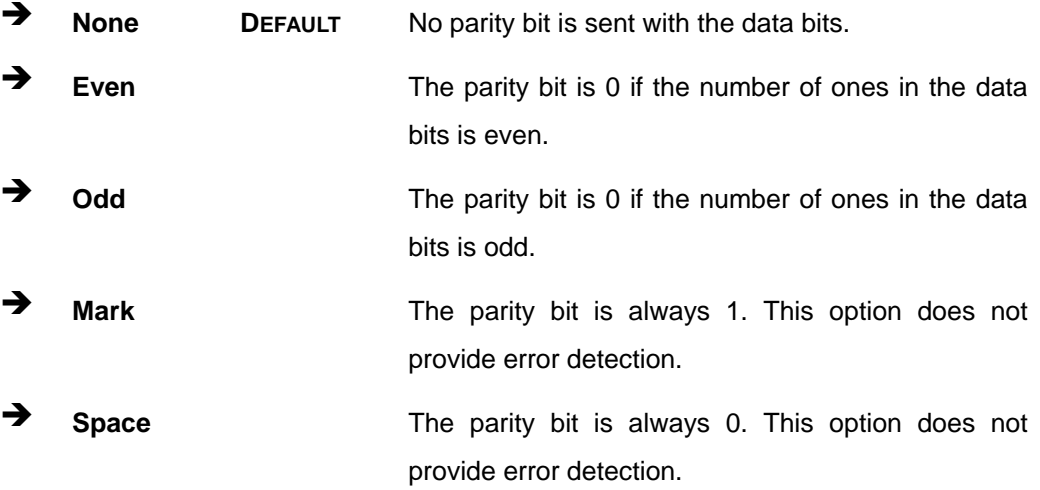

## Integration Corp.

## **AFL3-12C-ULT3 Panel PC**

#### $\rightarrow$  Stop Bits [1]

Use the **Stop Bits** option to specify the number of stop bits used to indicate the end of a serial data packet. Communication with slow devices may require more than 1 stop bit.

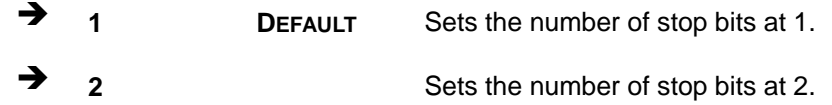

#### **4.3.5 CPU Configuration**

Use the **CPU Configuration** menu (**BIOS [Menu](#page-77-0) 12**) to view detailed CPU specifications and configure the CPU.

| Aptio Setup Utility - Copyright (C) 2018 American Megatrends, Inc.<br>Advanced                                                                                                    |                                                                                                    |                                                                                                    |  |
|----------------------------------------------------------------------------------------------------|----------------------------------------------------------------------------------------------------|----------------------------------------------------------------------------------------------------|--|
| CPU Configuration                                                                                                    |                                                                                                    | Enabled for Windows XP<br>and Linux (OS optimized                                                                                                    |  |
| $Intel(R) Core(TM) i5-6300U CPU @ 2.40GHz$<br>CPU Signature<br>Microcode Patch<br>Max CPU Speed<br>Min CPU Speed<br>CPU Speed<br>Processor Cores<br>Hyper Threading Technology<br>Intel VT-x Technology<br>Intel SMX Technology<br>$64$ -bit<br>EIST Technology | 406E3<br>C.2<br>2400 MHz<br>$400$ MHz<br>2300 MHz<br>$\overline{2}$<br>Supported<br>Supported<br>Supported<br>Supported<br>Supported | for Hyper-Threading<br>Technology) and Disabled<br>for other OS (OS not<br>optimized for<br>Hyper-Threading<br>Technology). When<br>Disabled only one thread<br>per enabled core is<br>enabled. |  |
| L1 Data Cache<br>L1 Code Cache                                                                                                    | $32$ KB $\times$ 2<br>32 KB x 2                                                                                                    |                                                                                                    |  |
| L <sub>2</sub> Cache                                                                                                    | 256 KB x 2                                                                                                    | $\leftrightarrow$ : Select Screen                                                                                                    |  |
| L3 Cache                                                                                                    | 3 MB                                                                                                    | $\uparrow \downarrow$ : Select Item<br><b>EnterSelect</b>                                                                                                    |  |
| Hyper-Threading<br>Active Processor Cores<br>Intel Virtualization Technology [Disabled]<br>Intel(R) SpeedStep(tm)<br>CPU C states                                                                                                    | [Enabled]<br>[All]<br>[Enabled]<br>[Disabled]                                                                                        | F1 General Help<br>F2 Previous Values<br>F3 Optimized<br>Defaults<br>Save<br>F4<br>Exit<br>ESC.                                                                                                 |  |
| Version 2.17.1255. Copyright (C) 2018 American Megatrends, Inc.                                                                                                    |                                                                                                    |                                                                                                    |  |

<span id="page-77-0"></span>**BIOS Menu 12: CPU Configuration**

#### **Hyper Threading Function [Enabled]**

Use the Hyper Threading function to enable or disable the CPU hyper threading function.

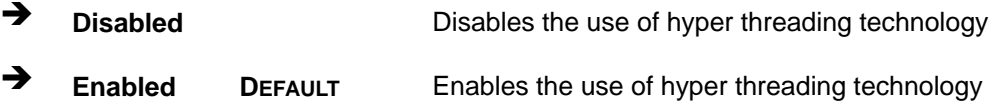

#### **Active Processor Cores [All]**

Use the **Active Processor Cores** BIOS option to enable numbers of cores in the processor package.

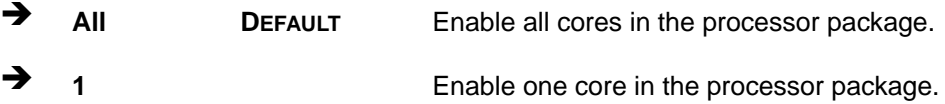

#### **Intel® Virtualization Technology [Disabled]**

Use the **Intel® Virtualization Technology** option to enable or disable virtualization on the system. When combined with third party software, Intel<sup>®</sup> Virtualization technology allows several OSs to run on the same system at the same time.

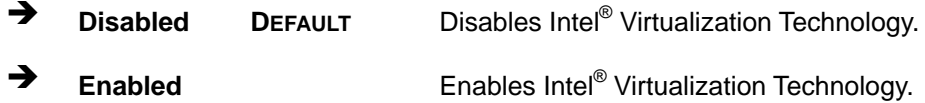

## **Intel® SpeedStep™ [Enabled]**

Use the **Intel® SpeedStep™** option to enable or disable the Intel® SpeedStep Technology.

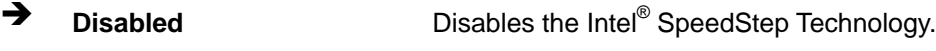

**Enabled DEFAULT** Enables the Intel® SpeedStep Technology.

## **CPU C State [Disabled]**

Use the **CPU C State** option to enable or disable CPU C state.

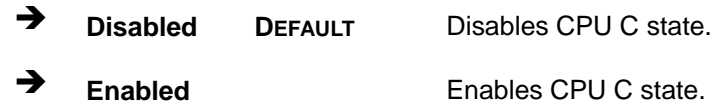

## **4.3.6 SATA Configuration**

Use the **SATA Configuration** menu (**BIOS [Menu](#page-79-0) 13**) to change and/or set the configuration of the SATA devices installed in the system.

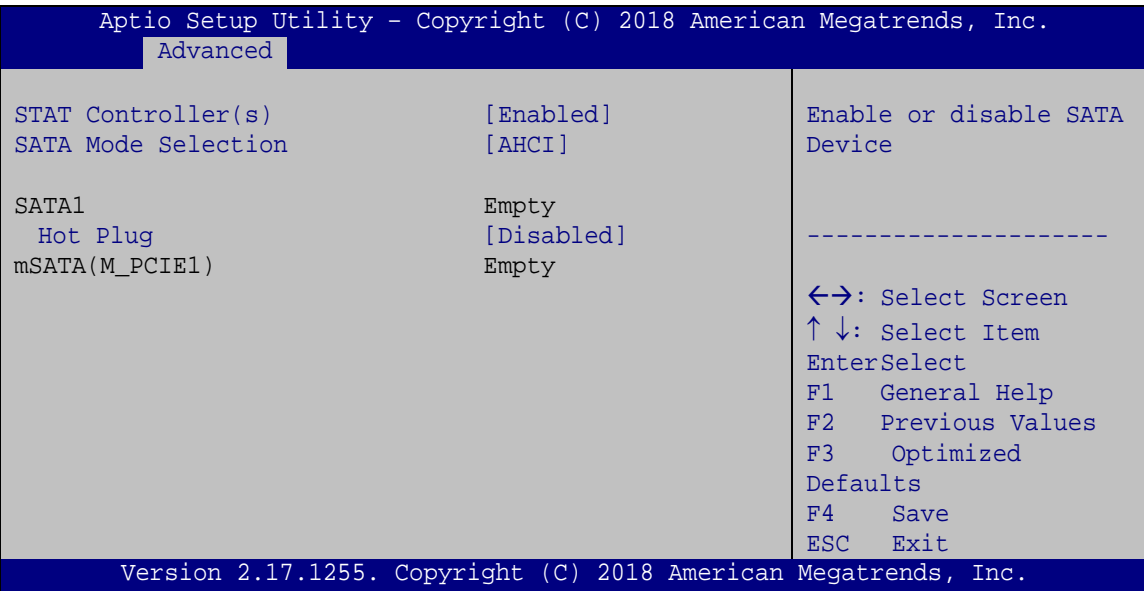

<span id="page-79-0"></span>**BIOS Menu 13: SATA Configuration**

#### **STAT Controller(s) [Enabled]**

Use the **STAT Controller(s)** option to enable or disable the SATA device.

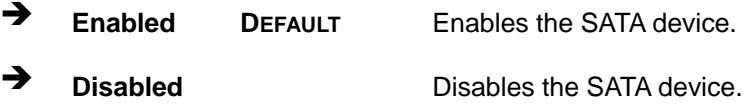

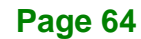

#### **SATA Mode Selection [AHCI]**

Use the **SATA Mode Selection** option to configure SATA devices as AHCI devices.

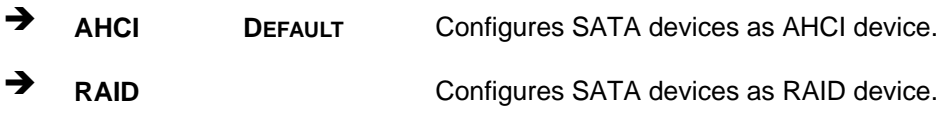

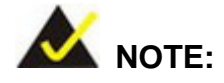

Before accessing the RAID configuration utility, ensure to set the **Option ROM Messages** BIOS option in the **Boot** menu to **Force BIOS**. This is to allow the "Press <CTRL+I> to enter Configuration Utility……" message to appear during POST. Press Ctrl+I when prompted to enter the RAID configuration utility.

#### **Hot Plug [Disabled]**

Use the **Hot Plug** option to enable or disable the SATA device hot plug.

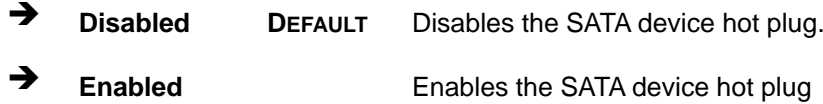

## **4.3.7 USB Configuration**

Use the **USB Configuration** menu (**BIOS [Menu](#page-81-0) 14**) to read USB configuration information and configure the USB settings.

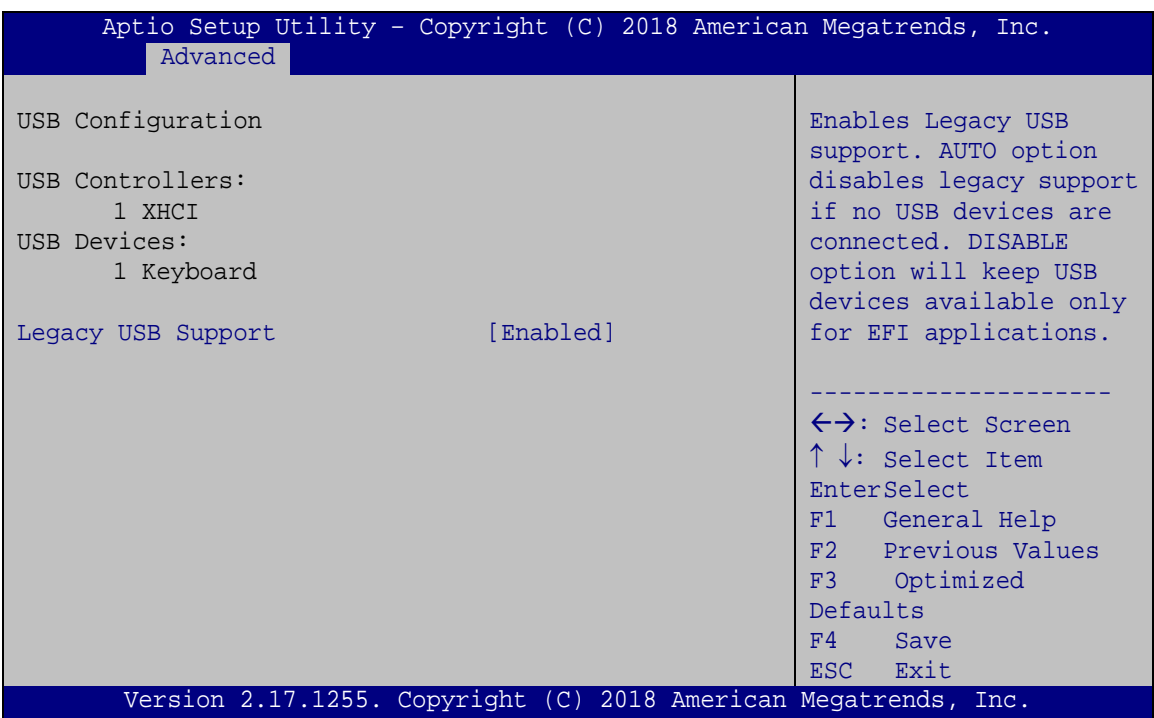

<span id="page-81-0"></span>**BIOS Menu 14: USB Configuration**

#### **USB Devices**

The **USB Devices Enabled** field lists the USB devices that are enabled on the system

#### **Legacy USB Support [Enabled]**

Use the **Legacy USB Support** BIOS option to enable USB mouse and USB keyboard support. Normally if this option is not enabled, any attached USB mouse or USB keyboard does not become available until a USB compatible operating system is fully booted with all USB drivers loaded. When this option is enabled, any attached USB mouse or USB keyboard can control the system even when there is no USB driver loaded onto the system.

## **Integration Corp. AFL3-12C-ULT3 Panel PC Enabled DEFAULT** Legacy USB support enabled **Disabled** Legacy USB support disabled **Auto** Legacy USB support disabled if no USB devices are connected

## **4.3.8 IEI Feature**

Use the **IEI Feature** menu (**BIOS [Menu](#page-82-0) 15**) to configure One Key Recovery function.

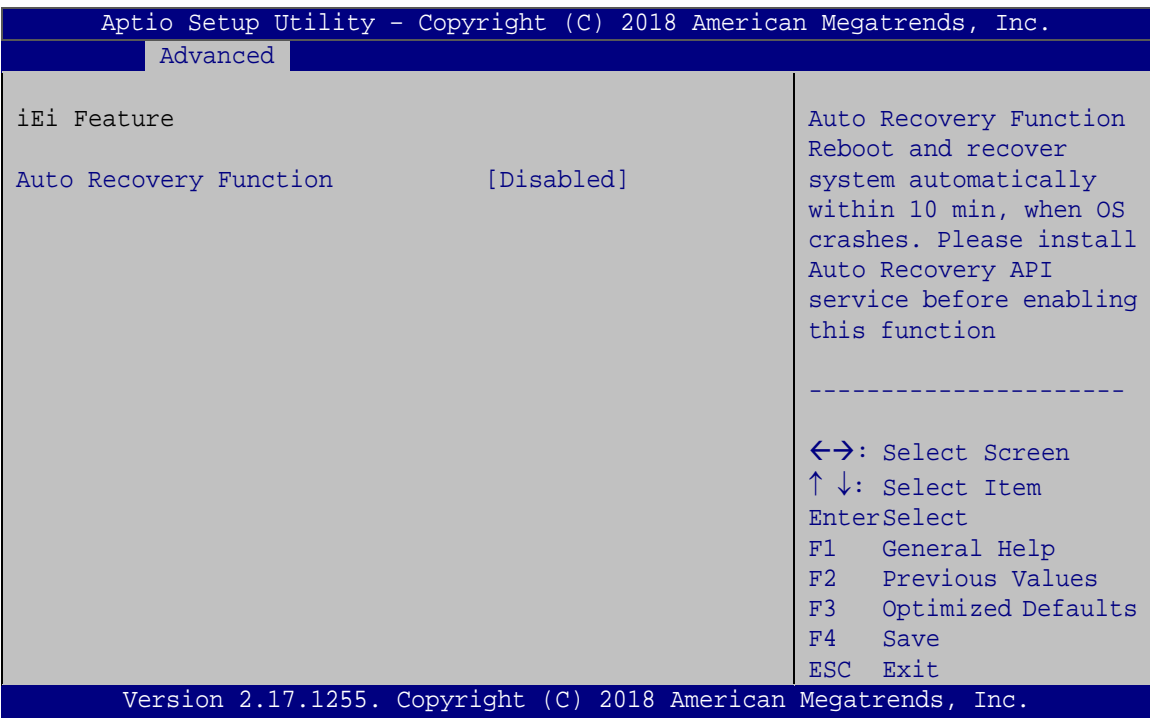

<span id="page-82-0"></span>**BIOS Menu 15: IEI Feature**

#### **Auto Recovery Function [Disabled]**

Use the **Auto Recovery Function** BIOS option to enable or disable the auto recovery function of the IEI One Key Recovery.

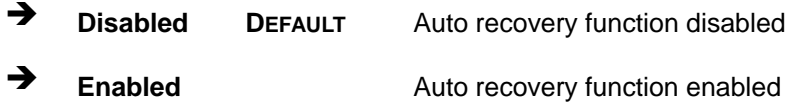

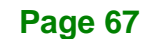

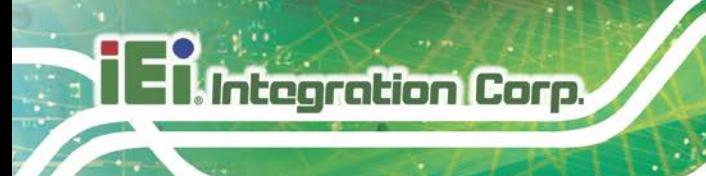

## **4.4 Chipset**

Use the **Chipset** menu (**BIOS [Menu](#page-83-0) 16**) to configure the system chipset.

| Aptio Setup Utility - Copyright (C) 2018 American Megatrends, Inc.<br>Advanced Chipset Security<br>Main<br>Save & Exit<br><b>Boot</b> |                                                                                                    |  |
|----------------------------------------------------------------------------------------------------|----------------------------------------------------------------------------------------------------|--|
| > System Agent (SA) Configuration<br>> PCH-IO Configuration                                                                           | System Agent (SA)<br>Parameters                                                                                                    |  |
|                                                                                                    | $\leftrightarrow$ : Select Screen<br>$\uparrow \downarrow$ : Select Item<br>EnterSelect<br>+ - Change Opt.<br>F1 General Help<br>F2 Previous Values<br>F3 Optimized Defaults<br>F4<br>Save & Exit<br>ESC<br>Exit |  |
| Version 2.17.1255. Copyright (C) 2018 American Megatrends, Inc.                                                                       |                                                                                                    |  |

<span id="page-83-0"></span>**BIOS Menu 16: Chipset**

## **4.4.1 System Agent (SA) Configuration**

Use the **System Agent (SA) Configuration** menu (**BIOS [Menu](#page-83-1) 17**) to configure the System Agent (SA) parameters.

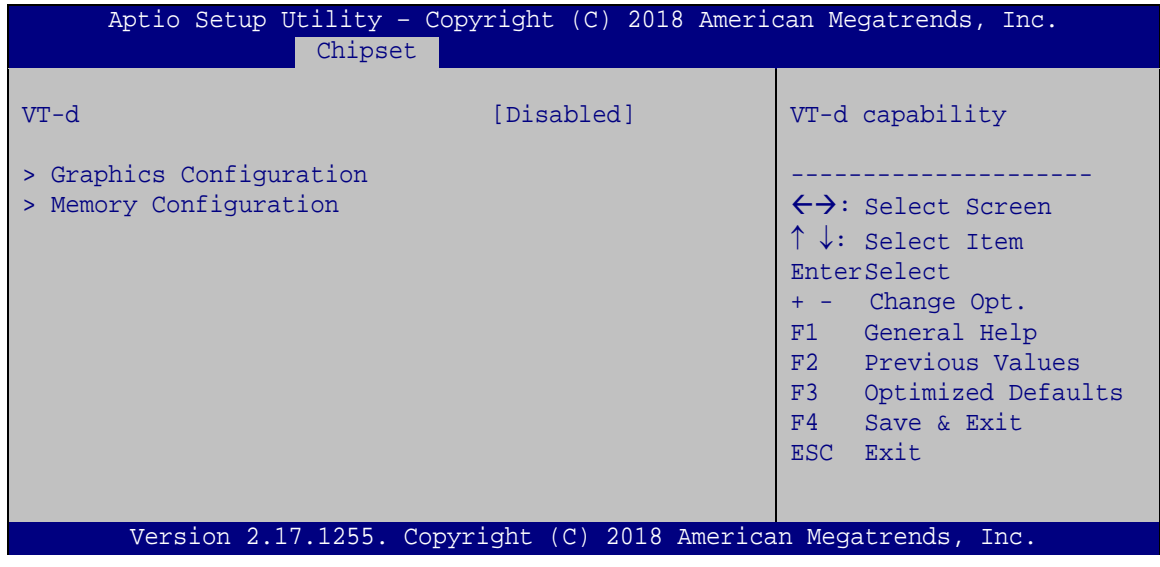

<span id="page-83-1"></span>**BIOS Menu 17: System Agent (SA) Configuration**

**Page 68**

#### **VT-d [Disabled]**

Use the **VT-d** option to enable or disable VT-d support.

- **Disabled DEFAULT** Disable VT-d support.
- **Enabled** Enable VT-d support.

## **4.4.1.1 Graphics Configuration**

Use the **Graphics Configuration** menu (**BIOS [Menu](#page-84-0) 18**) to configure the graphics settings.

**Integration Corp.** 

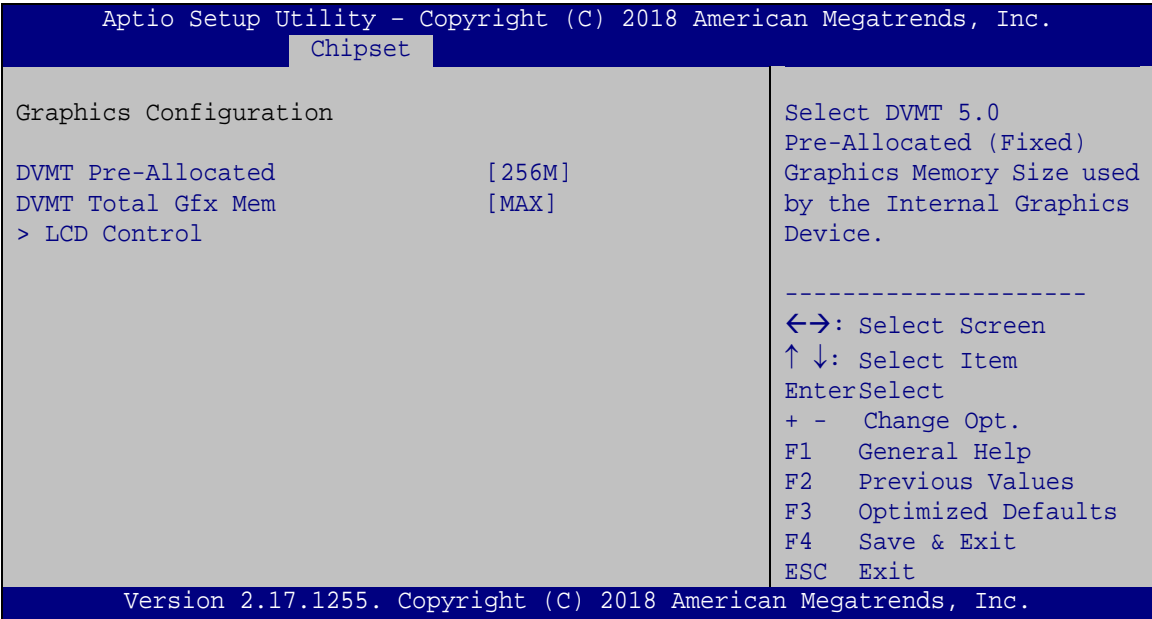

<span id="page-84-0"></span>**BIOS Menu 18: Graphics Configuration**

#### **DVMT Pre-Allocated [256M]**

Use the **DVMT Pre-Allocated** option to set the amount of system memory allocated to the integrated graphics processor when the system boots. The system memory allocated can then only be used as graphics memory, and is no longer available to applications or the operating system. Configuration options are listed below:

- 32M
- 64M
- 128M

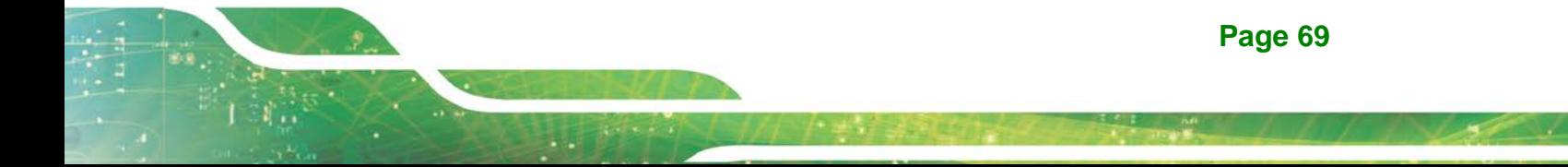

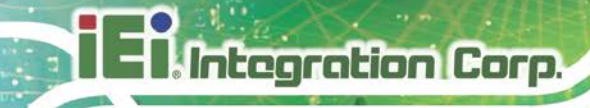

- 256M **DEFAULT**
- 512M

#### **DVMT Total Gfx Mem [MAX]**

Use the **DVMT Total Gfx Mem** option to select DVMT 5.0 total graphic memory size used by the internal graphics device. The following options are available:

- 128M
- 256M
- MAX **DEFAULT**

## **4.4.1.1.1 LCD Control**

Use the **LCD Control** submenu (**BIOS [Menu](#page-85-0) 19**) to select a display device which will be activated during POST.

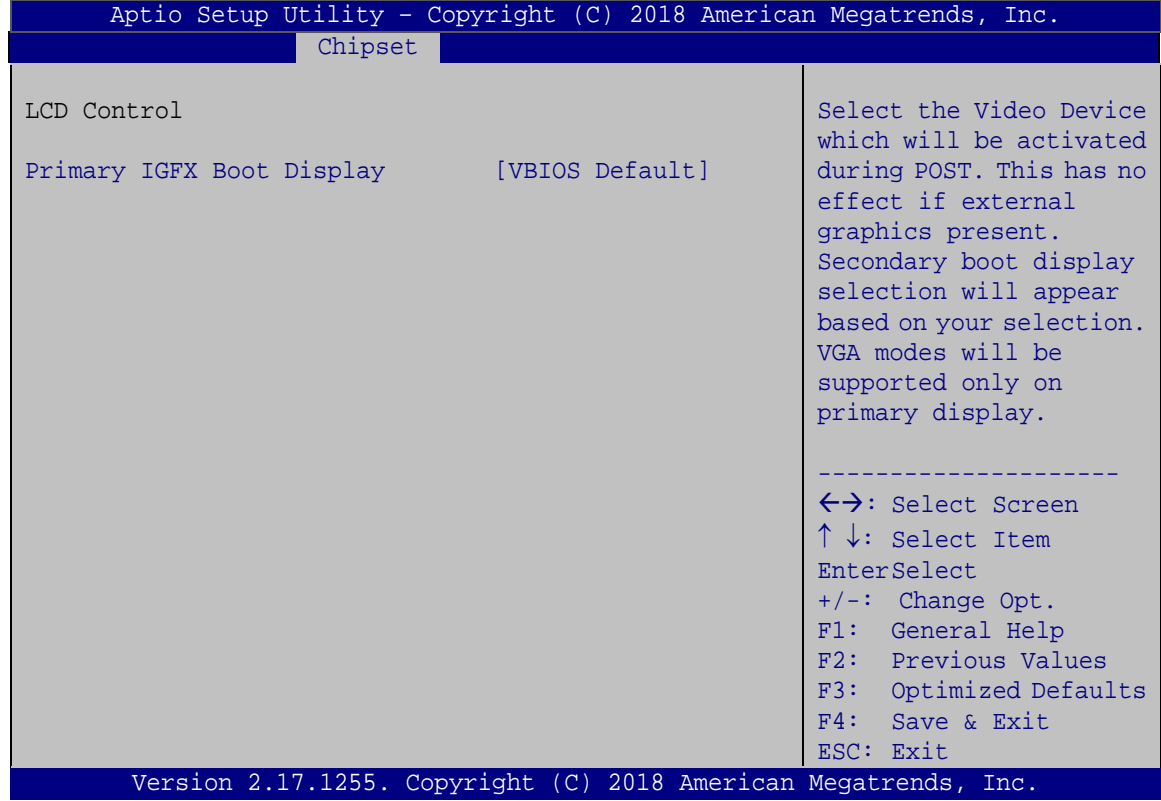

<span id="page-85-0"></span>**BIOS Menu 19: LCD Control**

**Page 70**

#### **Primary IGFX Boot Display [VBIOS Default]**

Use the **Primary IGFX Boot Display** option to select the display device used by the system when it boots.

- VBIOS Default **DEFAULT**
- HDMI1
- **LVDS**

## **4.4.1.2 Memory Configuration**

Use the **Memory Configuration** submenu (**BIOS [Menu](#page-86-0) 20**) to display the memory information.

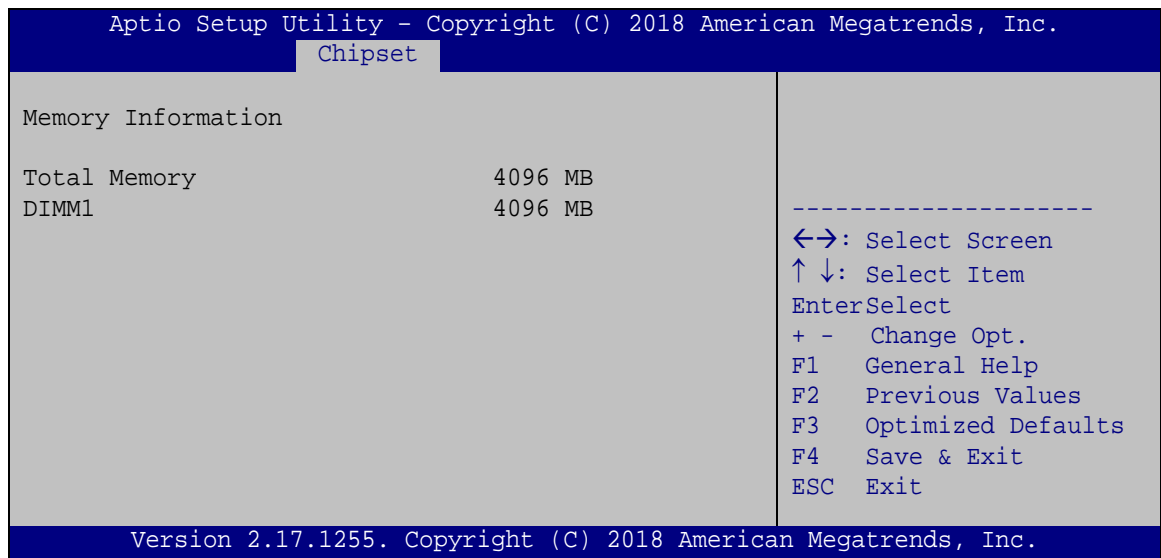

<span id="page-86-0"></span>**BIOS Menu 20: Memory Configuration**

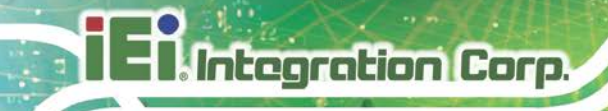

## **4.4.2 PCH-IO Configuration**

Use the **PCH-IO Configuration** menu (**BIOS [Menu](#page-87-0) 21**) to configure the PCH-IO chipset.

| Aptio Setup Utility - Copyright (C) 2018 American Megatrends, Inc.<br>Chipset                          |                                 |                                                                                                    |  |  |
|----------------------------------------------------------------------------------------------------|---------------------------------|----------------------------------------------------------------------------------------------------|--|--|
| Auto Power Button Status<br>Restore AC Power Loss                                                      | [Disable (ATX)]<br>[Last State] | Select AC power state when<br>power is re-applied after<br>a power failure.                                                                                                    |  |  |
| > PCI Express Configuration<br>> HD Audio Configuration<br>Power Saving Function (ERP)<br>USB Power SW | [Disabled]<br>$[+5V$ DUAL]      | $\leftrightarrow$ : Select Screen<br>$\uparrow \downarrow$ : Select Item<br>EnterSelect<br>Change Opt.<br>$+ - -$<br>F1 General Help<br>F2 Previous Values<br>F3<br>Optimized Defaults<br>Save & Exit<br>F4<br>Exit<br>ESC. |  |  |
| Version 2.17.1255. Copyright (C) 2018 American Megatrends, Inc.                                        |                                 |                                                                                                    |  |  |

<span id="page-87-0"></span>**BIOS Menu 21: PCH-IO Configuration**

#### **Restore AC Power Loss [Last State]**

Use the **Restore AC Power** BIOS option to specify what state the system returns to if there is a sudden loss of power to the system.

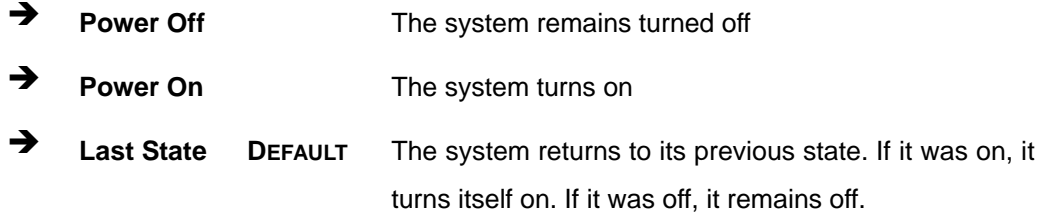

#### **Power Saving Function(ERP) [Disabled]**

Use the **Power Saving Function(ERP)** BIOS option to enable or disable the power saving function.

 $\rightarrow$  **Disabled DEFAULT** Power saving function is disabled. **Enabled** Power saving function is enabled. It will reduce power

consumption when the system is off.

**Page 72**

#### **USB Power SW [+5V DUAL]**

Use the **USB Power SW** BIOS option to configure whether to provide power to the four external USB connectors when the system is in S3/S4 sleep state. This option is valid only when the above **Power Saving Function (ERP)** BIOS option is disabled.

 **+5V DUAL DEFAULT** Power is not provided to the external USB connectors when the system is in S3/S4 sleep state.

 **+5V** Power is provided to the external USB connectors when the system is in S3/S4 sleep state.

#### **4.4.2.1 PCI Express Configuration**

Use the **PCI Express Configuration** submenu (**BIOS [Menu](#page-88-0) 22**) to configure the PCI Express slots.

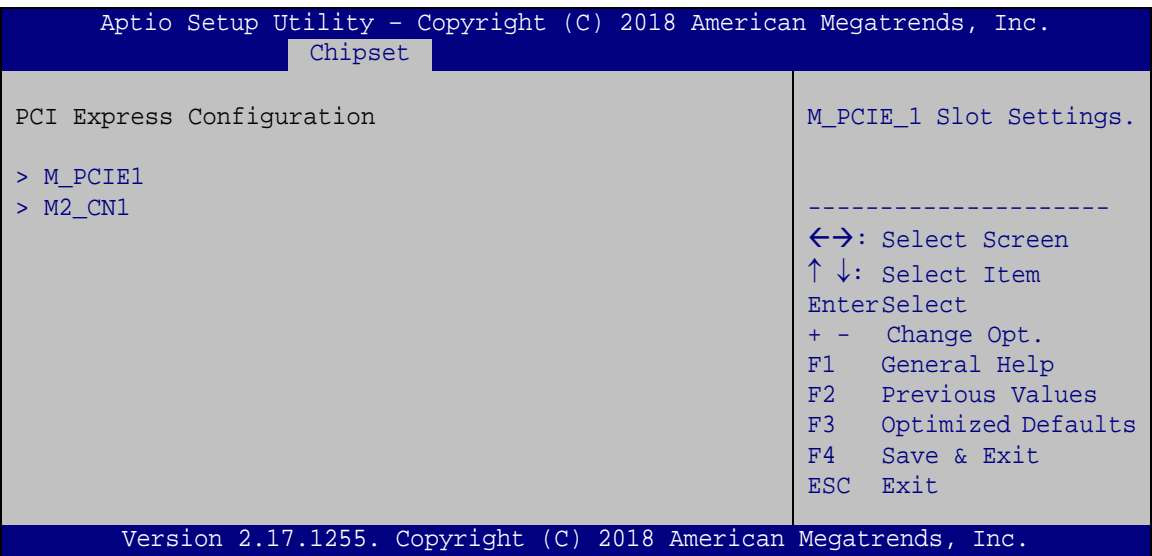

<span id="page-88-0"></span>**BIOS Menu 22: PCI Express Configuration**

The PCIe slot submenus all contain the following options:

#### **PCIe Speed [Auto]**

Use the **PCIe Speed** option to configure the PCIe interface speed.

**Page 73**

- Auto **DEFAULT**
- Gen 1
- Gen 2
- Gen 3

#### **Detect Non-Compliance Device [Disabled]**

Use the **Detect Non-Compliance Device** option to enable or disable detecting if a non-compliance PCI Express device is connected to the PCI Express slot.

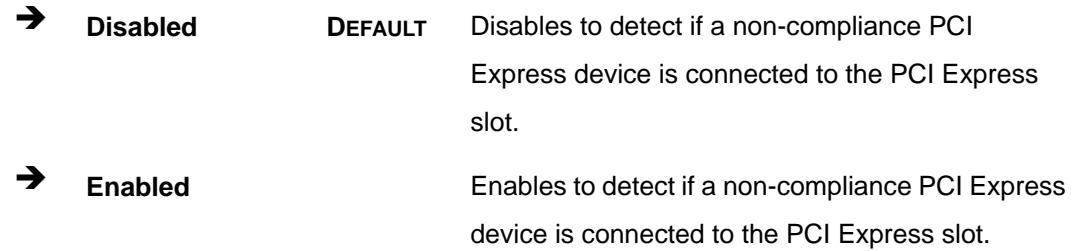

## **4.4.2.2 HD Audio Configuration**

Use the **HD Audio Configuration** submenu (**BIOS [Menu](#page-89-0) 23**) to configure the High Definition Audio codec.

| Aptio Setup Utility - Copyright (C) 2018 American Megatrends, Inc.<br>Chipset |                                                                 |                                                                                                    |  |
|-------------------------------------------------------------------------------|-----------------------------------------------------------------|----------------------------------------------------------------------------------------------------|--|
| HD Audio Configuration                                                        |                                                                 | Control Detection of the<br>Azalia device.                                                                             |  |
| HD Audio                                                                      | [Enabled]                                                       | $Disable = Azalia will be$<br>unconditionally<br>disabled<br>Enabled = $Azalia$ will be<br>unconditionally<br>Enabled. |  |
|                                                                               |                                                                 | ←→: Select Screen                                                                                                    |  |
|                                                                               |                                                                 | $\uparrow \downarrow$ : Select Item<br>EnterSelect                                                                     |  |
|                                                                               |                                                                 | + - Change Opt.                                                                                                    |  |
|                                                                               |                                                                 | F1 General Help<br>F2 Previous Values                                                                                  |  |
|                                                                               |                                                                 | F3 Optimized Defaults<br>Save & Exit<br>F4                                                                             |  |
|                                                                               |                                                                 | Exit<br><b>ESC</b>                                                                                                    |  |
|                                                                               | Version 2.17.1255. Copyright (C) 2018 American Megatrends, Inc. |                                                                                                    |  |

<span id="page-89-0"></span>**BIOS Menu 23: HD Audio Configuration**

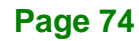

#### **HD Audio [Enabled]**

Use the **HD Audio** BIOS option to enable or disable the High Definition Audio controller.

- **Disabled** The High Definition Audio controller is disabled.
- **Enabled DEFAULT** The High Definition Audio controller is enabled.

## **4.5 Security**

Use the **Security** menu (**BIOS [Menu](#page-90-0) 24**) to set system and user passwords.

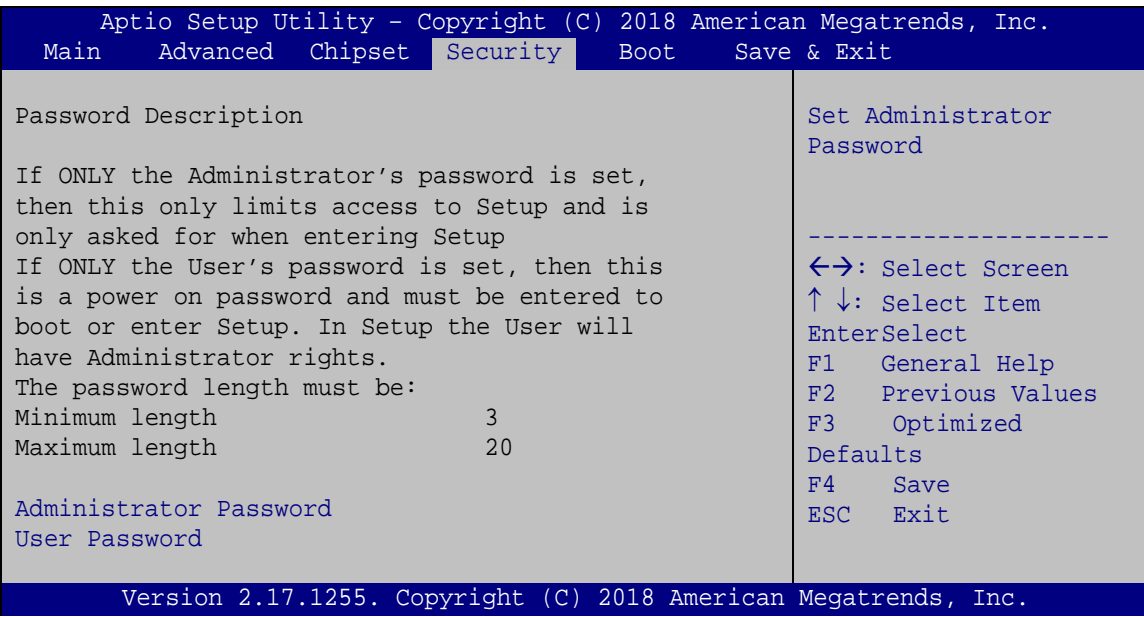

<span id="page-90-0"></span>**BIOS Menu 24: Security**

#### **Administrator Password**

Use the **Administrator Password** to set or change a administrator password.

#### **User Password**

Use the **User Password** to set or change a user password.

**Page 75**

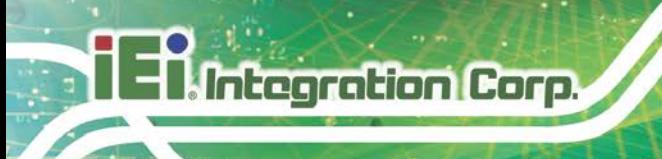

## **4.6 Boot**

Use the **Boot** menu (**BIOS [Menu](#page-91-0) 25**) to configure system boot options.

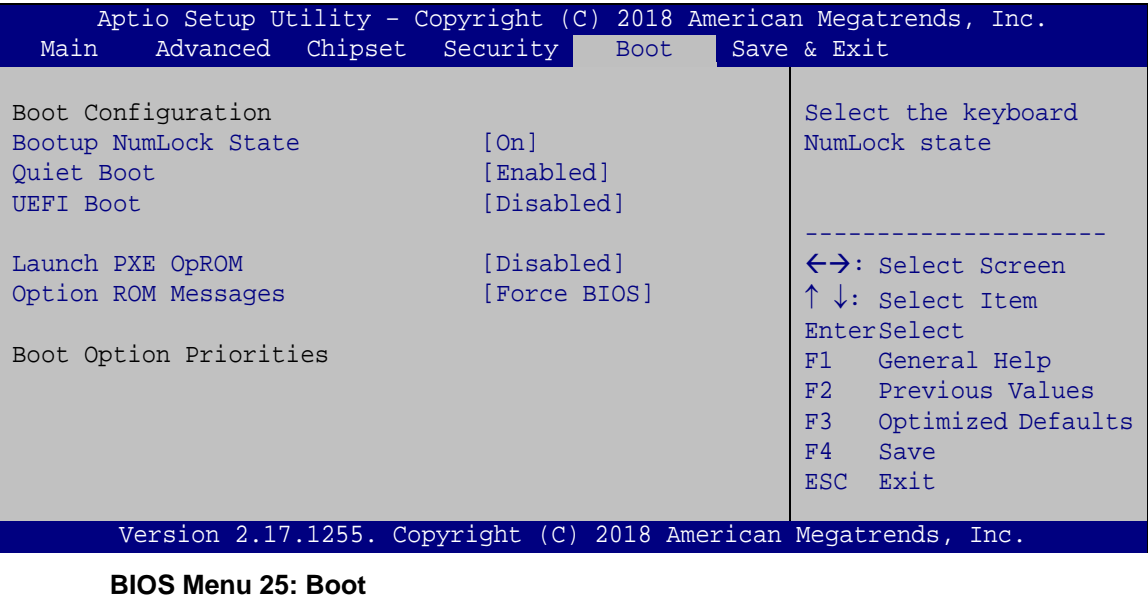

#### <span id="page-91-0"></span>**Bootup NumLock State [On]**

Use the **Bootup NumLock State** BIOS option to specify if the number lock setting must be modified during boot up.

- **On DEFAULT** Allows the Number Lock on the keyboard to be enabled automatically when the computer system boots up. This allows the immediate use of the 10-key numeric keypad located on the right side of the keyboard. To confirm this, the Number Lock LED light on the keyboard is lit. **Off** Does not enable the keyboard Number Lock
	- automatically. To use the 10-keys on the keyboard, press the Number Lock key located on the upper left-hand corner of the 10-key pad. The Number Lock LED on the keyboard lights up when the Number Lock is engaged.

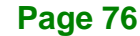

#### **Quiet Boot [Enabled]**

Use the **Quiet Boot** BIOS option to select the screen display when the system boots.

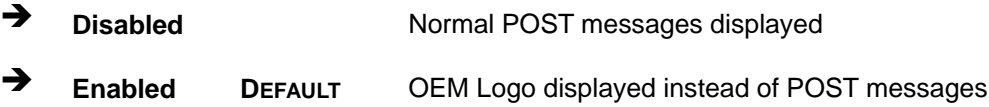

#### **UEFI Boot [Disabled]**

Use the **UEFI Boot** option to enable or disable to boot from the UEFI devices.

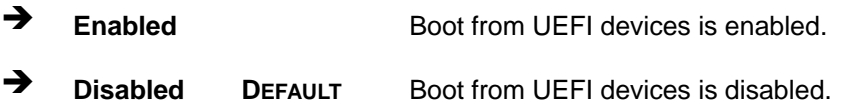

#### **Launch PXE OpROM [Disabled]**

Use the **Launch PXE OpROM** option to enable or disable boot option for legacy network devices.

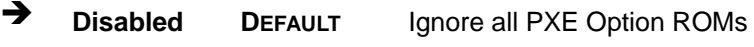

**Enabled** Load PXE Option ROMs.

**Option ROM Messages [Force BIOS]**

Use the **Option ROM Messages** option to set the Option ROM display mode.

 $\rightarrow$  Force **BIOS DEFAULT** Sets display mode to force BIOS.

 $\rightarrow$  **Keep Current** Sets display mode to current.

#### $→$  Boot Option Priority

Use the **Boot Option Priority** function to set the system boot sequence from the available devices. The drive sequence also depends on the boot sequence in the individual device section.

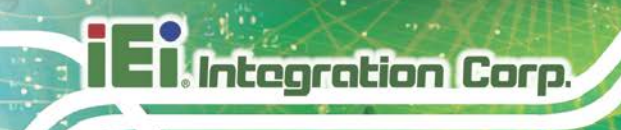

## **4.7 Save & Exit**

Use the **Save & Exit** menu (**BIOS [Menu](#page-93-0) 26**) to load default BIOS values, optimal failsafe values and to save configuration changes.

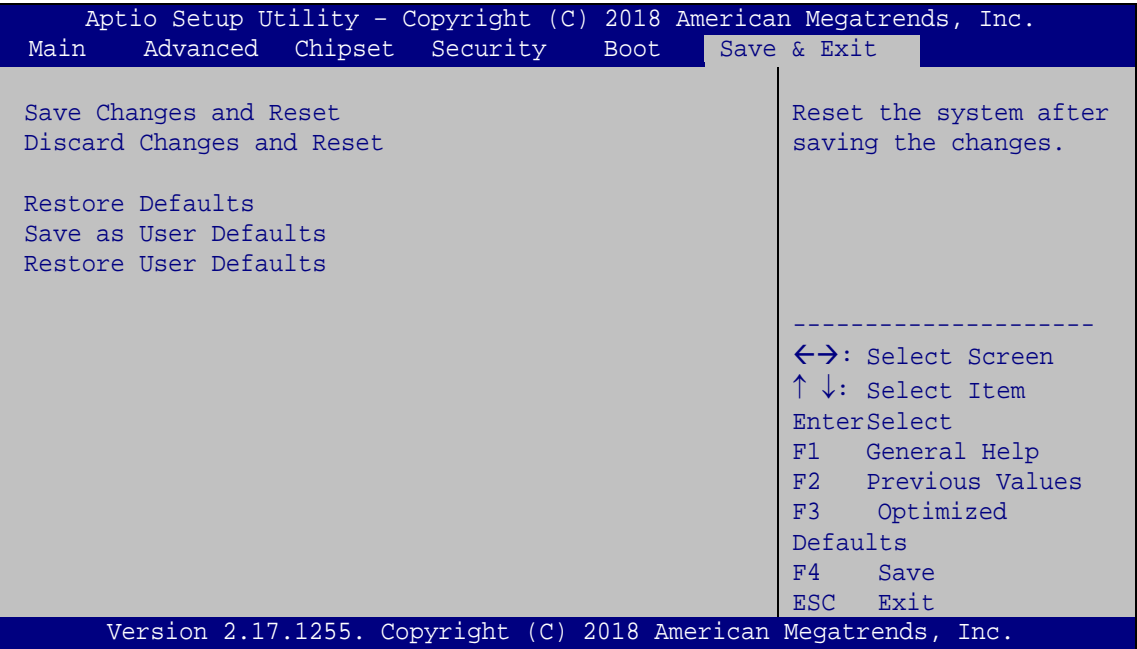

<span id="page-93-0"></span>**BIOS Menu 26: Save & Exit**

#### **Save Changes and Reset**

Use the **Save Changes and Reset** option to save the changes made to the BIOS options and to exit the BIOS configuration setup program.

#### **Discard Changes and Reset**

Use the **Discard Changes and Reset** option to exit the system without saving the changes made to the BIOS configuration setup program.

#### **Restore Defaults**

Use the **Restore Defaults** option to load the optimal default values for each of the parameters on the Setup menus. **F3 key can be used for this operation.**

#### **Save as User Defaults**

Use the **Save as User Defaults** option to save the changes done so far as user defaults.

**Integration Corp.** 

#### **Restore User Defaults**

Use the **Restore User Defaults** option to restore the user defaults to all the setup options.

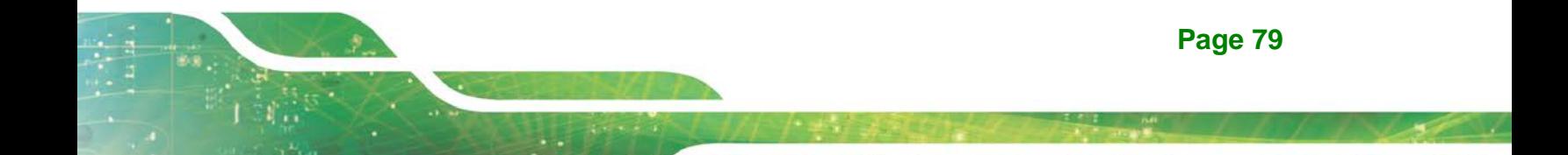

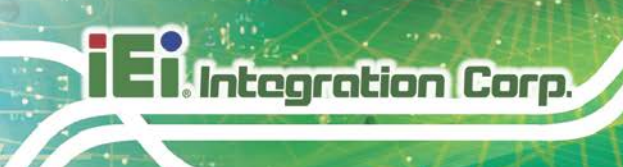

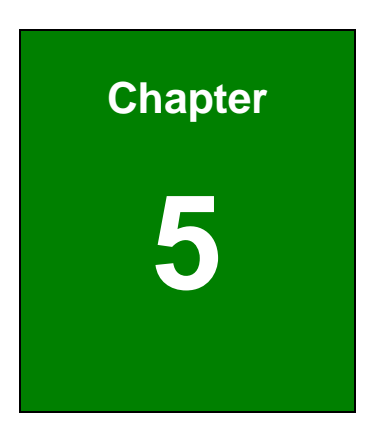

# **5System Maintenance**

**Page 80**

## **5.1 System Maintenance Introduction**

If the components of the AFL3-12C-ULT3 fail they must be replaced. Please contact the system reseller or vendor to purchase the replacement parts. Back cover removal instructions for the AFL3-12C-ULT3 are described below.

## **5.2 Anti-static Precautions**

# **WARNING:**

Failure to take ESD precautions during the maintenance of the AFL3-12C-ULT3 may result in permanent damage to the AFL3-12C-ULT3 and severe injury to the user.

Electrostatic discharge (ESD) can cause serious damage to electronic components, including the AFL3-12C-ULT3. Dry climates are especially susceptible to ESD. It is therefore critical that whenever the AFL3-12C-ULT3 is accessed internally, or any other electrical component is handled, the following anti-static precautions are strictly adhered to.

- *Wear an anti-static wristband*: Wearing a simple anti-static wristband can help to prevent ESD from damaging the board.
- **Self-grounding:** Before handling the board touch any grounded conducting material. During the time the board is handled, frequently touch any conducting materials that are connected to the ground.
- *Use an anti-static pad*: When configuring the AFL3-12C-ULT3, place it on an anti-static pad. This reduces the possibility of ESD damaging the AFL3-12C-ULT3.
- **Only handle the edges of the PCB**: When handling the PCB, hold the PCB by the edges.

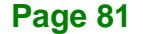

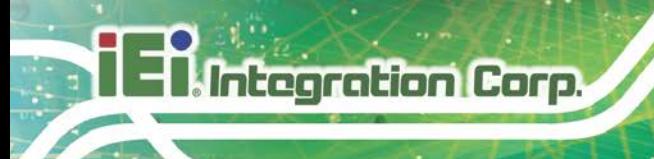

## **5.3 Turn off the Power**

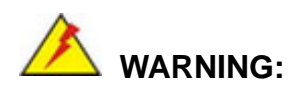

Failing to turn off the system before opening it can cause permanent damage to the system and serious or fatal injury to the user.

Before any maintenance procedures are carried out on the system, make sure the system is turned off.

## **5.4 SO-DIMM Module Replacement**

The AFL3-12C-ULT3 has one SO-DIMM module installed. To replace the SO-DIMM module, follow the instructions below.

- **Step 1:** Follow all anti-static procedures. See **Section 5.2**.
- **Step 2:** Turn off the power. See Section 5.3.
- **Step 3:** Remove the plastic back cover and the internal aluminum cover. See **Section [3.4](#page-33-0)** above.
- **Step 4:** Locate the SO-DIMM module [\(Figure](#page-98-0) 5-1).

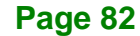

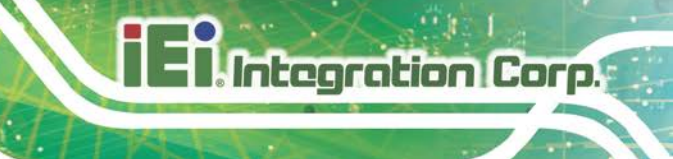

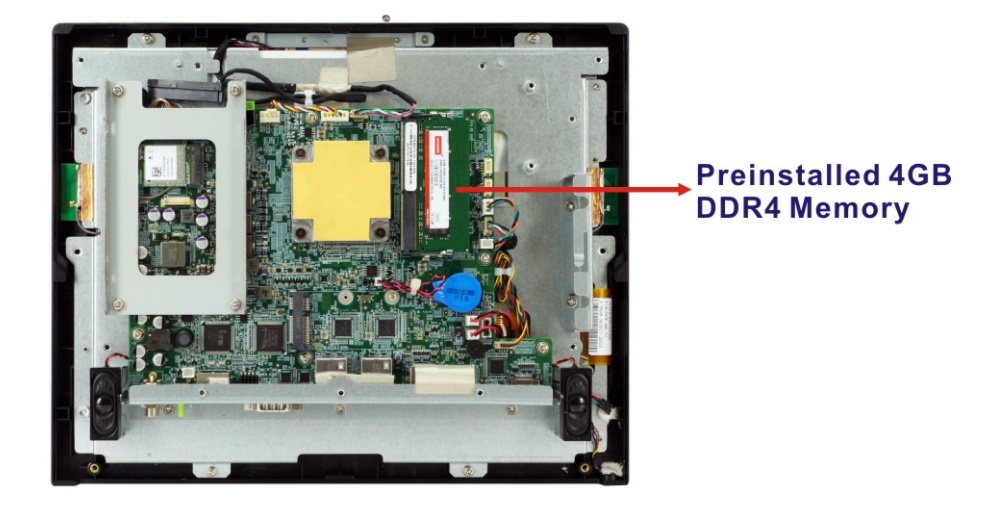

#### <span id="page-98-0"></span>**Figure 5-1: SO-DIMM module Location**

- **Step 5:** Remove the DDR4 memory module by pulling both the spring retainer clips outward from the socket.
- **Step 6:** Grasp the DDR4 memory module by the edges and carefully pull it out of the socket.
- **Step 7:** Install the new DDR4 memory module by pushing it into the socket at a 20º angle (**[Figure](#page-98-1) 5-2**).
- **Step 8:** Gently push the memory module downwards and the arms clip into place (**[Figure](#page-98-1) 5-2**).

<span id="page-98-1"></span>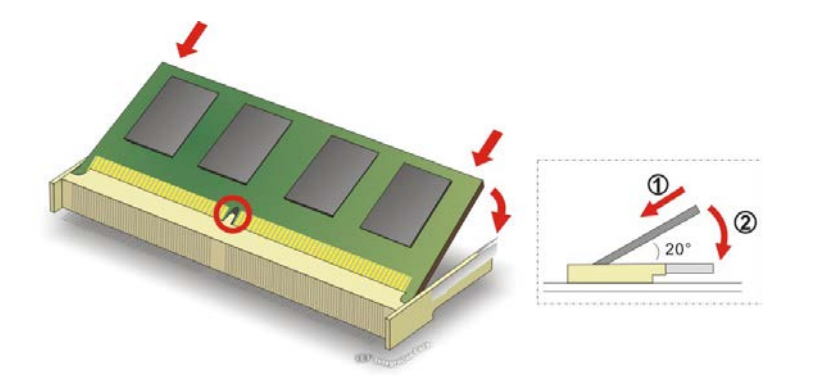

**Figure 5-2: SO-DIMM Installation**

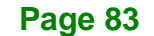

**Step 9:** Reinstall the internal aluminum cover and the plastic back cover using the previously removed retention screws.

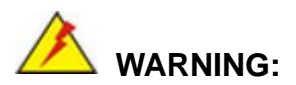

Failing to reinstall the cover may result in permanent damage to the system. Please make sure all coverings are properly installed.

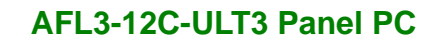

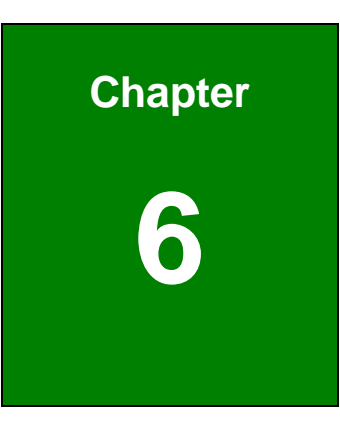

**Integration Corp.** 

# **6 Interface Connectors**

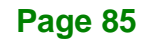

## **6.1 Peripheral Interface Connectors**

**Integration Corp.** 

The connector locations of the motherboard are shown in **Figure 6-1** and **Figure 6-2**. The Pin 1 locations of the on-board connectors are also indicated in the diagram below. The connector pinouts for these connectors are listed in the following sections.

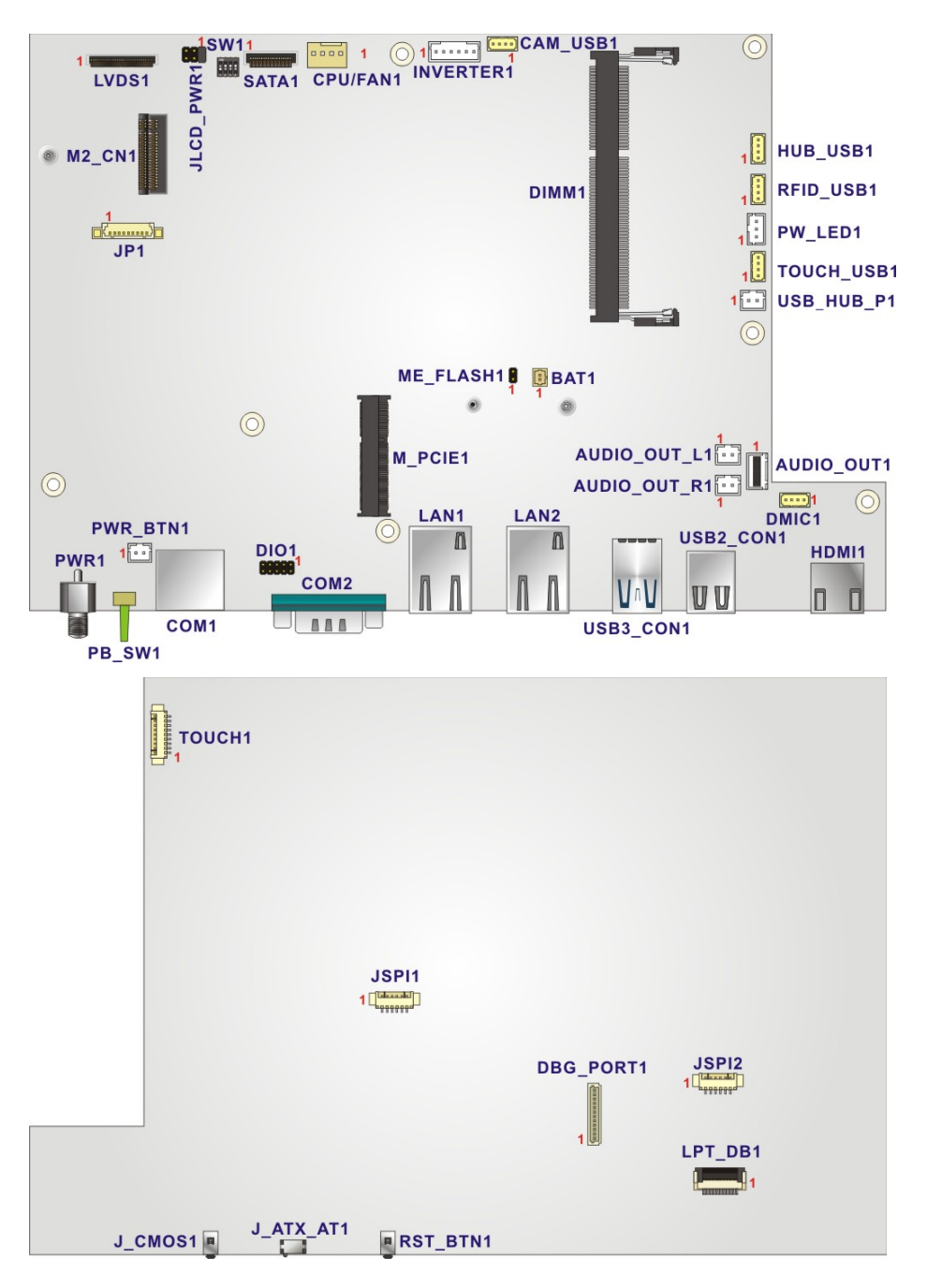

**Figure 6-1: Main Board Layout Diagram**

**Page 86**

## **6.2 Internal Peripheral Connectors**

Internal peripheral connectors are found on the motherboard and are only accessible when the motherboard is outside of the chassis. The table below shows a list of the peripheral interface connectors on the motherboard. Pinouts of these connectors can be found in the following sections.

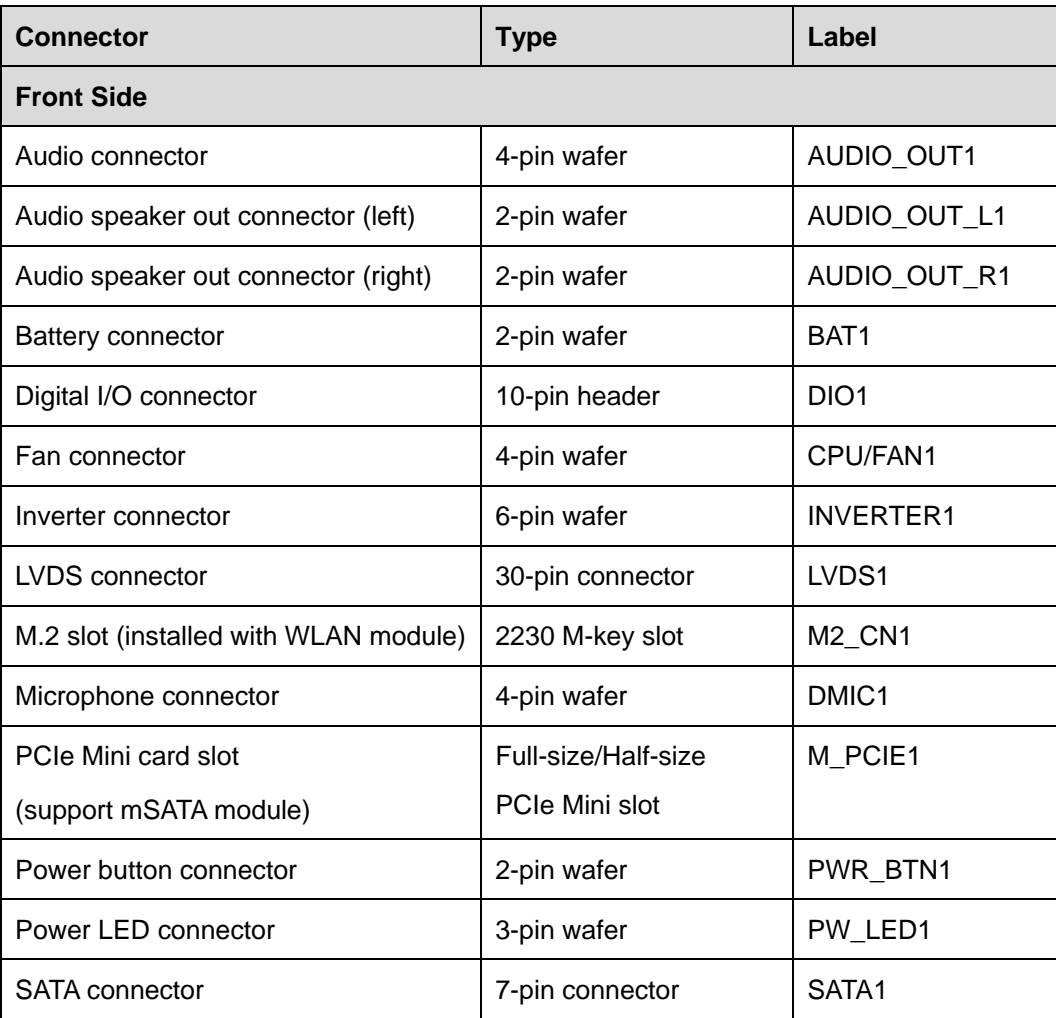

**Integration Corp.** 

## **AFL3-12C-ULT3 Panel PC**

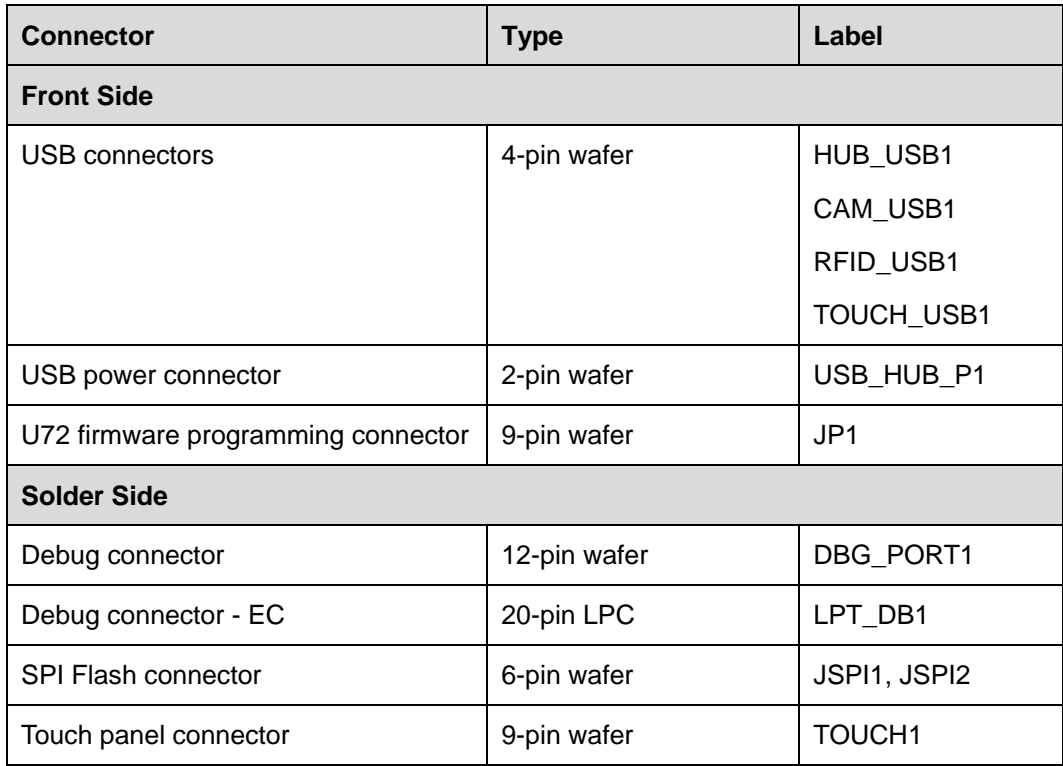

**Table 6-1: Peripheral Interface Connectors**

## **6.2.1 Audio Connector (AUDIO\_OUT1)**

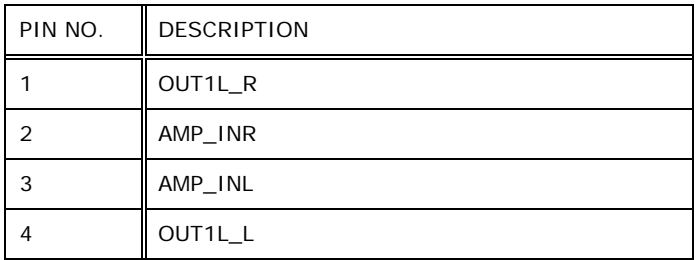

**Table 6-2: Audio Connector (AUDIO\_OUT1) Pinouts**

## **6.2.2 Audio Out Connector (AUDIO\_OUT\_L1)**

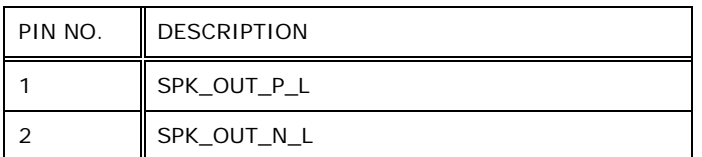

**Table 6-3: Audio Out Connector (AUDIO\_OUT\_L1) Pinouts**

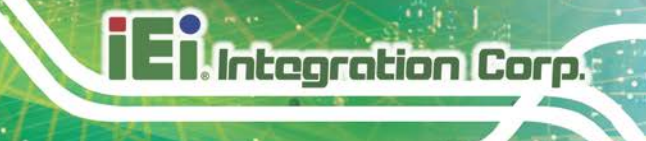

## **6.2.1 Audio Out Connector (AUDIO\_OUT\_R1)**

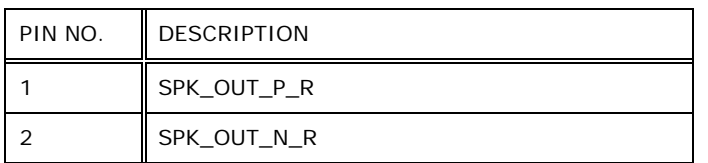

**Table 6-4: Audio Out Connector (AUDIO\_OUT\_R1) Pinouts**

## **6.2.2 Battery Connector (BAT1)**

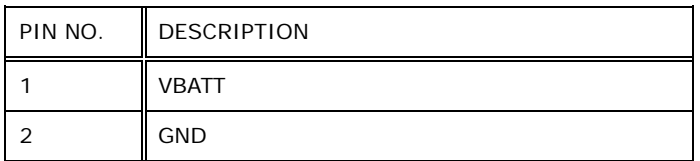

**Table 6-5: Battery Connector (BAT1) Pinouts**

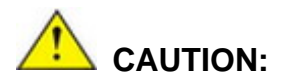

– risk of explosion if the battery is replaced by an incorrect type;

replacement of a battery with an incorrect type that can defeat a safeguard (for example, in the case of some lithium battery types);

– disposal of a battery into fire or a hot oven, or mechanically crushing or cutting of a battery, that can result in an explosion;

leaving a battery in an extremely high temperature surrounding environment that can result in an explosion or the leakage of flammable liquid or gas;

– a battery subjected to extremely low air pressure that may result in an explosion or the leakage of flammable liquid or gas.

**Page 89**

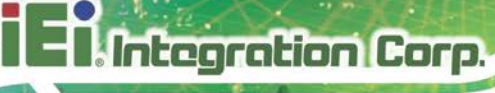

## **6.2.3 Digital I/O Connector (DIO1)**

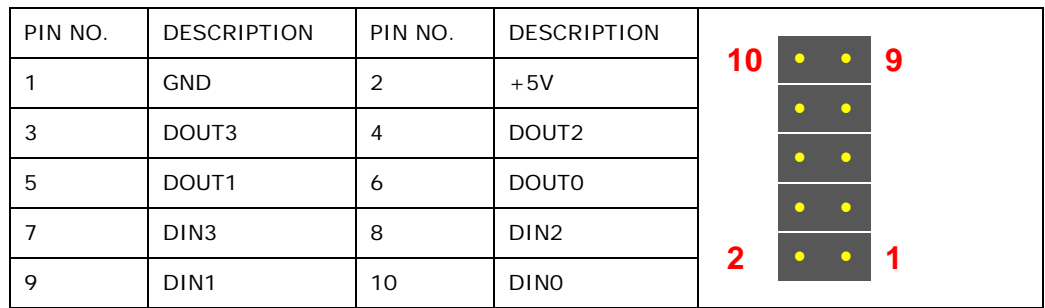

**Table 6-6: Digital I/O Connector (DIO1) Pinouts**

## **6.2.1 Fan Connector (CPU/FAN1)**

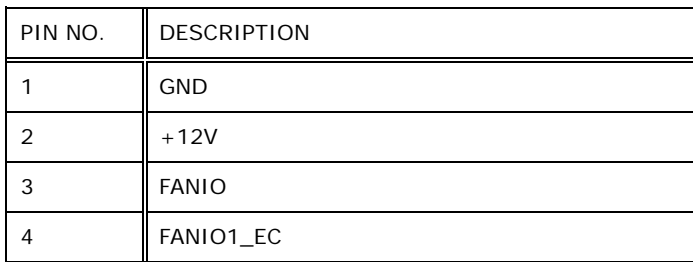

**Table 6-7: Fan Connector (CPU/FAN1) Pinouts**

## **6.2.2 Inverter Connector (INVERTER1)**

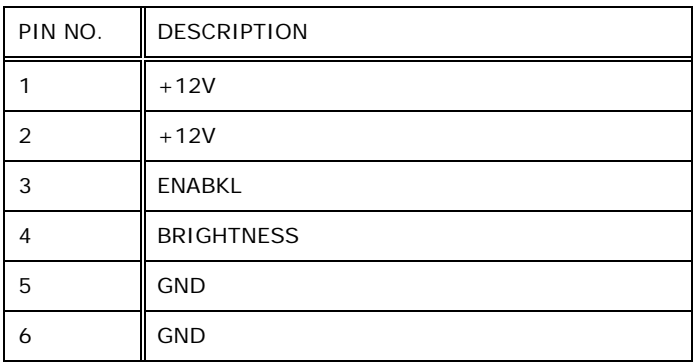

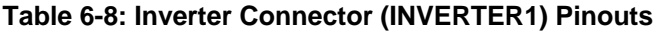

## **6.2.3 LVDS Connector (LVDS1)**

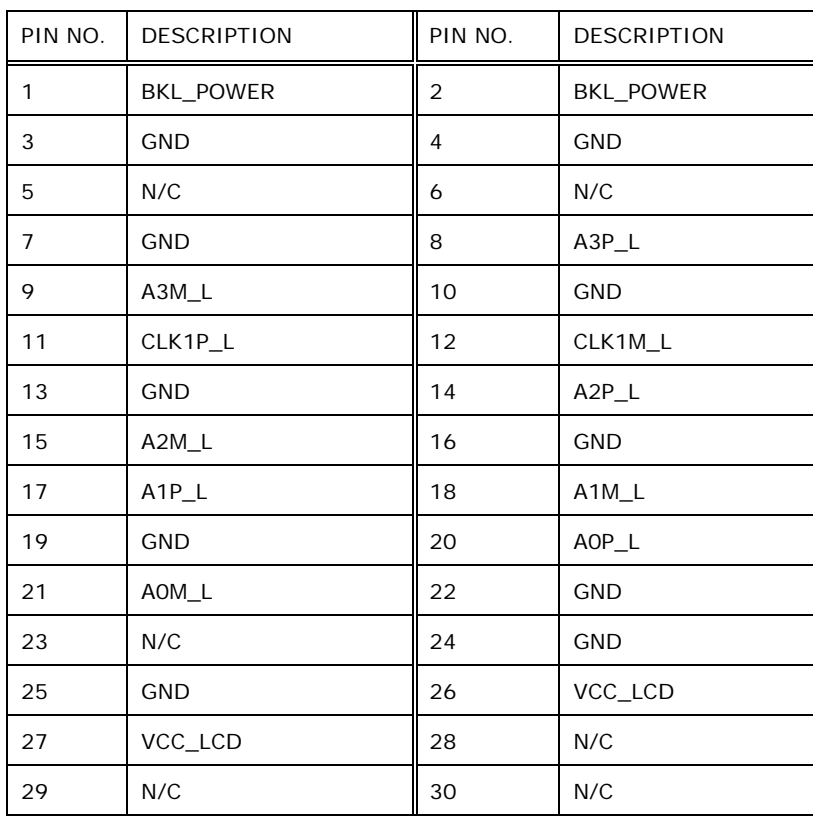

## **Table 6-9: LVDS Connector (LVDS1) Pinouts**

## **6.2.4 Microphone Connector (DMIC1)**

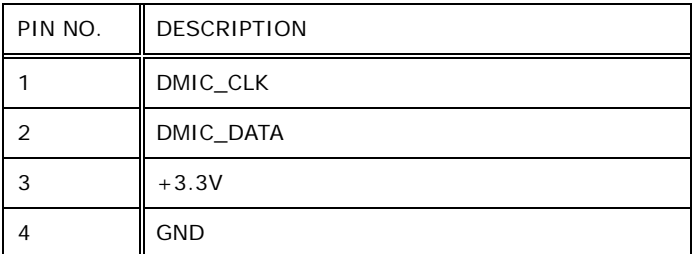

## **Table 6-10: Microphone Connector (DMIC1) Pinouts**

**Integration Corp.** 

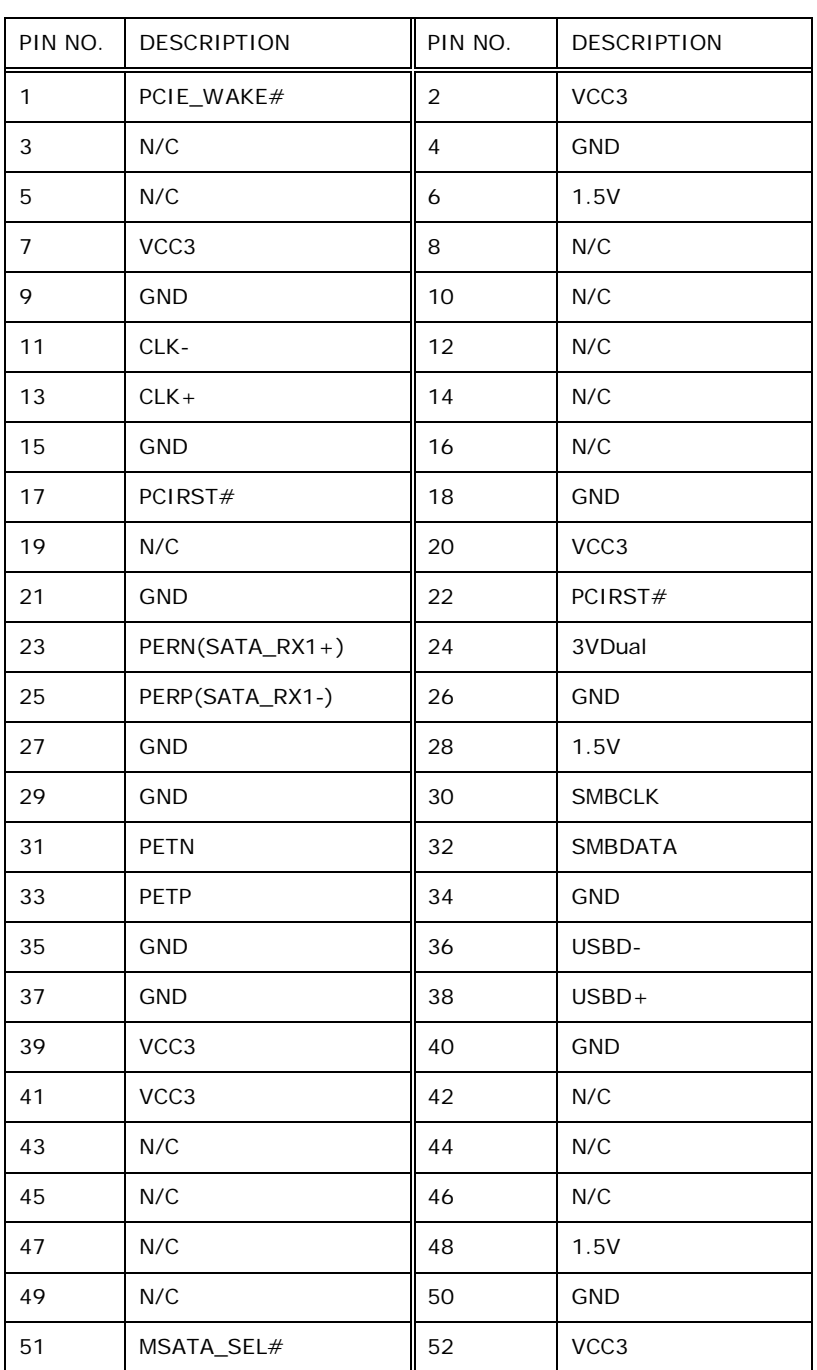

**Table 6-11: PCIe Mini Connector (M\_PCIE1) Pinouts**
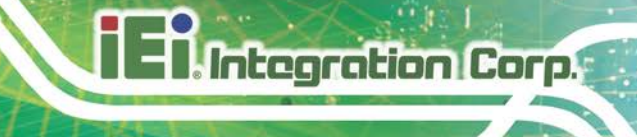

### **6.2.6 Power Button Connector (PWR\_BTN1)**

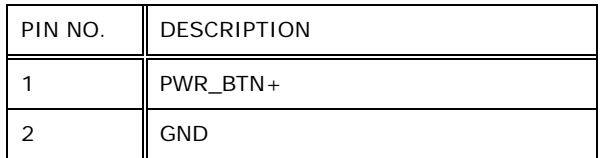

**Table 6-12: Power Button Connector (PWR\_BTN1) Pinouts**

#### **6.2.7 Power LED Connector (PW\_LED1)**

| PIN NO. | <b>DESCRIPTION</b> |  |  |
|---------|--------------------|--|--|
|         | $PW$ LED $+5V$     |  |  |
|         | <b>GND</b>         |  |  |
|         | SUS PW LED $+5V$   |  |  |

**Table 6-13: Power LED Connector (PW\_LED1) Pinouts**

#### **6.2.8 SATA Connector (SATA1)**

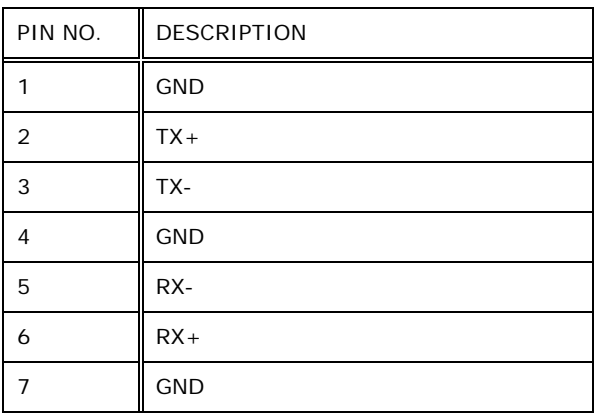

**Table 6-14: SATA Connector (SATA1) Pinouts**

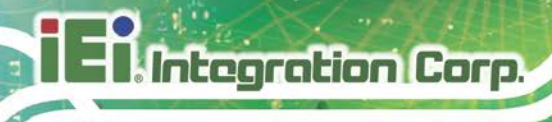

# **6.2.9 USB Connector (HUB\_USB1)**

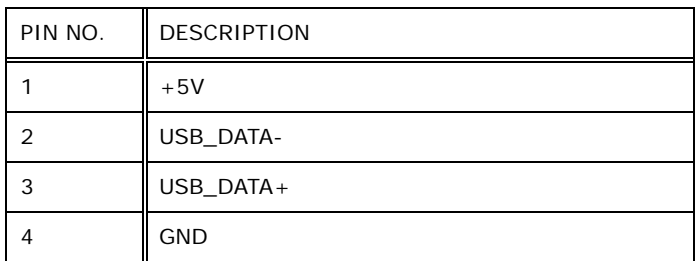

**Table 6-15: USB Connector (HUB\_USB1) Pinouts**

### **6.2.10 USB Connector (CAM\_USB1)**

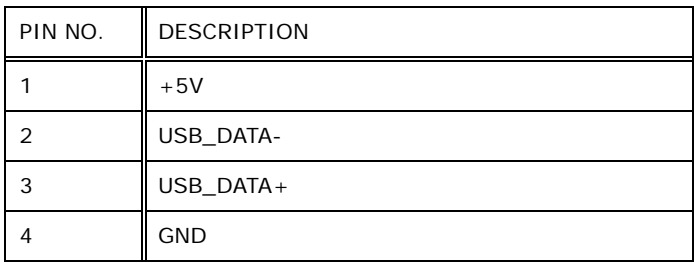

**Table 6-16: USB Connector (CAM\_USB1) Pinouts**

#### **6.2.11 USB Connector (RFID\_USB1)**

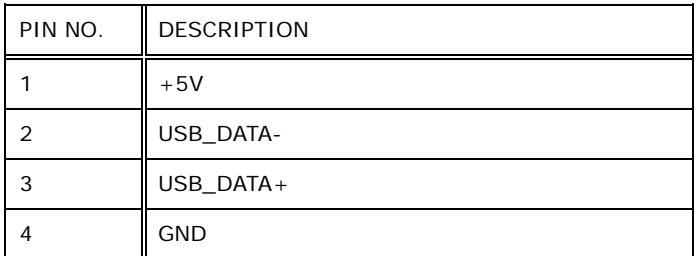

**Table 6-17: USB Connector (RFID\_USB1) Pinouts**

# **6.2.12 USB Connector (TOUCH\_USB1)**

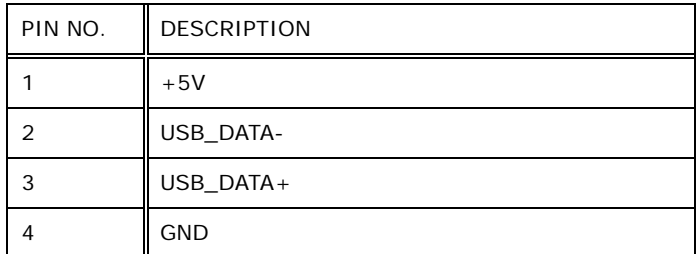

**Table 6-18: USB Connector (TOUCH\_USB1) Pinouts**

### **6.2.13 USB Power Connector (USB\_HUB\_P1)**

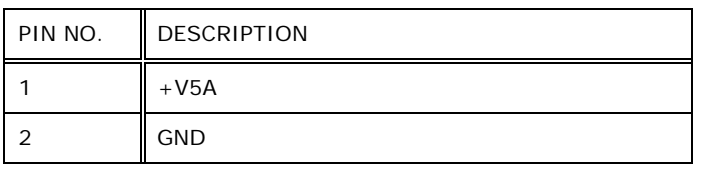

**Table 6-19: USB Power Connector (USB\_USB\_P1) Pinouts**

#### **6.2.1 U72 Firmware Programming Connector (JP1)**

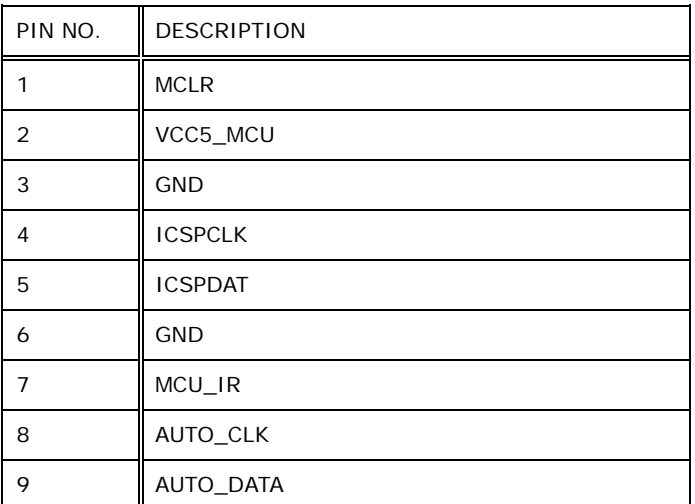

**Table 6-20: U72 Firmware Programming Connector (JP1) Pinouts**

# **6.2.1 Debug Connector (DBG\_PORT1)**

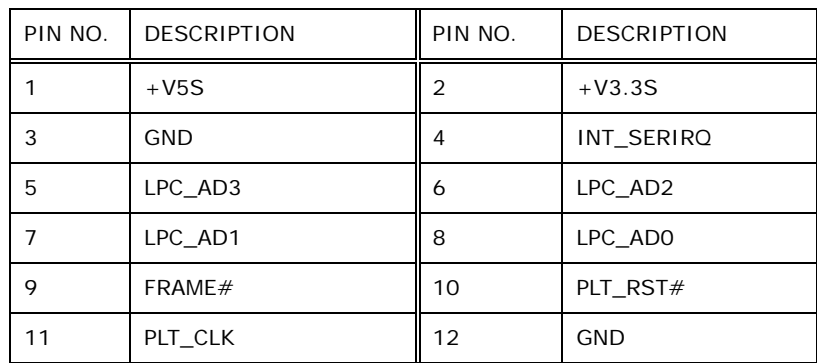

**Table 6-21: Debug Connector (DBG\_PORT1) Pinouts**

# **6.2.1 Debug Connector, EC (LPT\_DB1)**

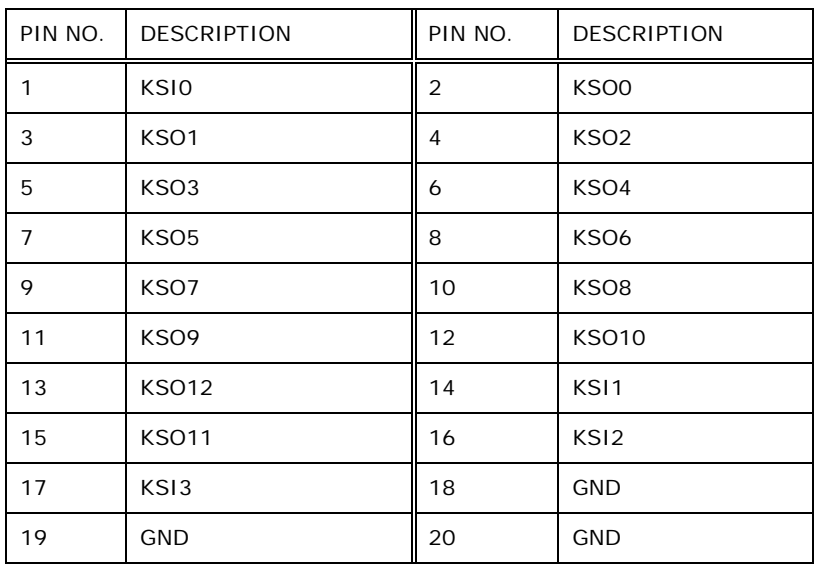

**Table 6-22: EC Debug Connector (LPT\_DB1) Pinouts**

#### **6.2.1 SPI Flash Connector (JSPI1)**

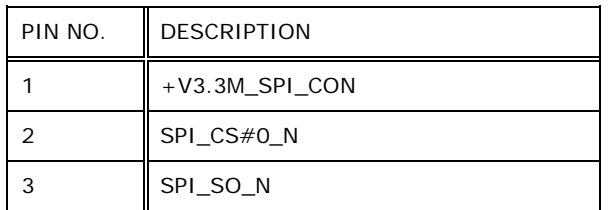

**Page 96**

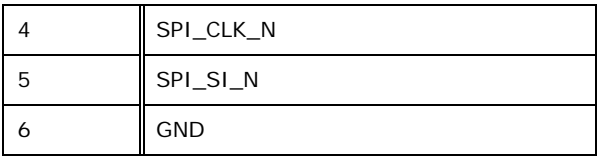

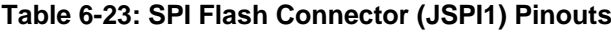

#### **6.2.1 SPI Flash Connector, EC (JSPI2)**

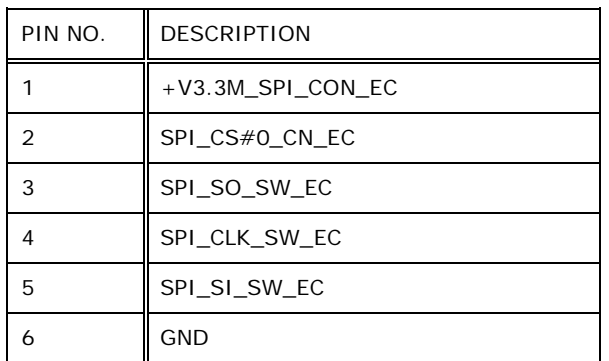

**Table 6-24: EC SPI Flash Connector (JSPI2) Pinouts**

### **6.2.2 Touch Panel Connector (TOUCH1)**

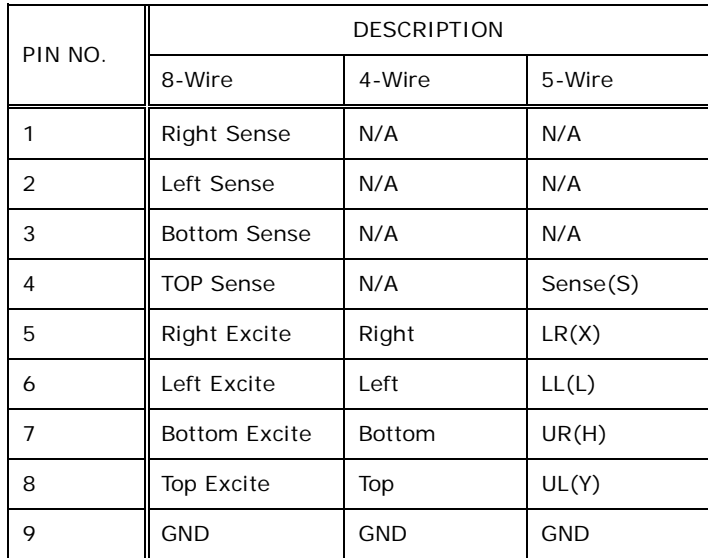

**Table 6-25: Touch Panel Connector (TOUCH1) Pinouts**

# **6.3 External Interface Panel Connectors**

**Integration Corp.** 

The table below lists the rear panel connectors on the AFL3MB-ULT3 motherboard. Pinouts of these connectors can be found in the following sections.

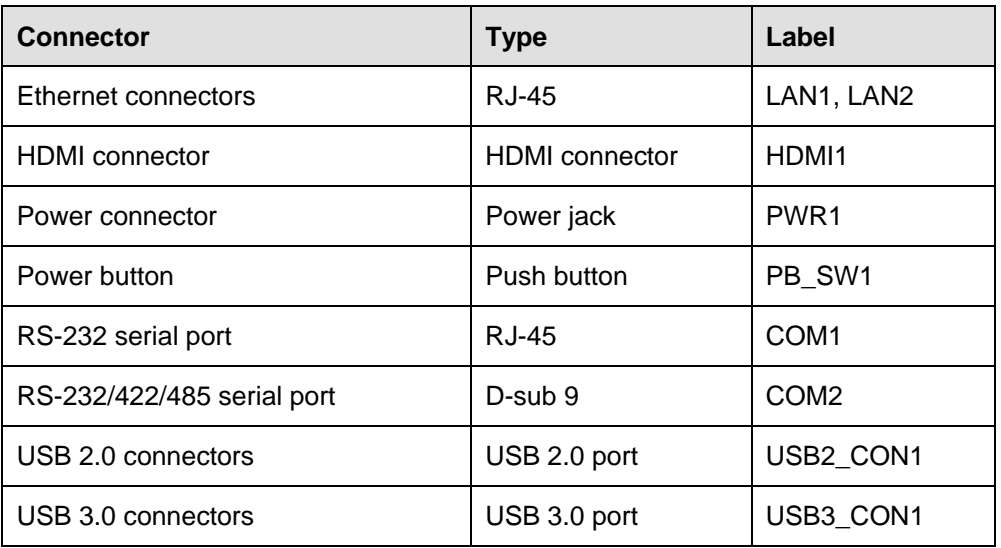

**Table 6-26: Rear Panel Connectors**

#### **6.3.1 Ethernet Connectors (LAN1 & LAN2)**

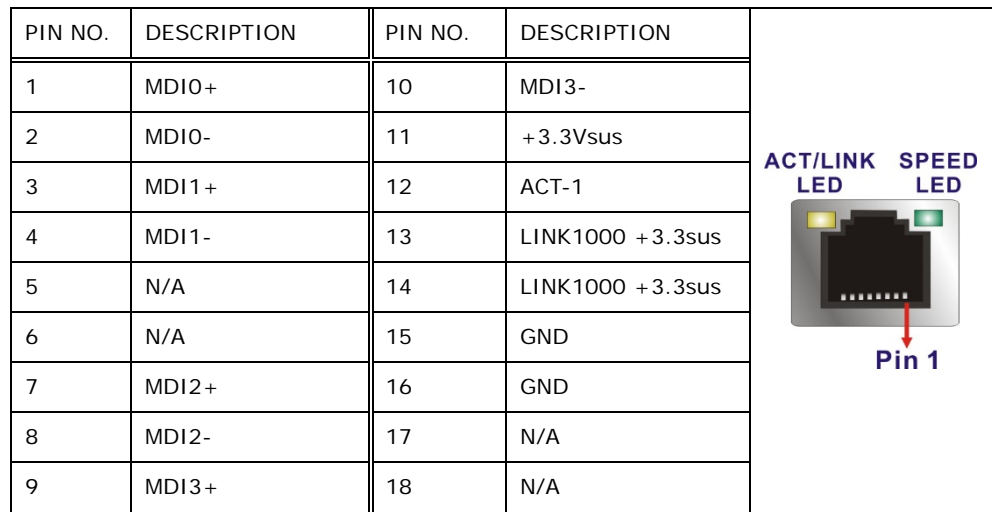

**Table 6-27: Ethernet Connectors (LAN1 & LAN2) Pinouts**

## **6.3.2 HDMI Connector (HDMI1)**

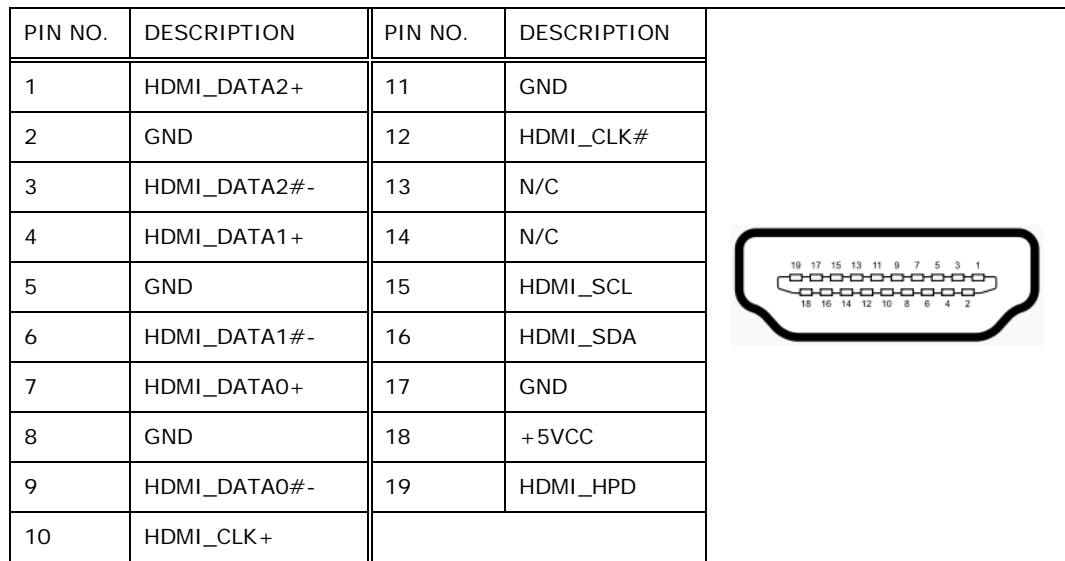

**Table 6-28: HDMI Connector (HDMI1) Pinouts**

#### **6.3.3 Power Connector (PWR1)**

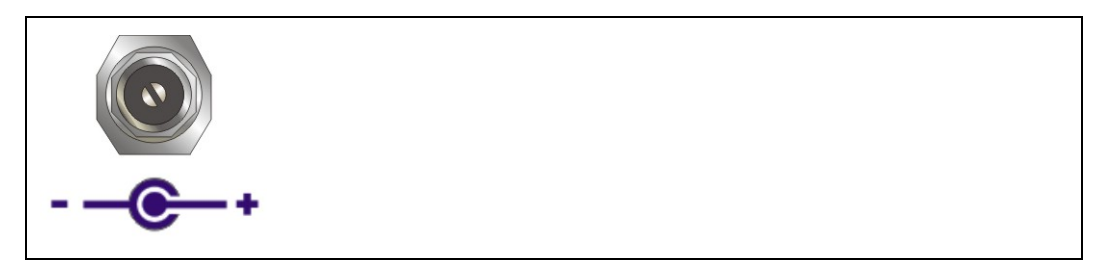

**Table 6-29: Power Connector (PWR1) Pinouts**

#### **6.3.1 RS-232 RJ-45 Serial Port (COM1)**

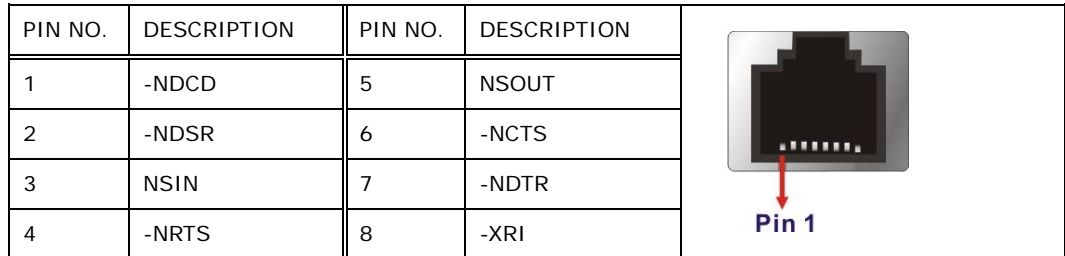

**Table 6-30: RS-232 RJ-45 Serial Port (COM1) Pinouts**

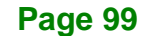

# **6.3.2 RS-232/422/485 DB-9 Serial Port (COM2)**

| PIN NO.                 | <b>RS-232</b>  | <b>RS-422</b>  | <b>RS-485</b> | $\bullet$<br>6 |
|-------------------------|----------------|----------------|---------------|----------------|
| 1                       | <b>DCD</b>     | TXD422-        | TXD485-       |                |
| $\overline{2}$          | SIN            | TXD422+        | $TXD485+$     |                |
| 3                       | SOUT           | RXD422+        |               |                |
| 4                       | DTR.           | <b>RXD422-</b> |               |                |
| 5                       | <b>GND</b>     | --             |               |                |
| 6                       | <b>DSR</b>     | $- -$          | $- -$         |                |
| $\overline{\mathbf{z}}$ | <b>RTS</b>     | $- -$          |               |                |
| 8                       | <b>CTS</b>     | $- -$          |               |                |
| 9                       | R <sub>l</sub> |                |               |                |

**Table 6-31: RS-232/422/485 DB-9 Serial Port (COM2) Pinouts**

# **6.3.3 USB 3.0 Connectors (USB3\_CON1)**

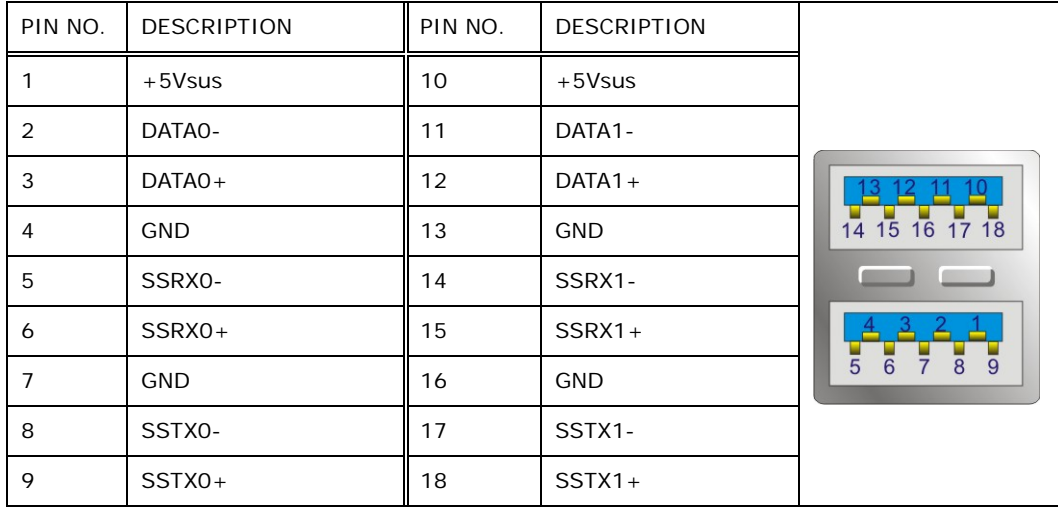

**Table 6-32: USB 3.0 Connectors (USB\_CON12) Pinouts**

# **6.3.4 USB 2.0 Connectors (USB2\_CON1)**

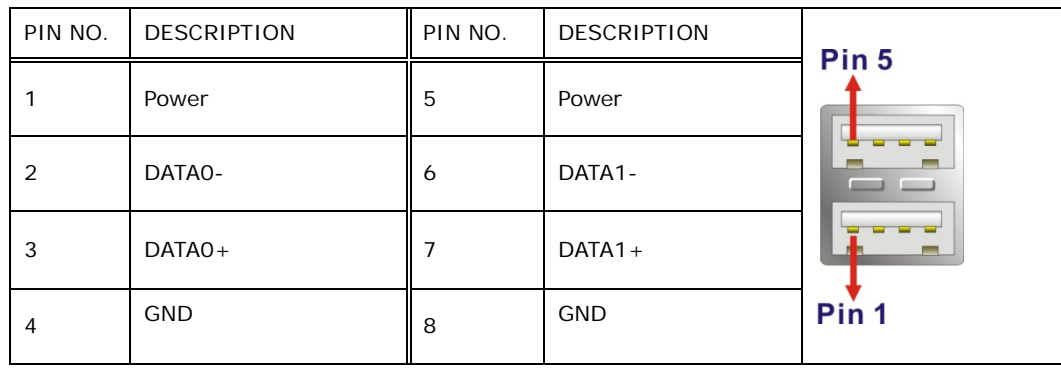

**Table 6-33: USB 2.0 Connectors (USB2\_CON1) Pinouts**

# **6.4 Preconfigured Jumper Settings**

# **CAUTION:**

The following jumpers are preconfigured for the AFL3-12C-ULT3. Users should not change these jumpers (**[Table](#page-116-0) 6-34**).

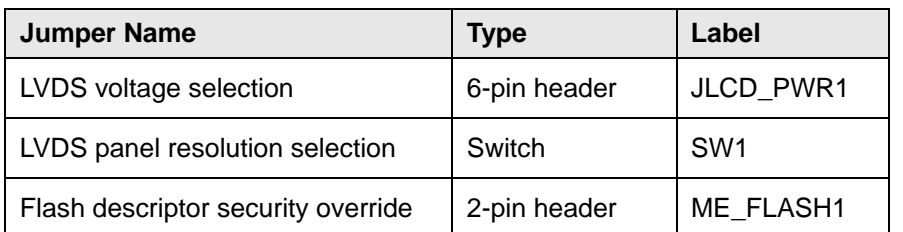

<span id="page-116-0"></span>**Table 6-34: Preconfigured Jumpers**

# **6.4.1 LVDS Panel Voltage Selection Jumper (J\_VLVDS1)**

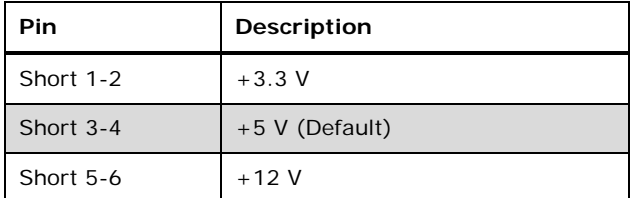

**Table 6-35: LVDS Voltage Selection Jumper (J\_VLVDS1) Settings**

#### **6.4.2 LVDS Panel Resolution Selection Jumper (SW1)**

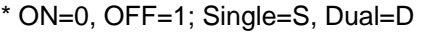

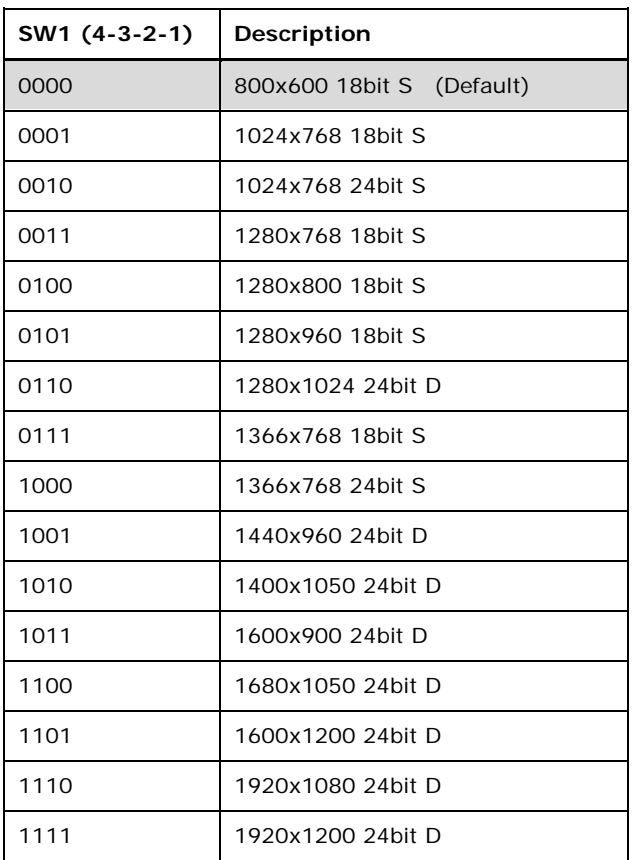

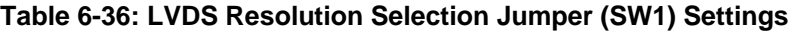

# **6.4.3 Flash Descriptor Security Override Jumper**

The Flash Descriptor Security Override jumper (ME\_FLASH1) allows to enable or disable the ME firmware update.

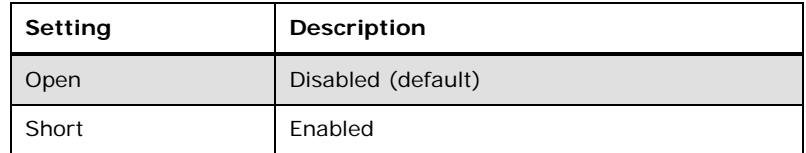

#### **Table 6-37: Flash Descriptor Security Override Jumper Settings**

To update the ME firmware, please follow the steps below.

- **Step 1:** Before turning on the system power, short the Flash Descriptor Security Override jumper.
- **Step 2:** Update the BIOS and ME firmware, and then turn off the system power.
- **Step 3:** Remove the metal clip on the Flash Descriptor Security Override jumper or return to its default setting.
- **Step 4:** Restart the system. The system will reboot 2 ~ 3 times to complete the ME firmware update.

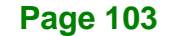

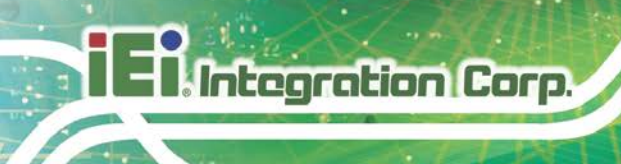

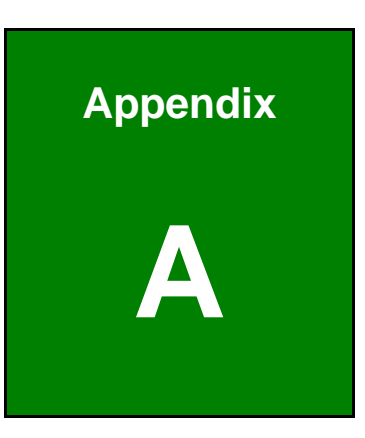

# **A Regulatory Compliance**

**Page 104**

#### **DECLARATION OF CONFORMITY**

 $C \in$ 

**Integration Corp.** 

This equipment is in conformity with the following EU directives:

- EMC Directive (2014/30/EU)
- Low-Voltage Directive (2014/35/EU)
- RoHS II Directive (2011/65/EU, 2015/863/EU)

If the user modifies and/or install other devices in the equipment, the CE conformity declaration may no longer apply.

If this equipment has telecommunications functionality, it also complies with the requirements of the Radio Equipment Directive 2014/53/EU.

#### English

IEI Integration Corp declares that this equipment is in compliance with the essential requirements and other relevant provisions of Directive 2014/53/EU.

Български [Bulgarian]

IEI Integration Corp. декларира, че този оборудване е в съответствие със

съществените изисквания и другите приложими правила на Директива 2014/53/EU.

Česky [Czech]

IEI Integration Corp tímto prohlašuje, že tento zařízení je ve shodě se základními požadavky a dalšími příslušnými ustanoveními směrnice 2014/53/EU.

Dansk [Danish]

IEI Integration Corp erklærer herved, at følgende udstyr overholder de væsentlige krav o øvrige relevante krav i direktiv 2014/53/EU.

Deutsch [German]

IEI Integration Corp, erklärt dieses Gerät entspricht den grundlegende Anforderungen und den weiteren entsprechenden Vorgaben der Richtlinie 2014/53/EU.

Eesti [Estonian]

IEI Integration Corp deklareerib seadme seadme vastavust direktiivi 2014/53/EÜ põhinõuetele ja nimetatud direktiivist tulenevatele teistele asjakohastele sätetele.

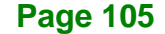

Español [Spanish]

IEI Integration Corp declara que el equipo cumple con los requisitos esenciales y cualesquiera otras disposiciones aplicables o exigibles de la Directiva 2014/53/EU.

Ελληνική [Greek]

IEI Integration Corp ΔΗΛΩΝΕΙ ΟΤΙ ΕΞΟΠΛΙΣΜΟΣ ΣΥΜΜΟΡΦΩΝΕΤΑΙ ΠΡΟΣ ΤΙΣ ΟΥΣΙΩΔΕΙΣ ΑΠΑΙΤΗΣΕΙΣ ΚΑΙ ΤΙΣ ΛΟΙΠΕΣ ΣΧΕΤΙΚΕΣ ΔΙΑΤΑΞΕΙΣ ΤΗΣ ΟΔΗΓΙΑΣ 2014/53/EU.

Français [French]

IEI Integration Corp déclare que l'appareil est conforme aux exigences Essentielles et aux autres dispositions pertinentes de la directive 2014/53/EU.

Italiano [Italian]

IEI Integration Corp dichiara che questo apparecchio è conforme ai requisiti essenziali ed alle altre disposizioni pertinenti stabilite dalla direttiva 2014/53/EU.

Latviski [Latvian]

IEI Integration Corp deklarē, ka iekārta atbilst būtiskajām prasībām un citiem ar to saistītajiem noteikumiem Direktīvas 2014/53/EU.

Lietuvių [Lithuanian]

IEI Integration Corp deklaruoja, kad šis įranga atitinka esminius reikalavimus ir kitas

2014/53/EU Direktyvos nuostatas.

Nederlands [Dutch]

IEI Integration Corp dat het toestel toestel in overeenstemming is met de essentiële eisen en de andere relevante bepalingen van richtlijn 2014/53/EU.

Malti [Maltese]

IEI Integration Corp jiddikjara li dan prodott jikkonforma mal-ħtiġijiet essenzjali u ma provvedimenti oħrajn relevanti li hemm fid-Dirrettiva 2014/53/EU.

Magyar [Hungarian]

IEI Integration Corp nyilatkozom, hogy a berendezés megfelel a vonatkozó alapvetõ

követelményeknek és az 2014/53/EU irányelv egyéb elõírásainak.

Polski [Polish]

IEI Integration Corp oświadcza, że wyrobu jest zgodny z zasadniczymi wymogami oraz pozostałymi stosownymi postanowieniami Dyrektywy 2014/53/EU.

Português [Portuguese]

IEI Integration Corp declara que este equipamento está conforme com os requisitos essenciais e outras disposições da Directiva 2014/53/EU.

Româna [Romanian]

IEI Integration Corp declară că acest echipament este in conformitate cu cerinţele

esenţiale şi cu celelalte prevederi relevante ale Directivei 2014/53/EU.

Slovensko [Slovenian]

IEI Integration Corp izjavlja, da je ta opreme v skladu z bistvenimi zahtevami in ostalimi relevantnimi določili direktive 2014/53/EU.

Slovensky [Slovak]

IEI Integration Corp týmto vyhlasuje, že zariadenia spĺňa základné požiadavky a všetky príslušné ustanovenia Smernice 2014/53/EU.

Suomi [Finnish]

IEI Integration Corp vakuuttaa täten että laitteet on direktiivin 2014/53/EU oleellisten

vaatimusten ja sitä koskevien direktiivin muiden ehtojen mukainen.

Svenska [Swedish]

IEI Integration Corp förklarar att denna utrustningstyp står I överensstämmelse med de väsentliga egenskapskrav och övriga relevanta bestämmelser som framgår av direktiv 2014/53/EU.

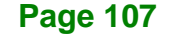

#### **FCC WARNING**

**Integration Corp.** 

**Page 108**

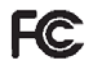

This equipment complies with Part 15 of the FCC Rules. Operation is subject to the following two conditions:

- This device may not cause harmful interference, and
- This device must accept any interference received, including interference that may cause undesired operation.

This equipment has been tested and found to comply with the limits for a Class A digital device, pursuant to part 15 of the FCC Rules. These limits are designed to provide reasonable protection against harmful interference when the equipment is operated in a commercial environment. This equipment generates, uses, and can radiate radio frequency energy and, if not installed and used in accordance with the instruction manual, may cause harmful interference to radio communications. Operation of this equipment in a residential area is likely to cause harmful interference in which case the user will be required to correct the interference at his own expense.

#### **Federal Communication Commission Interference Statement**

This equipment has been assembled with components that comply with the limits for a Class B digital device, pursuant to Part 15 of the FCC Rules. These limits are designed to provide reasonable protection against harmful interference in a residential installation. This equipment generates, uses and can radiate radio frequency energy and, if not installed and used in accordance with the instructions, may cause harmful interference to radio communications. However, there is no guarantee that interference will not occur in a particular installation. If this equipment does cause harmful interference to radio or television reception, which can be determined by turning the equipment off and on, the user is encouraged to try to correct the interference by one of the following measures:

- Reorient or relocate the receiving antenna.
- Increase the separation between the equipment and receiver.
- Connect the equipment into an outlet on a circuit different from that to which the receiver is connected.
- Consult the dealer or an experienced radio/TV technician for help.

#### **CHINA ROHS**

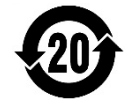

**Integration Corp.** 

The label on the product indicates the estimated "Environmentally Friendly Use Period" (EFUP). This is an estimate of the number of years that these substances would "not leak out or undergo abrupt change." This product may contain replaceable sub-assemblies/components which have a shorter EFUP such as batteries and lamps. These components will be separately marked.

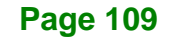

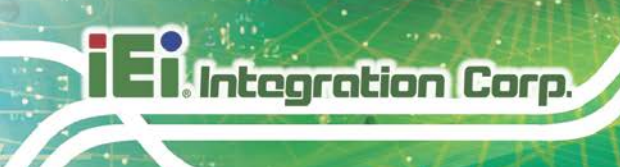

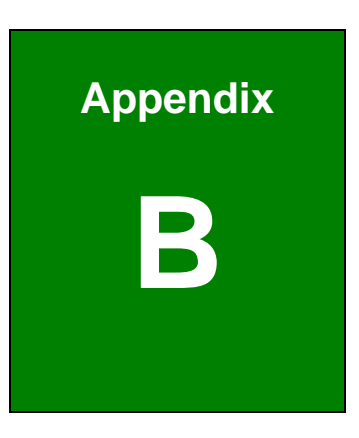

# **B Safety Precautions**

**Page 110**

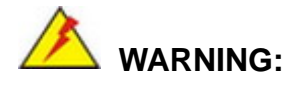

The precautions outlined in this chapter should be strictly followed. Failure to follow these precautions may result in permanent damage to the AFL3-12C-ULT3.

#### **B.1 Safety Precautions**

Please follow the safety precautions outlined in the sections that follow:

#### **B.1.1 General Safety Precautions**

Please ensure the following safety precautions are adhered to at all times.

- *Follow the electrostatic precautions* outlined below whenever the device is opened.
- *Make sure the power is turned off and the power cord is disconnected* whenever the AFL3-12C-ULT3 is being installed, moved or modified.
- *To prevent the risk of electric shock, make sure power cord is unplugged from wall socket.* To fully disengage the power to the unit, please disconnect the power cord from the AC outlet. Refer servicing to qualified service personnel. The AC outlet shall be readily available and accessible.
- *Do not apply voltage levels that exceed the specified voltage range*. Doing so may cause fire and/or an electrical shock. Use a power cord that matches the voltage of the power outlet, which has been approved and complies with the safety standard of your particular country.
- *Electric shocks can occur* if the AFL3-12C-ULT3 chassis is opened when it is running. To avoid risk of electric shock, this device must only be connected to a supply mains with protective earth.
- *Do not drop or insert any objects* into the ventilation openings of the AFL3-12C-ULT3.

- *If considerable amounts of dust, water, or fluids enter the device, turn off* the power supply immediately, unplug the power cord, and contact the AFL3-12C-ULT3 vendor.
- **DO NOT**:

**Integration Corp.** 

- o Drop the device against a hard surface.
- o Strike or exert excessive force onto the LCD panel.
- o Touch any of the LCD panels with a sharp object
- o In a site where the ambient temperature exceeds the rated temperature

#### **B.1.2 Anti-static Precautions**

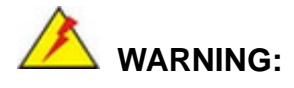

Failure to take ESD precautions during the installation of the AFL3-12C-ULT3 may result in permanent damage to the AFL3-12C-ULT3 and severe injury to the user.

Electrostatic discharge (ESD) can cause serious damage to electronic components, including the AFL3-12C-ULT3. Dry climates are especially susceptible to ESD. It is therefore critical that whenever the AFL3-12C-ULT3 is opened and any of the electrical components are handled, the following anti-static precautions are strictly adhered to.

- *Wear an anti-static wristband*: Wearing a simple anti-static wristband can help to prevent ESD from damaging any electrical component.
- **Self-grounding:** Before handling any electrical component, touch any grounded conducting material. During the time the electrical component is handled, frequently touch any conducting materials that are connected to the ground.
- *Use an anti-static pad*: When configuring or working with an electrical component, place it on an anti-static pad. This reduces the possibility of ESD damage.
- *Only handle the edges of the electrical component*: When handling the electrical component, hold the electrical component by its edges.

#### **B.1.3 Product Disposal**

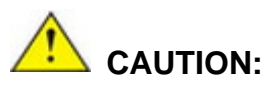

Risk of explosion if battery is replaced by an incorrect type. Only certified engineers should replace the on-board battery.

Dispose of used batteries according to instructions and local regulations.

- Outside the European Union–If you wish to dispose of used electrical and electronic products outside the European Union, please contact your local authority so as to comply with the correct disposal method.
- Within the European Union–The device that produces less waste and is easier to recycle is classified as electronic device in terms of the European Directive 2012/19/EU (WEEE), and must not be disposed of as domestic garbage.

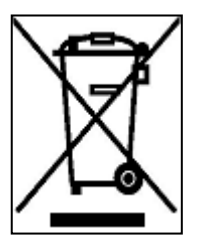

EU-wide legislation, as implemented in each Member State, requires that waste electrical and electronic products carrying the mark (left) must be disposed of separately from normal household waste. This includes monitors and electrical accessories, such as signal cables or power cords. When you need to dispose of your display products, please follow

the guidance of your local authority, or ask the shop where you purchased the product. The mark on electrical and electronic products only applies to the current European Union Member States.

Please follow the national guidelines for electrical and electronic product disposal.

## **B.2 Maintenance and Cleaning Precautions**

When maintaining or cleaning the AFL3-12C-ULT3, please follow the guidelines below.

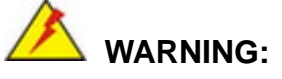

- For safety reasons, turn-off the power and unplug the panel PC before cleaning.
- If you dropped any material or liquid such as water onto the panel PC when cleaning, unplug the power cable immediately and contact your dealer or the nearest service center. Always make sure your hands are dry when unplugging the power cable.

#### **B.2.1 Maintenance and Cleaning**

Prior to cleaning any part or component of the AFL3-12C-ULT3, please read the details below.

- Except for the LCD panel, never spray or squirt liquids directly onto any other components. To clean the LCD panel, gently wipe it with a piece of soft dry cloth or a slightly moistened cloth.
- The interior of the device does not require cleaning. Keep fluids away from the device interior.
- Be cautious of all small removable components when vacuuming the device.
- Never drop any objects or liquids through the openings of the device.
- Be cautious of any possible allergic reactions to solvents or chemicals used when cleaning the device.
- Avoid eating, drinking and smoking within vicinity of the device.

#### **B.2.2 Cleaning Tools**

Some components in the AFL3-12C-ULT3 may only be cleaned using a product specifically designed for the purpose. In such case, the product will be explicitly mentioned in the cleaning tips. Below is a list of items to use when cleaning the AFL3-12C-ULT3.

 *Cloth*– Although paper towels or tissues can be used, a soft, clean piece of cloth is recommended when cleaning the device.

- *Water or rubbing alcohol*–A cloth moistened with water or rubbing alcohol can be used to clean the device.
- *Using solvents*–The use of solvents is not recommended when cleaning the device as they may damage the plastic parts.
- *Vacuum cleaner*–Using a vacuum specifically designed for computers is one of the best methods of cleaning the device. Dust and dirt can restrict the airflow in the device and cause its circuitry to corrode.
- *Cotton swabs*–Cotton swaps moistened with rubbing alcohol or water are excellent tools for wiping hard to reach areas.
- **Foam swabs**–Whenever possible, it is best to use lint free swabs such as foam swabs for cleaning.

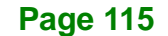

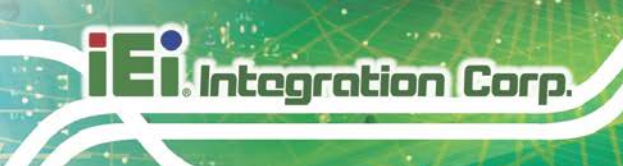

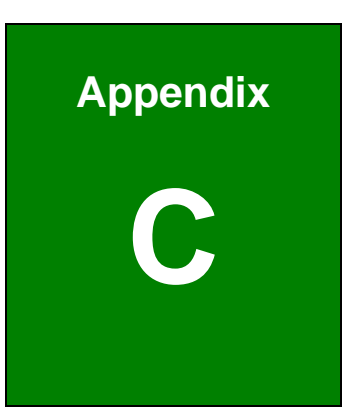

# **C BIOS Menu Options**

**Page 116**

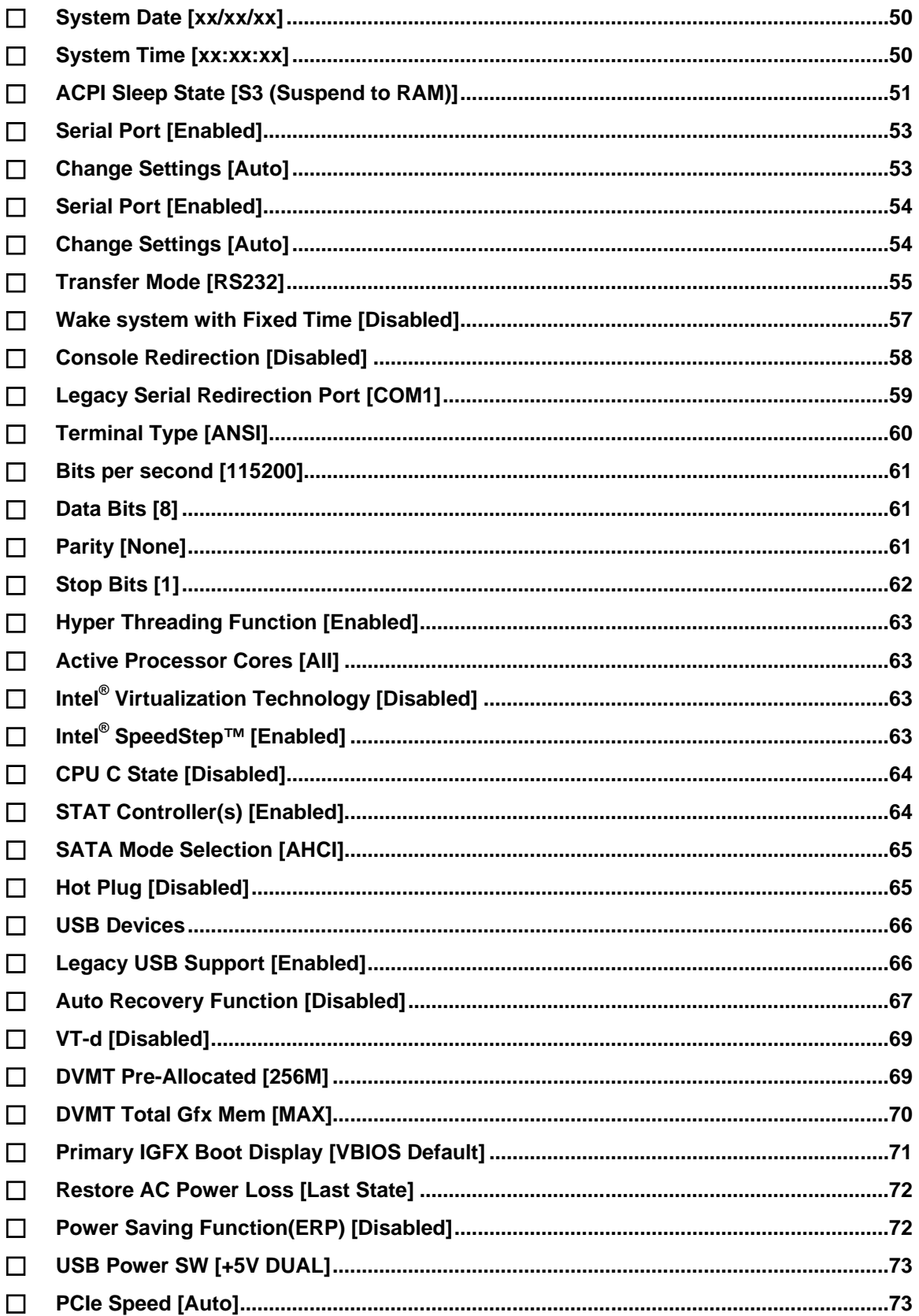

**Page 117** 

**TER** Integration Corp.

# - I Integration Corp.

# AFL3-12C-ULT3 Panel PC

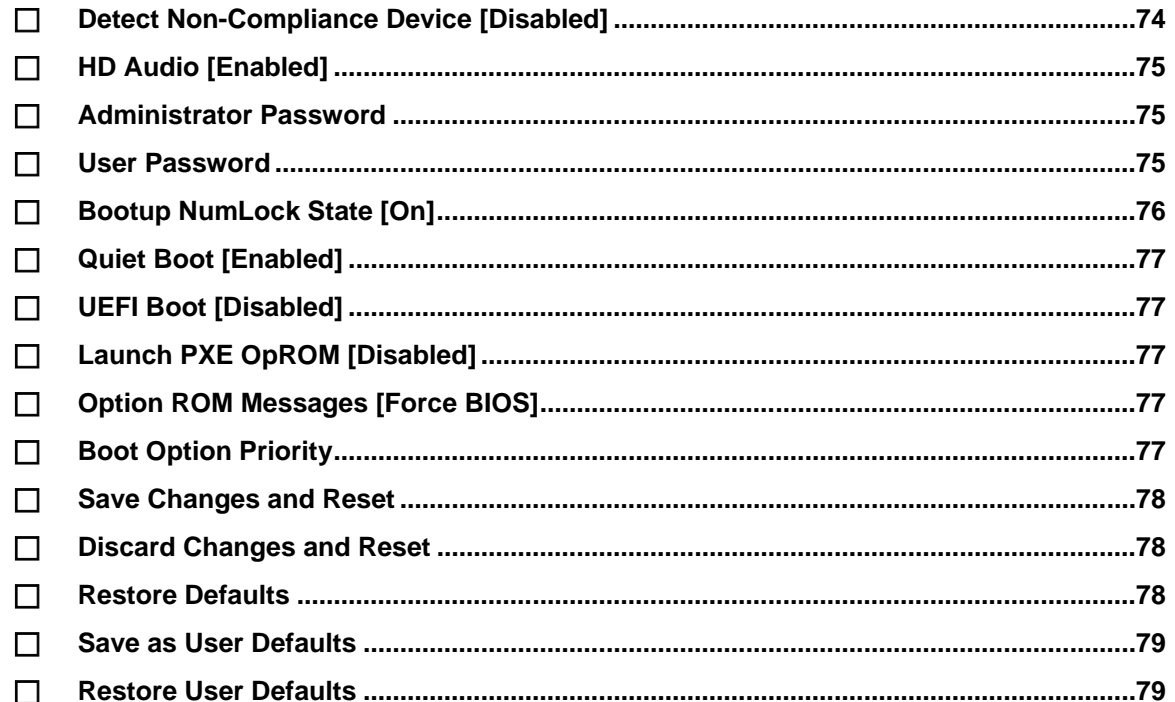

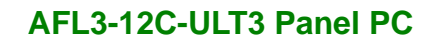

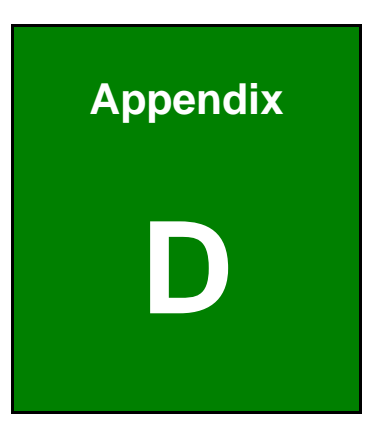

**El.** Integration Corp.

f

# **D Watchdog Timer**

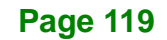

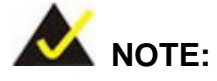

Integration Corp.

The following discussion applies to DOS. Contact IEI support or visit the IEI website for drivers for other operating systems.

The Watchdog Timer is a hardware-based timer that attempts to restart the system when it stops working. The system may stop working because of external EMI or software bugs. The Watchdog Timer ensures that standalone systems like ATMs will automatically attempt to restart in the case of system problems.

A BIOS function call (INT 15H) is used to control the Watchdog Timer.

#### INT 15H:

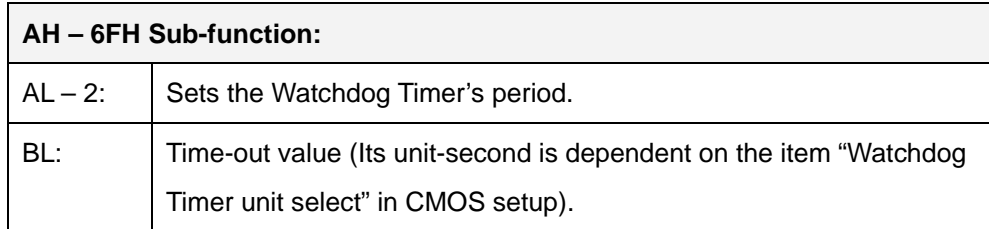

#### **Table D-1: AH-6FH Sub-function**

Call sub-function 2 to set the time-out period of Watchdog Timer first. If the time-out value is not zero, the Watchdog Timer starts counting down. When the timer value reaches zero, the system resets. To ensure that this reset condition does not occur, calling sub-function 2 must periodically refresh the Watchdog Timer. However, the watchdog timer is disabled if the time-out value is set to zero.

A tolerance of at least 10% must be maintained to avoid unknown routines within the operating system (DOS), such as disk I/O that can be very time-consuming.

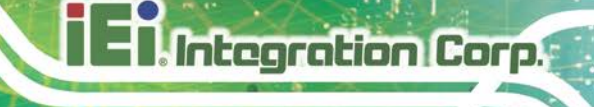

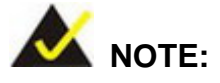

The Watchdog Timer is activated through software. The software application that activates the Watchdog Timer must also deactivate it when closed. If the Watchdog Timer is not deactivated, the system will automatically restart after the Timer has finished its countdown.

#### **EXAMPLE PROGRAM:**

#### **; INITIAL TIMER PERIOD COUNTER**

**; W\_LOOP:**

**;**

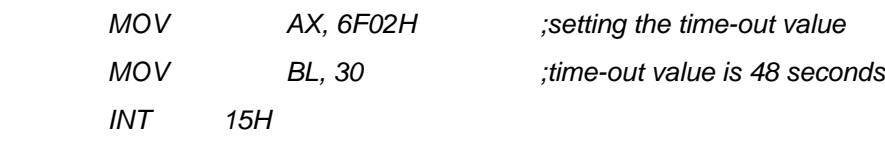

**; ADD THE APPLICATION PROGRAM HERE**

**;**

**;**

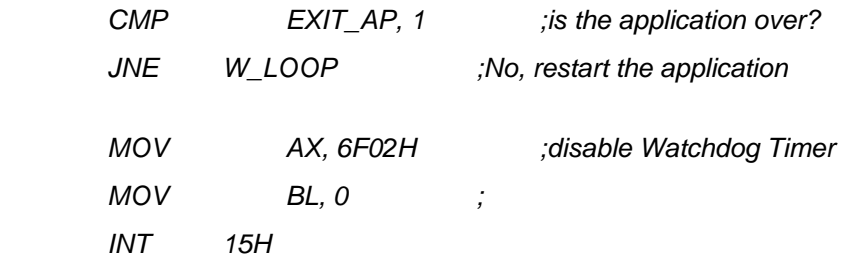

**;**

**; EXIT ;**

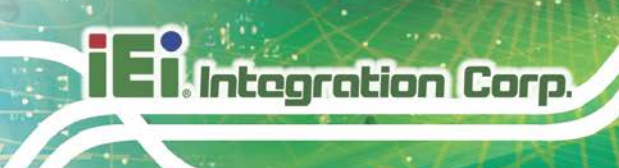

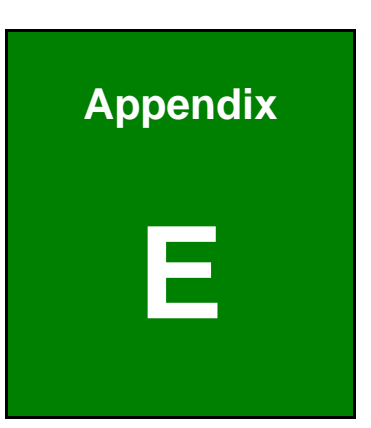

# **E Hazardous Materials Disclosure**

**Page 122**

The details provided in this appendix are to ensure that the product is compliant with the Peoples Republic of China (China) RoHS standards. The table below acknowledges the presences of small quantities of certain materials in the product, and is applicable to China RoHS only.

A label will be placed on each product to indicate the estimated "Environmentally Friendly Use Period" (EFUP). This is an estimate of the number of years that these substances would "not leak out or undergo abrupt change." This product may contain replaceable sub-assemblies/components which have a shorter EFUP such as batteries and lamps. These components will be separately marked.

Please refer to the following table.

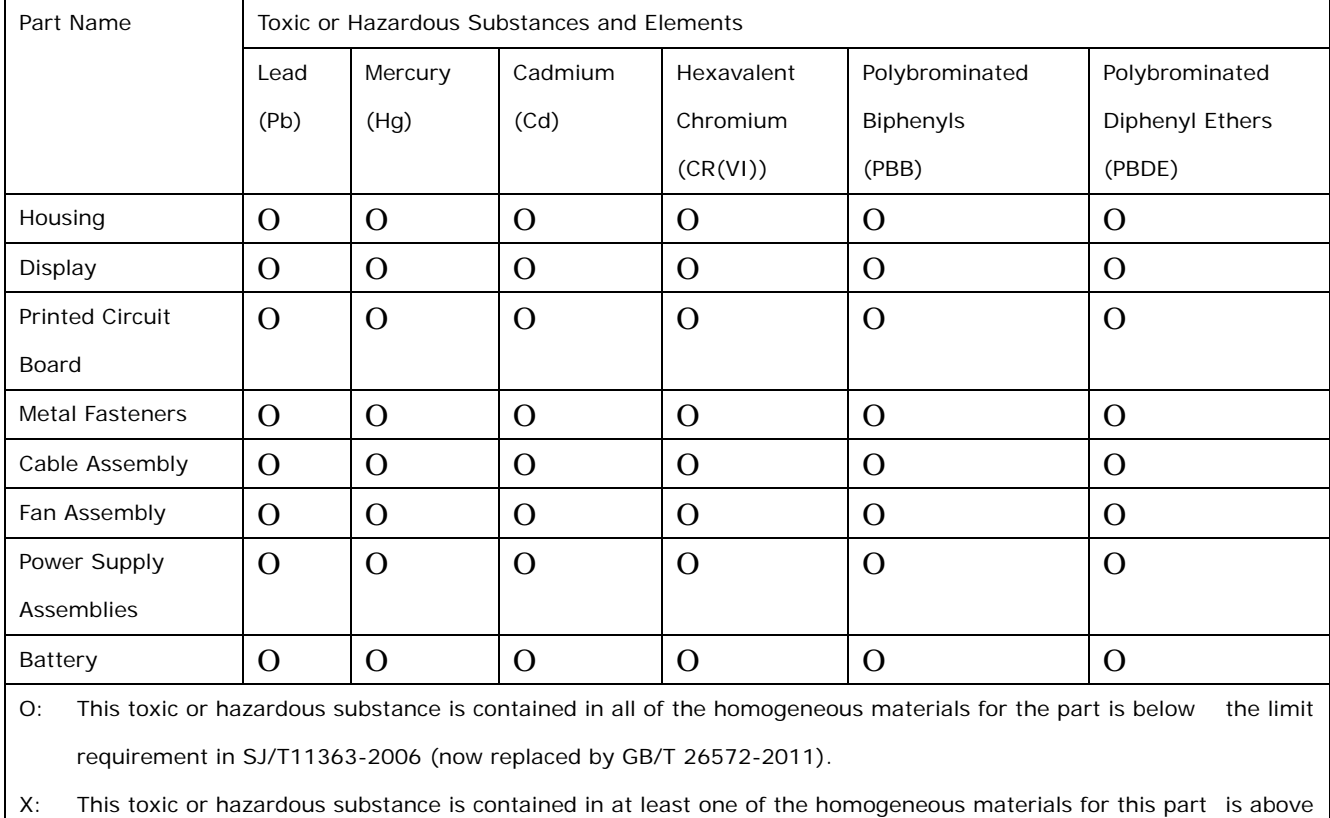

the limit requirement in SJ/T11363-2006 (now replaced by GB/T 26572-2011).

**Page 123**

此附件旨在确保本产品符合中国 RoHS 标准。以下表格标示此产品中某有毒物质的含量符 合中国 RoHS 标准规定的限量要求。

本产品上会附有"环境友好使用期限"的标签,此期限是估算这些物质"不会有泄漏或突变"的 年限。本产品可能包含有较短的环境友好使用期限的可替换元件,像是电池或灯管,这些元 件将会单独标示出来。

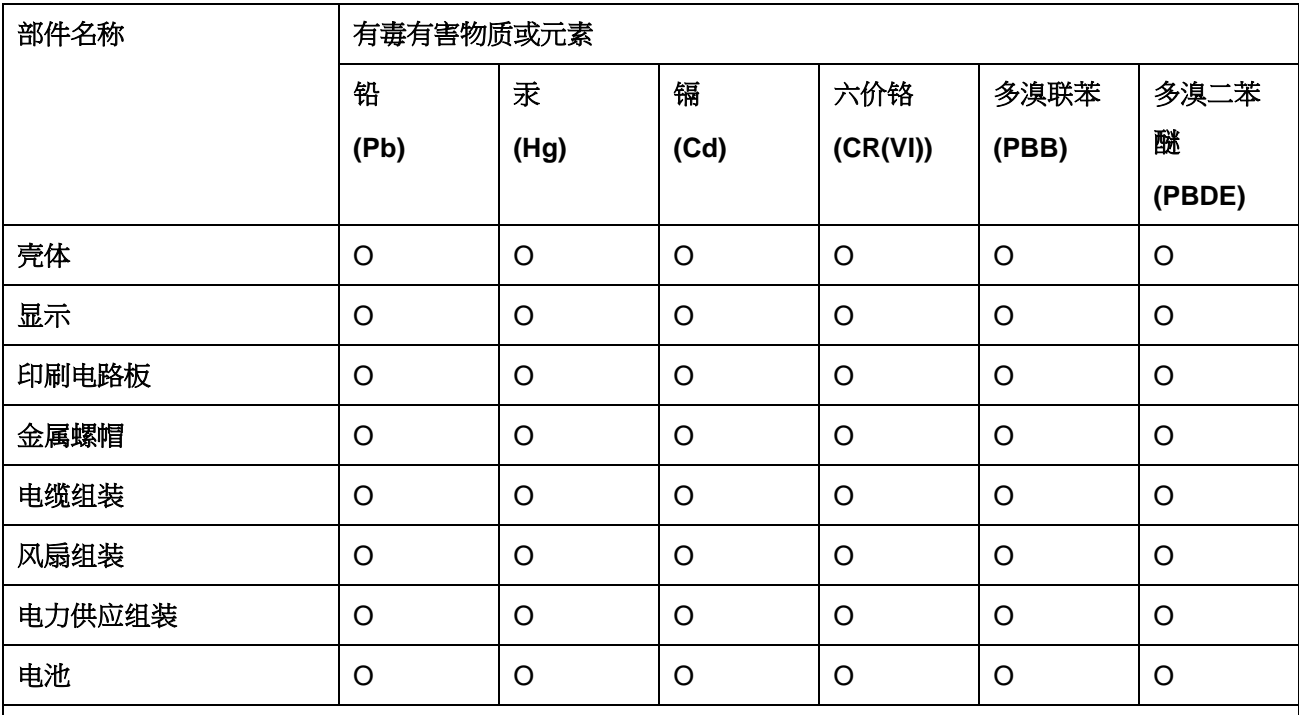

O: 表示该有毒有害物质在该部件所有物质材料中的含量均在 SJ/T 11363-2006 (现由 GB/T 26572-2011 取代) 标准规定的限量要求以下。

X: 表示该有毒有害物质至少在该部件的某一均质材料中的含量超出 SJ/T 11363-2006 (现由 GB/T 26572-2011 取代) 标准规定的限量要求。

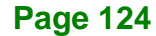